# **Janeš, David**

### **Master's thesis / Diplomski rad**

**2022**

*Degree Grantor / Ustanova koja je dodijelila akademski / stručni stupanj:* **University of Rijeka / Sveučilište u Rijeci**

*Permanent link / Trajna poveznica:* <https://urn.nsk.hr/urn:nbn:hr:195:474725>

*Rights / Prava:* [In copyright](http://rightsstatements.org/vocab/InC/1.0/) / [Zaštićeno autorskim pravom.](http://rightsstatements.org/vocab/InC/1.0/)

*Download date / Datum preuzimanja:* **2024-07-12**

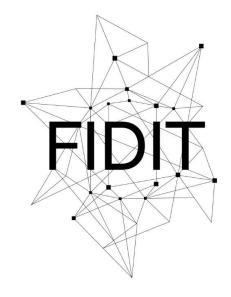

Sveučilište u Rijeci **Fakultet informatike** i digitalnih tehnologija *Repository / Repozitorij:*

[Repository of the University of Rijeka, Faculty of](https://repository.inf.uniri.hr) [Informatics and Digital Technologies - INFORI](https://repository.inf.uniri.hr) **[Repository](https://repository.inf.uniri.hr)** 

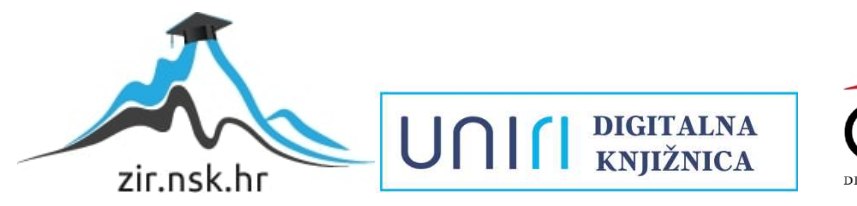

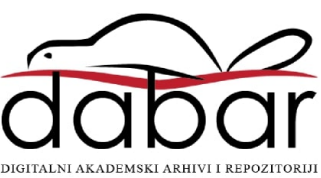

Sveučilište u Rijeci – Fakultet informatike i digitalnih tehnologija

Sveučilišni diplomski studij Informatika – modul Poslovna informatika

# David Janeš Izrada web aplikacije za stvaranje liste želja

Diplomski rad

Mentor: Doc. dr. sc. Vanja Slavuj

Rijeka, prosinac 2022.

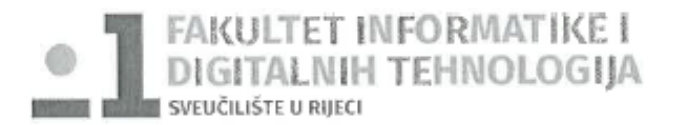

Rijeka, 5.5.2022.

# Zadatak za diplomski rad

Pristupnik: David Janeš

Naziv diplomskog rada: Izrada web aplikacije za stvaranje liste želja

Naziv diplomskog rada na eng. jeziku: Wishlist web application development

Sadržaj zadatka: U diplomskom radu cilj je prikazati cjelokupan postupak izrade web aplikacije koja se koristi za poslovne svrhe (na odabranom primjeru aplikacije za stvaranje liste želja). Pritom je potrebno posebno proučiti i opisati sljedeća okuženja i njihovu primjenu: Django (besplatni web okvir otvorenog koda baziran na Pythonu) i Bootstrap (besplatni okvir za razvoj responzivnih web sjedišta ponajprije namijenjenih mobilnim uređajima). U radu će se prikazati izrada baze podataka koja podupire rad aplikacije, izrada korisničkog sučelja, ostvarivanje različitih (korisničkih) funkcionalnosti poput stvaranja korisničkog računa, autentikacija korisnika, te izmjena korisničkih podataka, izgradnja API-a, te ostalih funkcionalnosti vezanih uz samu namjenu aplikacije (npr., pregled, stvaranje, izmjena i brisanje liste želja, pretraživanje i prikaz liste po stranicama, i sl.).

Mentor:

Doc. dr. sc. Vanja Slavuj

Komentor:

Voditeljica za diplomske radove:

Izv. prof. dr. sc. Ana Meštrović

Augh

Zadatak preuzet: 9.5.2022.

David Janeš

(potpis pristupnika)

# Sadržaj

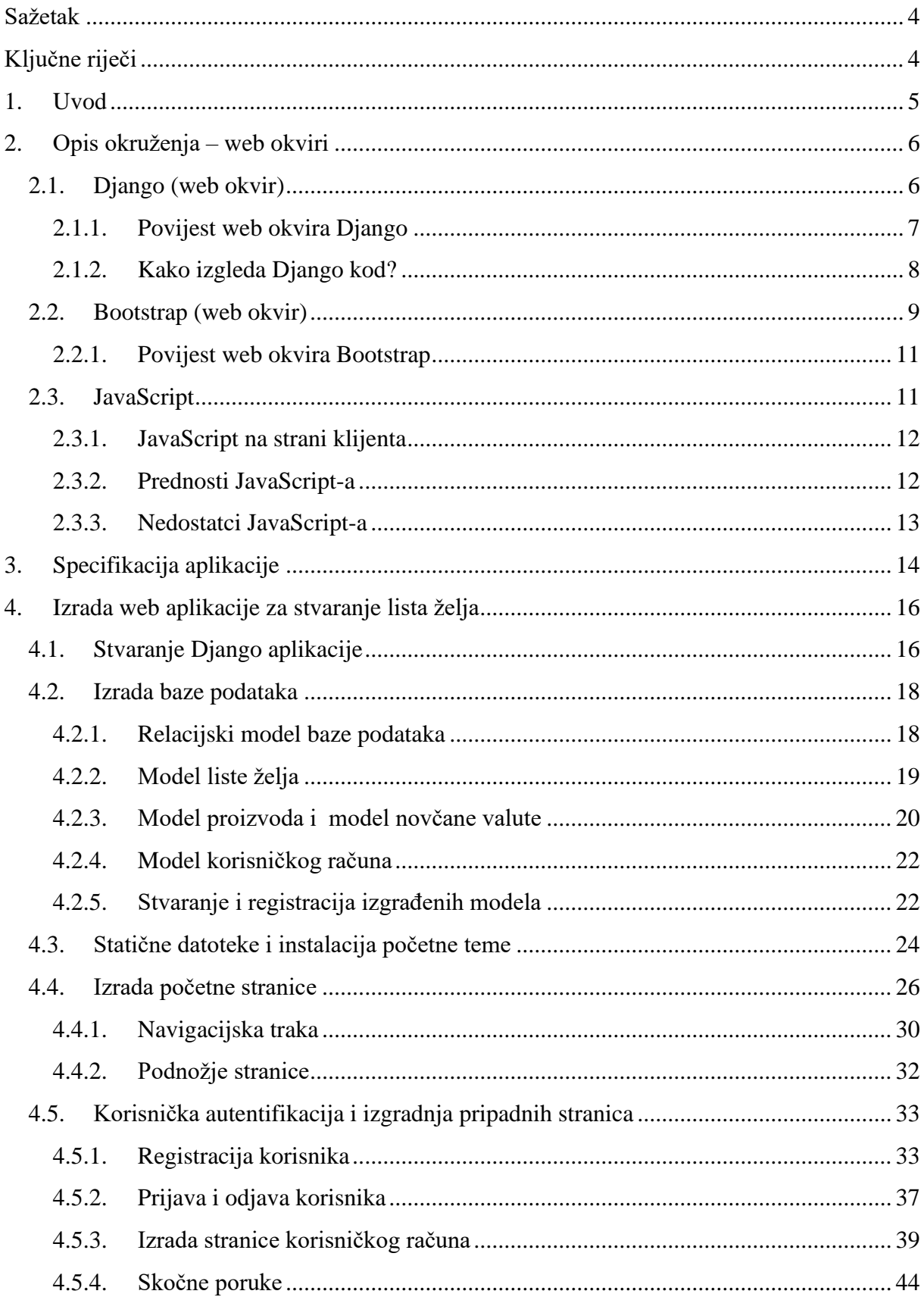

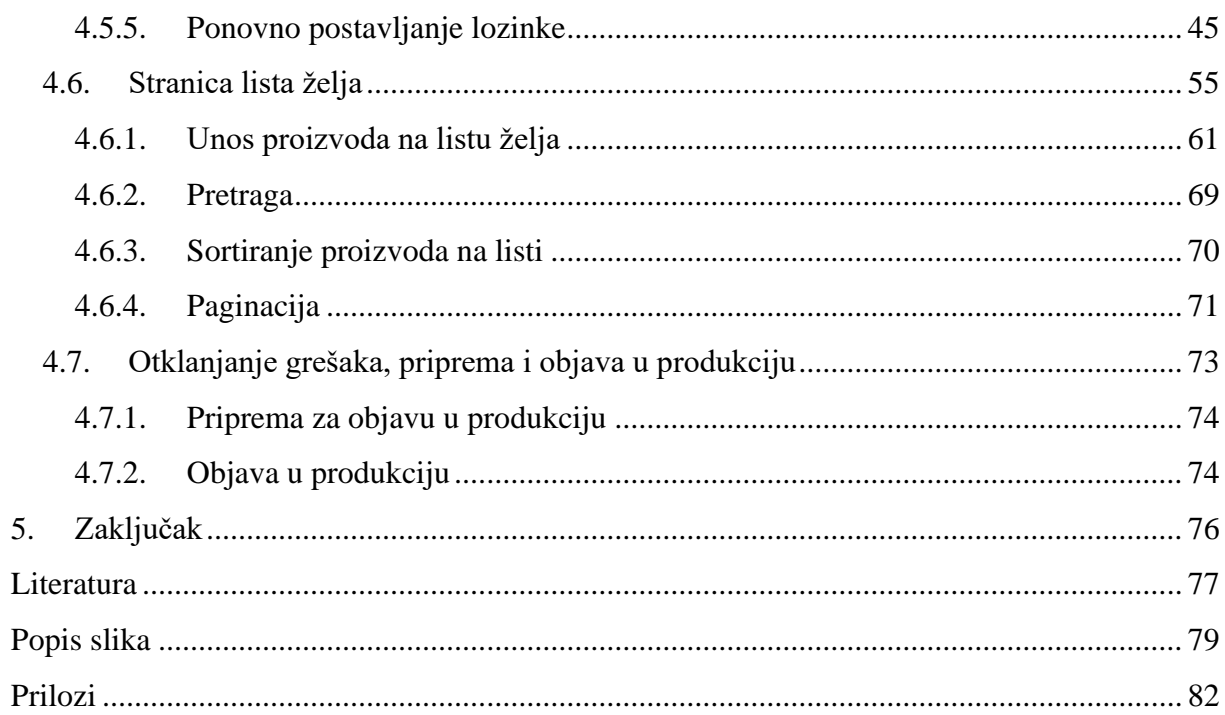

# <span id="page-5-0"></span>**Sažetak**

U ovome diplomskom radu prikazan je cjelokupni postupak izrade web aplikacije za stvaranje lista želja koristeći okruženja Django i Bootstrap. U prvom dijelu rada opisani su besplatni web okviri Django, Bootstrap i JavaScript programski jezik, njihova povijest, razvoj i princip rada. U glavnom dijelu rada detaljno je opisan postupak izrade aplikacije te svih njenih funkcionalnosti uz popratne slike ekrana i kodova. Na kraju rada dan je zaključak te osobni osvrt na korištenje dvaju web okvira.

# <span id="page-5-1"></span>**Ključne riječi**

Bootstrap, Django, dinamične i responzivne web aplikacije, JavaScript, lista želja, web okvir

# <span id="page-6-0"></span>**1. Uvod**

Mnoge internetske trgovine uz dodavanje artikla u košaricu u kojoj se obavlja proces kupnje proizvoda sadrže i mjesto za spremanje istih u svrhu lakšeg pronalaska u budućnosti. To mjesto obično se naziva lista želja (engl. *wishlist*). Koncept liste želja sličan je konceptu košarice, ali bez mogućnosti plaćanja, odnosno obavljanja procesa plaćanja. Na liste želja korisnici mogu spremati artikle koje žele ili planiraju kupiti u budućnosti te vidjeti ukupnu cijenu svih proizvoda na listi.

Iako većina današnjih internetskih trgovina već sadrže mogućnost stvaranja liste želja, glavni problem je taj što se na pojedinoj internetskoj trgovini i pripadnom mjestu za stvaranje liste mogu spremati proizvodi isključivo iz kataloga te trgovine. Glavna motivacija aplikacije stvorene u sklopu ovog diplomskog rada je riješiti navedeni problem, odnosno stvoriti univerzalno mjesto za stvaranje lista želja na koje se mogu unijeti proizvodi iz bilo koje internetske trgovine uz unos pripadnih informacija o proizvodu.

Aplikacija je zamišljena na način da se može koristiti u privatne svrhe, odnosno od strane individualnih korisnika, no mogu ju koristiti i poslovne organizacije ako je potrebno izraditi popis proizvoda koje je potrebno nabaviti, a oni se nalaze na različitim lokacijama, te vidjeti ukupnu cijenu.

Aplikacija je izrađena koristeći besplatne web okvire Django i Bootstrap, te u manjim količinama koristeći JavaScript. U slijedećem poglavlju opisana su korištena okruženja, njihova povijest i princip rada. U trećem poglavlju definirana je specifikacija aplikacije. U četvrtom, glavnom i najširem poglavlju, detaljno je opisana izrada cjelokupne web aplikacije od samog stvaranja projekta te izrade baze podataka pa sve do objave u produkciju, uz popratne slike ekrana i rezultata koda. U zadnjem poglavlju dan je zaključak i osobni osvrt na rad u okruženjima Django i Bootstrap.

# <span id="page-7-0"></span>**2. Opis okruženja – web okviri**

U ovome poglavlju definirat će se web okviri, odnosno programska okruženja korištena u izradi web aplikacije za stvaranje liste želja, provesti kroz povijest istih te opisati njihove funkcionalnosti. Korištena okruženja su web okviri Django i Bootstrap te programski jezik JavaScript.

# <span id="page-7-1"></span>**2.1. Django (web okvir)**

Django je *back-end* web okvir visoke razine (engl. *high-level*<sup>1</sup> ) baziran na programskom jeziku Python koji omogućuje brz razvoj zaštićenih web stranica koje je vrlo lako održavati. Budući da je izgrađen od strane iskusnih programera, nudi pregledni i pragmatični dizajn te osigurava bezbrižni razvoj web aplikacija bez potrebe za smišljanjem novih rješenja. Alat je besplatan i otvorenog koda (engl. *open-source*<sup>2</sup> ) koji podupire velika aktivna zajednica, kao i opširna, detalina i ažurna dokumentacija [1].

Django pomaže u razvoju softvera koji je:

- Potpun,
- Svestran,
- Zaštićen.
- Skalabilan,
- Održiv,
- Prijenosan.

Budući da je sve sadržano u jednom paketu, Django pruža sve što je programerima potrebno za realizaciju programskih rješenja. Svaki pojedini dio web okvira funkcionira besprijekorno s drugim, prati konzistentno načelo dizajna te sadrži ekstenzivnu dokumentaciju [2]. Na Slici 1 prikazan je primjer dokumentacije.

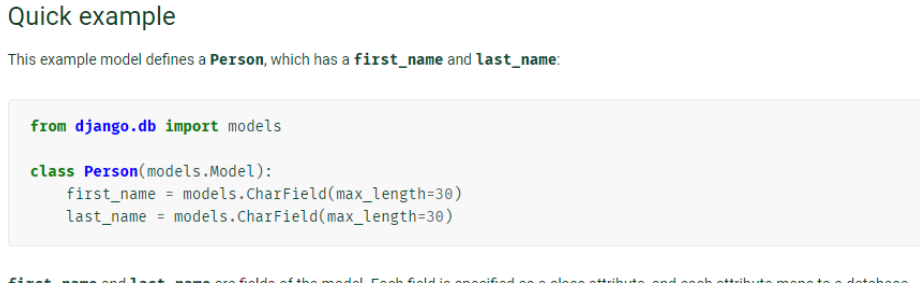

first\_name and last\_name are fields of the model. Each field is specified as a class attribute, and each attribute maps to a database column

Slika 1. *Primjer Django dokumentacije*

Django se može koristiti za izgradnju gotovo bilo kakvog tipa web sjedišta, odnosno web aplikacije. Od menadžmentskih sustava pa sve do društvenih mreža ili stranica dnevnih novosti. Podržava bilo koji *front-end* web okvir te nudi ispis sadržaja u gotovo bilo kojem formatu

<sup>1</sup>*High-Level* okruženje je bilo koje okruženje koje omogućuje brz i jednostavan razvoj računalnog rješenja te je pretežito neovisno o hardveru računala

<sup>2</sup>*Open-source* softver ili programski jezik je besplatno dostupan te se može dijeliti i prilagođavati prema potrebi

uključujući HTML, RSS, JSON, XML i druge. Također, iako nudi mnoštvo izbora za razne funkcionalnosti, nudi i mogućnost proširenja drugim komponentama prema potrebi kao što je npr. PostgreSQL baza podataka [2].

Sigurnost i zaštita kod Djanga sprječava česte programerske pogreške jer je izvedena na način da je korištenjem tog dijela web okvira aplikacija automatski zaštićena. Primjerice, nudi zaštićeni način upravljanja korisničkim računima i zaporkama izbjegavajući česte pogreške kao što su spremanje informacija u kolačiće (engl. *cookies*) sesije ili direktno spremanje lozinke, a ne *hash*<sup>3</sup> lozinke. Django omogućuje zaštitu od sigurnosnih napada prema zadanim postavkama, uključujući SQL injekcije *cross-site* skriptiranje i krivotvorenje zahtjeva [2].

Svaki dio Django arhitekture neovisan je o drugome, što znači da se može mijenjati i prilagođavati prema potrebi. To također znači da se može skalirati prilikom povećanja prometa i korištenja aplikacije dodavajući hardver na bilo kojoj razini kao što su razina aplikacijskih servera, servera baze podataka i slično. Neka i od najvećih web sjedišta današnjice, koja koriste Django kao *back-end* jezgru, uspješno su skalirale prema zahtjevima i potrebama (npr. Instagram i Disqus) [2].

Django kod pisan je koristeći načela i uzorke dizajna koji omogućuju pisanje održivog koda kojeg je moguće i ponovo iskoristiti. Smanjena je količina koda te je izbjegnuta nepotrebna repeticija prilikom samog pisanja koda. Moguće je i grupirati neke povezane funkcionalnosti u module [2].

Django web okvir baziran je na programskom jeziku Python koji je podržan na mnogo platformi. To znači da nije neophodno koristiti određenu platformu te se može koristiti na sustavima kao što su Linux, Windows i macOS. Također, Django je podržan na mnogo poslužitelja za dijeljenje web sjedišta koji nude specifičnu infrastrukturu i dokumentaciju za dijeljenje Django web aplikacija [2].

# <span id="page-8-0"></span>**2.1.1. Povijest web okvira Django**

Django web okvir razvijen je između 2003. i 2005. godine od strane tima web programera koji je izvorno programirao i održavao web sjedišta dnevnih novosti, posebice web sjedište Lawrence [3]. Nakon razvoja mnogo web sjedišta spomenuti tim web programera počeo je izdvajati određene dijelove koda, odnosno uzorke koda koje je moguće ponovo koristiti. Takav uobičajen i ponavljajući kod razvio se u generički web okvir koji je pokrenut kao Django projekt otvorenog koda u srpnju 2005. godine [2].

Kao takav nastavio se razvijati i poboljšavati gdje je, od svoje prve objave verzije 1.0 u rujnu 2008. godine do najnovije objave verzije 4.0 2022. godine, svakom objavom uključio neku novu funkcionalnost i ispravke pogrešaka (engl. *bug fixes*), kao što su novi tipovi baza podataka, predlošci i dodatci generičkih funkcija i klasa koje smanjuju količinu pisanog koda [2].

<sup>3</sup>*Hash* lozinke je vrijednost fiksne duljine stvorena slanjem lozinke kroz kriptografsku funkciju.

Django je danas uspješan, suradnički projekt otvorenog koda s mnogo korisnika i doprinositelja diljem svijeta. Dok i dalje sadrži neke izvorne značajke, Django se razvio u svestrani web okvir pomoću kojeg je moguće izgraditi bilo kakav tip web sjedišta, odnosno web aplikacije [2].

# <span id="page-9-0"></span>**2.1.2. Kako izgleda Django kod?**

Kod tradicionalnih podatkovnih web sjedišta, web aplikacija čeka HTTP zahtjev od strane klijenta putem nekog web preglednika. Nakon primitka zahtjeva, aplikacija obrađuje taj zahtjev baziran na URL-u te eventualno POST i GET podatcima. Ovisno o tome što je potrebno napraviti, aplikacija čita ili zapisuje podatke iz, odnosno u bazu podataka u svrhu zadovoljavanja zahtjeva. Nakon toga aplikacija vraća odgovor klijentu u obliku dinamički stvorene HTML stranice koju web preglednik tada prikazuje [2].

Programski kod Django web aplikacije uglavnom je grupiran na način da obrađuje pojedine korake u posebnim datotekama, a glavne grupacije su slijedeće:

- URL-ovi,
- Pregledi (engl. *views*),
- Modeli (engl. *models*),
- Predlošci (engl. *templates*).

Na Slici 2 prikazana je shema Django koda.

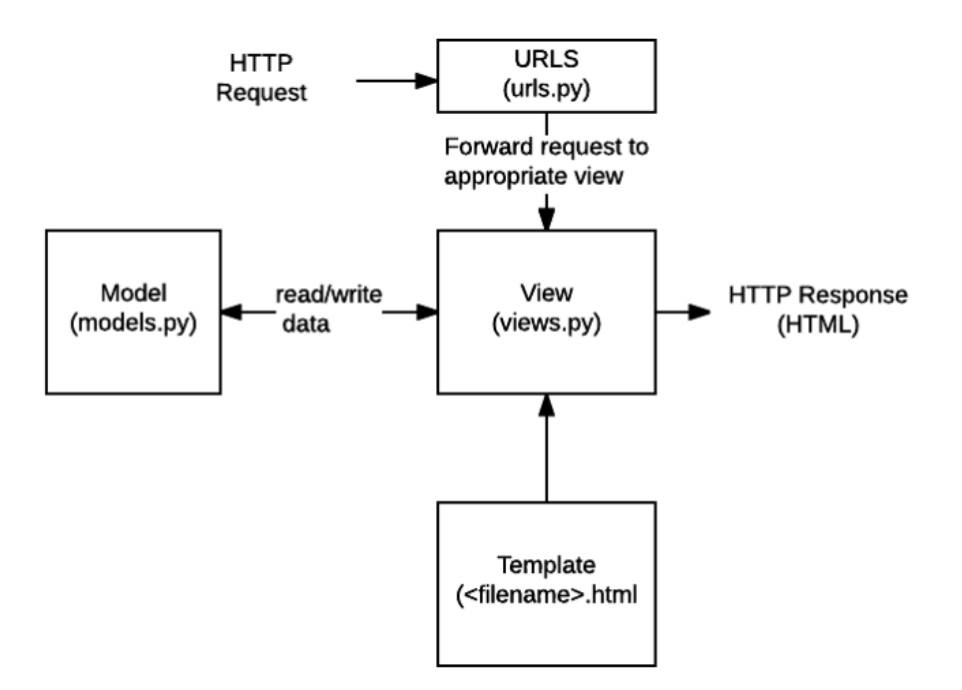

Slika 2. *Shema Django koda [2]*

Iako je svaki URL zahtjev moguće obraditi jednom funkcijom, puno više prostora za održavanje nudi se stvaranjem posebne funkcije pregleda za obradu pojedinog resursa. *URL mapper* koristi se za preusmjeravanje HTTP zahtjeva na odgovarajući pregled baziran na URL zahtjevu. *URL mapper* također može proslijediti i određeni uzorak znakova ili znamenki koje se mogu pojaviti u URL-u u funkciju pregleda kao zasebni podatak [2].

Pregled je funkcija koja obrađuje zahtjeve, dakle zaprima HTTP zahtjeve i šalje HTTP odgovore. Pregledi pristupaju podatcima, odnosno obrađuju podatke koji su potrebni da bi se zahtjev zadovoljio putem modela te oblikuju odgovor prikazan u predlošcima [2].

Modeli su Python objekti koji definiraju strukturu podataka aplikacije te omogućuju CRUD operacije nad bazom podataka [2]. CRUD je u području programiranja akronim za radnje stvaranja, čitanja, ažuriranja i brisanja. Dakle, CRUD operacije su [4]:

- Stvaranje (engl. *create*),
- Čitanje (engl. *read*),
- Ažuriranje (engl. *update*),
- Brisanje (engl. *delete*).

Funkcija stvaranja omogućuje korisnicima stvaranje novih zapisa ili instanci modela unutar baze podataka. Funkcija čitanja omogućuje korisnicima pretragu i dohvaćanje pojedinih zapisa unutar baze podataka. Funkcija ažuriranja koristi se za uređivanje postojećih zapisa ili informacija instance modela unutar baze podataka. Funkcija brisanja omogućuje korisnicima brisanje zapisa ili instance modela unutar baze podataka. Razlikuju se dva način brisanja zapisa: trajno brisanje (engl. *hard delete*), čime se zapis potpuno briše iz baze, te označavanje zapisa za brisanje (engl. *soft delete*), čime sam zapis ostaje u bazi, ali s određenom oznakom da je izbrisan [4].

Predlošci su datoteke tekstualnog formata koje definiraju strukturu i raspored stranice (npr. HTML stranica). Sadrže predodređena mjesta koja se ovisno o zahtjevu ispune s podatcima iz modela što je ostvarivo u relaciji s pregledom. Predložak može definirati strukturu bilo kakvog tipa datoteke i ne mora nužno biti HTML [2].

# <span id="page-10-0"></span>**2.2. Bootstrap (web okvir)**

Bootstrap je bogati i vrlo fleksibilni *front-end* web okvir koji pruža besplatnu kolekciju alata za izgradnju web sjedišta i web aplikacija. Koristi HTML, CSS i JavaScript komponente, što omogućuje brz i jednostavan razvoj responzivnih, primarno mobilnih, web sjedišta. Alat je besplatan, otvorenog koda te se dijeli i održava na GitHub-u [5].

Alat uključuje slijedeće [5]:

- Globalne stilove, fluidni mrežasti sustav i raspored stranice te responzivni dizajn;
- Bazični CSS kod koji sadrži korijen HTML elemenata za tipografiju, tablice, obrasce, gumbe, slike i mnoge druge koji se mogu prilagoditi i nadograditi raznim klasama;
- Opsežnu listu komponenata za višekratnu uporabu kao što su padajuće liste, navigacija, trake napretka, skočni okviri, ikone, značke te mnogo drugih;
- JavaScript dodatke kao što je jQuery dodatak za prijelazne efekte, klizače, karusele i mnogo drugih;
- Visoku razinu prilagodljivosti što omogućuje programerima stvaranje vlastite verzije Bootstrap komponenti, klasa i dodataka.

Neke od glavnih prednosti web okvira Bootstrap su:

- Jednostavna instalacija i uporaba,
- Konzistentnost i kompatibilnost s mnogo web preglednika,
- Primarno mobilni pristup,
- Responzivni raspored mreže,
- Široka paleta mogućnosti,
- Često ažuriranje.

Bootstrap koristi dva popularna CSS formata: Less<sup>4</sup> (engl. *leaner style sheets*) i Sass<sup>5</sup> (engl. *syntactically awesome stylesheets*). No, također pruža i običnu CSS datoteku koju je moguće preuzeti, raspakirati i referencirati u zaglavlju HTML datoteke. U svega nekoliko koraka omogućen je potpuni pristup cijelom web okviru koji programeri mogu koristiti prema zadanim postavkama ili prilagoditi prema potrebi [5].

Jedna od glavnih ideja alata je stvaranje centraliziranog i višenamjenskog koda te uniformiranje krajnjeg rezultata na svim platformama, odnosno uređajima. Dodatno, alat podržava najnovije verzije svih popularnih web preglednika, ali se također primjereno prilagođava i starijim verzijama istih što omogućuje besprijekoran rad neovisan o platformi [5].

Počevši od verzije alata 2.0, web okvir podržava potpuno responzivni web dizajn što znači da se web stranice dinamički prilagođavaju tipu i veličini uređaja koji se koristi za pregled [5].

Najvažnija značajka Bootstrap web okvira je korištenje responzivnog sustava mreže koja stranicu dijeli na 12 simetričnih stupaca. Takvim sustavom je lako ostvariva raspodjela stranice u nekoliko različitih odjeljaka. Stupci se mogu definirati pomoću nekoliko različitih klasa, ovisno o veličini ekrana, a te klase su: *col-xs*, *col-sm*, *col-md* i *col-lg*. Sve klase definirane su u sinkronizaciji s razlučivošću uređaja te sve što je potrebno od strane programera je primijeniti ih prilikom razvoja elemenata [5].

Bootstrap pruža veliki niz prilagodljivih HTML i CSS komponenti, JavaScript dodataka, obrazaca, responzivnih mreža od 12 stupaca i drugih komponenti. Potrebno je svega nekoliko promjena u klasama za ostvariti željeni rezultat. Programeri imaju besplatni pristup bilo kojoj klasi ili komponenti koje dinamički mogu koristiti i prilagođavati bez narušavanja performansi i preglednosti koda [5].

Bootstrap je jedan od najažuriranijih web okvira dostupnih na webu. Ako se pojavi bilo koja vrsta problema, odnosno pogreške, Bootstrap-ov tim programera u kratkom roku identificira i riješi problem uz objavu nove verzije. Zbog takvog načina poslovanja korisnici uvijek mogu biti sigurni da rade s najnovijim i sigurnim alatom koji je podržan bogatom i opsežnom dokumentacijom [5]. Na Slici 3 prikazan je primjer Bootstrap dokumentacije.

<sup>4</sup>*Less* je paleta CSS koda koja pomaže u pisanju preglednog, optimiziranog, dinamičnog i agilnog koda [6]

<sup>5</sup>*Sass* je bogati dodatak za CSS koji pomaže u stvaranju i održavanju preglednog koda za višekratnu upotrebu [7]

# **Sizing**

Set heights using classes like . form-control-1g and . form-control-sm.

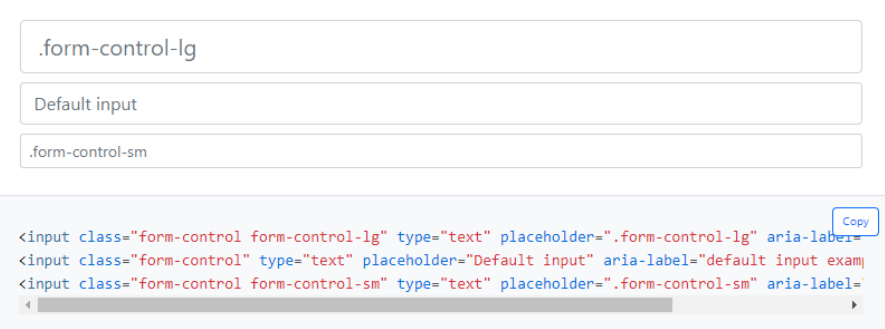

Slika 3. *Primjer Bootstrap dokumentacije*

### <span id="page-12-0"></span>**2.2.1. Povijest web okvira Bootstrap**

Bootstrap, izvornog naziva Twitter Blueprint, razvijen je od strane Marka Otta i Jacoba Thorntona unutar tvrtke Twitter kao web okvir kojim se potiče konzistentnost korištenja alata za razvoj. Prije Bootstrap-a korištene su razne biblioteke za razvoj korisničkog sučelja što je dovodilo do nekonzistentnosti i teškog održavanja [8].

Mala skupina programera i Mark Otto udružili su se i izgradili novi interni alat u kojemu su vidjeli priliku za postići i nešto više. Nekoliko mjeseci od početka razvoja izgrađena je vrlo rana verzija Bootstrapa kao način za dokumentiranje i dijeljenje uzoraka dizajna unutar tvrtke. Nakon još nekoliko mjeseci, mnogo drugih programera Twittera također počinje pridonositi projektu. Tada je projekt preimenovan iz Twitter Blueprint u Bootstrap i objavljen kao projekt otvorenog koda 19. kolovoza 2011. godine. U siječnju 2012. godine, objavljen je Bootstrap 2 u kojem je dodana mreža od 12 stupaca i komponente responzivnog dizajna. Bootstrap 3 objavljen je 19. kolovoza 2013. godine, a u kojem je predstavljen primarno mobilni pristup dizajna. Dana 29. listopada 2014. godine objavljeno je da je Bootstrap 4 u razvoju te je prva verzija objavljena 19. kolovoza 2015. godine [8].

Najnovija verzija, Bootstrap 5, fokusirana je na poboljšanje verzije 4 s vrlo malo velikih promjena. Nadograđene su već postojeće mogućnosti i komponente, uklonjena podrška za starije web preglednike te je jQuery zamijenjen s običnim JavaScript-om. Bootstrap je postao jedan od najpopularnijih *front-end* web okvira kao i općenito projekata otvorenog koda [9].

# <span id="page-12-1"></span>**2.3. JavaScript**

JavaScript (skraćeno JS) je dinamični programski jezik koji se najčešće koristi kao dio web stranica čija implementacija omogućuje skripti sa strane klijenta interakciju s korisnikom, te stvaranje dinamičnih stranica. Interpretacijski je programski jezik s objektno-orijentiranim mogućnostima [10].

JavaScript se izvorno nazivao LiveScript kada se pojavio 1995. godine u sklopu objave web preglednika Netscape 2.0, no Netscape je kasnije promijenio njegovo ime u JavaScript. Izvorna svrha, funkcionalnost i podrška programskog jezika JavaScript bila je ugrađena u Netscape, Internet Explorer i druge web preglednike [10].

Glavne značajke JavaScript jezika su [10]:

- Interpretacijski programski jezik s niskom razinom upotrebe radne memorije i procesora;
- Dizajniran za izgradnju mrežno orijentiranih aplikacija;
- Komplementaran i integriran s Java programskim jezikom;
- Komplementaran i integriran s HTML-om;
- Podržan na više platformi (engl. *cross-platform*).

# <span id="page-13-0"></span>**2.3.1. JavaScript na strani klijenta**

Najzastupljeniji oblik jezika je JavaScript na strani klijenta (engl. *client-side*). Skripta JavaScript-a uključena je i referencirana unutar HTML dokumenta, koju zatim interpretira web preglednik. Web stranica ne mora nužno biti statična HTML datoteka, već ona može uključivati i programe koji su u interakciji s korisnikom, upravljaju web preglednikom i dinamički stvaraju HTML sadržaj [10].

Mehanizam JavaScript-a na strani klijenta pruža mnoge prednosti nad tradicionalnim skriptama sa strane poslužitelja. Primjerice, korištenjem JS-a moguće je provjeriti je li korisnik unio ispravnu E-mail adresu u obrazac. JS kod izvrši se kada korisnik pošalje zahtjev samo ako su svi unosi, ispravni te se tada obrazac prosljeđuje do web poslužitelja. JS se također može koristiti za dohvaćanje događaja pokrenutih od strane korisnika, kao što su klikovi na gumbe, navigacijske poveznice ili bilo koje druge radnje koju korisnik izvrši [10].

# <span id="page-13-1"></span>**2.3.2. Prednosti JavaScript-a**

Jedna od najveći prednosti JS-a je ta što nije potrebno kupiti neki od skupih alata za razvoj. Dovoljan je običan uređivač teksta za početi s radom. Također, budući da je riječ o interpretacijskom jeziku u sklopu web preglednika, nije potrebno kupiti ni kompajler [10].

Neke od ostalih prednosti JS-a su slijedeće:

- Manje interakcije s poslužiteljem;
- Vraćanje povratne informacije istog trena;
- Povećana interaktivnost;
- Bogatija korisnička sučelja.

Mogućnost potvrde korisničkog unosa prije slanja zahtjeva poslužitelju rezultira smanjenjem i uštedom prometa. Time se ujedno smanjuje i opterećenost poslužitelja.

Korisnici ne moraju čekati da se stranica osvježi kako bi vidjeli jesu li zaboravili unijeti neku informaciju u obrazac.

JS-om je moguće izgraditi dinamična korisnička sučelja koja reagiraju na određeni način prilikom korisnikova prelaska kursorom preko istih ili aktivacijom putem tipkovnice.

JavaScript se također može koristiti za uključenje povuci-i-spusti (engl. *drag-and-drop*) komponenata, raznih klizače i mnogo drugih značajki koje posjetiteljima web sjedišta pružaju bogato korisničko sučelje [10].

# <span id="page-14-0"></span>**2.3.3. Nedostatci JavaScript-a**

Iako JavaScript nudi bogatu paletu mogućnosti, ne može se smatrati punopravnim programski jezikom zbog nedostatka slijedećih funkcionalnosti [10]:

- JavaScript na strani klijenta ne dozvoljava čitanje i pisanje datoteka razlog tome je primarno sigurnost;
- Ne može se koristiti za mrežne aplikacije jer ne pruža podršku za iste;
- Ne može koristiti više od jedne jezgre procesora.

# <span id="page-15-0"></span>**3. Specifikacija aplikacije**

U ovom poglavlju definirana je specifikacija aplikacije, opisani su korisnički zahtjevi te metoda razvoja.

Web aplikacija nazvana je *MyWishlist* iza koje je izvorna ideja stvoriti univerzalnu platformu za stvaranje lista želja. Mnoge internetske trgovine uz košaricu za kupovinu sadrže i vlastiti odjeljak za stvaranje liste želja. Međutim, u tu listu moguće je spremiti isključivo proizvode ponuđene u katalogu te trgovine. Aplikacija *MyWishlist* zamišljena je kao rješenje tog problema te se u nju mogu spremati proizvodi s bilo koje internetske trgovine i referencirati na istu korištenjem poveznica.

Razvoj aplikacije *MyWishlist* koristi agilnu metodologiju, odnosno u više navrata tijekom razvoja prikupljane su povratne informacije korisnika te su time oblikovani i korisnički zahtjevi. Primarno je aplikacija zamišljena kao rješenje za osobne potrebe, no nju mogu koristiti i određene tvrtke ili obrti koji žele sastaviti listu proizvoda koje je potrebno nabaviti, a ti se proizvodi nalaze na različitim web sjedištima, te čuvati sve na jednome mjestu.

Za korištenje ove aplikacije potreban je uređaj koji podržava bilo koji od web preglednika te internetska veza, a konkretne funkcionalnosti su slijedeće:

- Korisnicima je ponuđeno jedinstveno sučelje za svakog pojedinog korisnika svaki korisnik može vidjeti i uređivati isključivo vlastite liste;
- Za korištenje svih funkcionalnosti koje web aplikacija nudi potrebno je stvoriti korisnički račun i prijaviti se;
- Korisnicima je dostupan dinamički prikaz svih stranica, ovisno o tome je li korisnik prijavljen, ima li listu želja, koliko proizvoda na listi ima, uređuje li listu ili stvara novu, odabranom sortiranju, zadnjem uređivanju, pretraživanju i trenutnoj lokaciji;
- Korisnici mogu kreirati vlastiti korisnički račun i prijaviti se;
- Korisnici mogu izmijeniti ili nadopuniti informacije korisničkog računa;
- Korisnici mogu poništiti i ponovo postaviti lozinku prilikom prijave (potrebna funkcionalna E-mail adresa);
- Korisnici mogu ponovo postaviti lozinku u postavkama korisničkog računa;
- Aplikacija temeljito upravlja i kontrolira greške prilikom unosa i slanja obrasca;
- Korisnici mogu koristiti jednostavnu i intuitivno dizajniranu navigaciju za kretanje po aplikaciji;
- Korisnici mogu stvarati, čitati, ažurirati i brisati liste želja;
- Korisnici mogu stvarati, čitati, ažurirati i brisati proizvode, odnosno informacije o proizvodima unutar pojedinih lista želja;
- Korisnici mogu pretraživati liste želja po nazivu;
- Korisnici mogu sortirati proizvode padajuće ili rastuće na određenoj listi po nazivu, cijeni, količini i prioritetu;
- Korisnici mogu koristiti paginaciju za pretraživanje lista koje su dostupne, ako je s određenim korisničkim računom povezano više od 10 lista želja;
- Korisnicima je unaprijed zadano nekoliko novčanih valuta koje je na određenoj listi potrebno izjednačiti da bi se prikazao ukupni izračun;
- Korisnicima je skočnim prozorom prikazana poruka uspjeha, neuspjeha ili upozorenja prilikom pojedinog slanja obrasca.

# <span id="page-17-0"></span>**4. Izrada web aplikacije za stvaranje lista želja**

U ovom poglavlju detaljno je opisan postupak izrade web aplikacije za stvaranje lista želja koristeći okruženja Django, Bootstrap i JavaScript. Opisan je cjelokupni postupak, počevši od samog stvaranja Django projekta, izrade modela i baze podataka, pa sve do objave aplikacije u produkciju.

# <span id="page-17-1"></span>**4.1. Stvaranje Django aplikacije**

Prije svega, da bi se započeo rad na Django aplikaciji potreban je uređivač programskog koda te pristup naredbenoj liniji. Za uređivač programskog koda odabran je Visual Studio Code unutar kojeg je također moguć i pristup naredbenoj liniji. Dakle, sve radnje obavljene su unutar sučelja alata Visual Studio Code.

Zatim, instaliran je Python na računalo kojeg je moguće preuzeti na službenom web sjedištu (*https://www.python.org/*) [11]. Nakon instalacije Pythona instaliran je i sam Django jednostavnom naredbom unutar naredbene linije i stvorenog virtualnog okruženja (Slika 4).

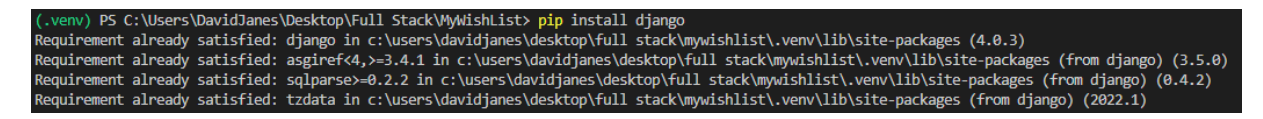

Slika 4. *Instalacija Django web okvira*

Slijedećom jednostavnom naredbom prikazanom na Slici 5, stvoren je projekt *mywishlist*.

(.venv) PS C:\Users\DavidJanes\Desktop\Full Stack\MyWishList> django-admin startproject mywishlist

### Slika 5*. Stvaranje Django projekta*

Zatim su, unutar projekta *mywishlist*, stvorene dvije aplikacije koje su prema specifikaciji potrebne: *account* i *wishlists.* One sadrže sve dijelove koda kao što su URL-ovi, pregledi, modeli, obrasci te ostale pomoćne datoteke. Na Slici 6 nalazi se prikaz stvaranja tih dviju aplikacija.

```
venv) PS C:\Users\DavidJanes\Desktop\Full Stack\MyWishList> python manage.py startapp account.)
venv) PS C:\Users\DavidJanes\Desktop\Full Stack\MyWishList> python manage.py startapp wishlists.)
```

```
Slika 6. Stvaranje dviju aplikacija unutar projekta
```
Nakon uspješnog stvaranja navedenih dvaju aplikacija, a da bi one bile povezane i funkcionalne unutar projekta, u datoteci *settings.py* dodane su u listu INSTALLED\_APPS (Slika 7).

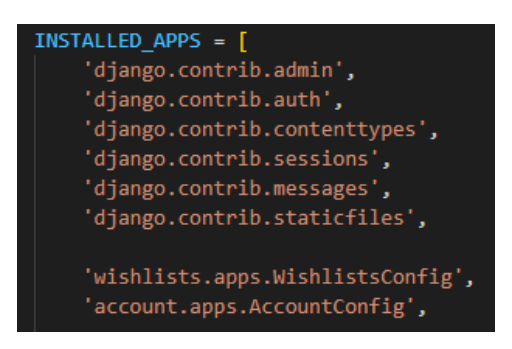

Slika 7. *Povezivanje aplikacija s projektom*

Također, stvorene su i dvije nove datoteke *urls.py*, jedna unutar mape *account* i jedna unutar mape *wishlists,* koje su potrebne za generiranje URL adresa svih pripadajućih HTML stranica tih dviju aplikacija. U slijedećem dijelu koda, prikazanim na Slici 8, novostvorene datoteke povezane s glavnom *urls.py* datotekom projekta u mapi *mywishlist*.

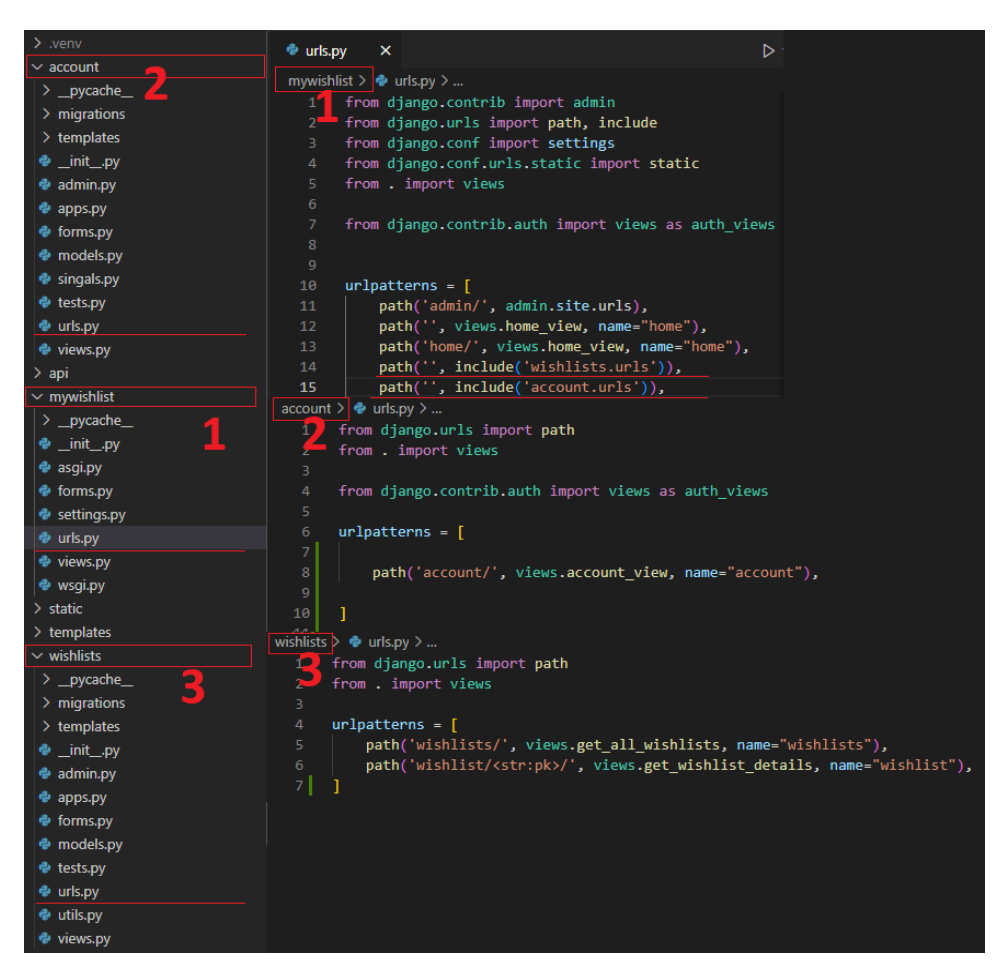

*Slika 8. Prikaz poveznice url.py datoteka između aplikacija*

Prije izrade modela i baze podataka stvorena je još i mapa za spremanje generalnih HTML predložaka, odnosno predložaka koji nisu specifični za pojedinu aplikaciju unutar projekta. Dakle, stvorena je mapa *templates* u korijenskoj mapi projekta. Da bi Django mogao dohvatiti datoteke iz navedene mape, u datoteci *settings.py* potrebno je dodati dio koda prikazanog na Slici 9.

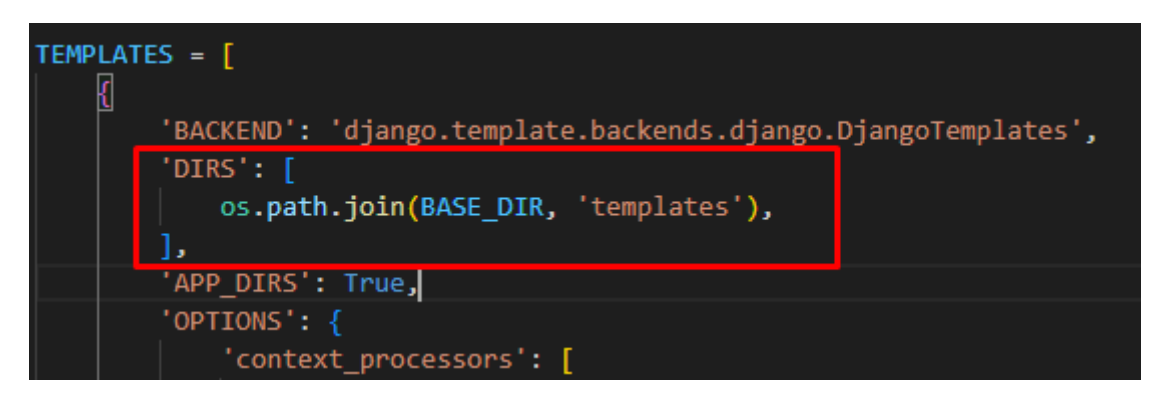

Slika 9. *Povezivanje Djanga s mapom za HTML predloške*

# <span id="page-19-0"></span>**4.2. Izrada baze podataka**

Za početak je korištena baza SQLite koja dolazi zajedno s Djangom prilikom stvaranja projekta, te je prema zadanim postavkama već konfigurirana za korištenje. Praktična je i jednostavna za korištenje te omogućuje obavljanje svih testova potrebnih prilikom izrade modela. Budući da Django sam izradi sve potrebne početne tablice, sve što je potrebno da bi se one i izradile je pokrenuti slijedeću naredbu prikazanu na Slici 10.

```
(.venv) PS C:\Users\DavidJanes\Desktop\Full Stack\MyWishList> python manage.py migrate
```
#### Slika 10. *Naredba za izradu početnih tablica*

Da bi pristup administracijskom sučelju bio moguć, potrebno je stvoriti korisnika. Slijedećom naredbom i ispunjavanjem informacija zahtjeva, prikazanim na Slici 11, stvoren je korisnik s potpunim ovlastima (engl. *superuser*).

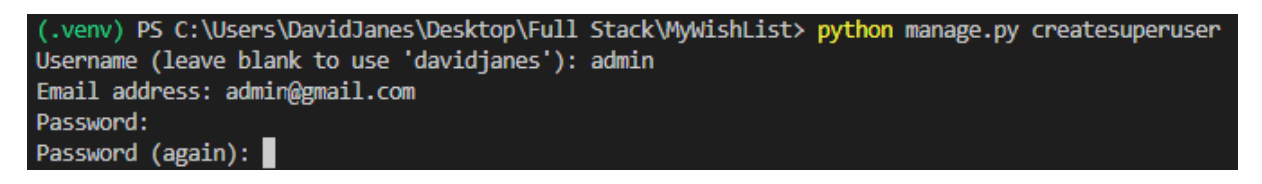

#### Slika 11. *Stvaranje korisnika s potpunim ovlastima*

Nakon stvaranja korisnika s potpunim ovlastima, omogućena je prijava s prethodno unesenim podatcima u administracijsko sučelje u kojem je moguć pregled svih trenutnih tablica u bazi podataka, kao i njihova izmjena, pisanje i brisanje (CRUD). Na Slici 12 prikazano je administracijsko sučelje Django aplikacije.

# Django administration

# Site administration

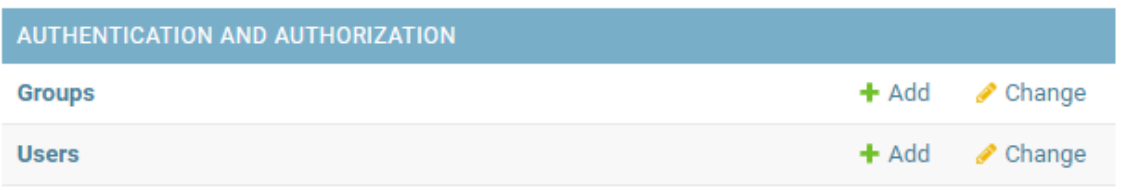

Slika 12. *Administracijsko sučelje Django aplikacije*

# <span id="page-19-1"></span>**4.2.1. Relacijski model baze podataka**

Relacijski model baze prema specifikaciji je prilično jednostavan te se sastoji od svega nekoliko relacija:

- Account (account ID, name, username, e-mail, created);
- Wishlist (wishlist ID, title, priority, created, modified, account ID)
- Product (product\_ID, name, quantity, price, url, priority, currency\_ID, wishlist\_ID)
- Currency (currency ID, tag, name)

• Contains (total\_price, grand\_total\_price, total\_products)

Korisnički račun može imati nijednu ili više lista želja, dok pojedina lista želja može pripadati samo jednom korisničkom računu. Lista želja može sadržavati nijedan ili više proizvoda, dok jedan proizvod može pripadati jednoj ili više lista. Nemoguće je unijeti proizvod bez da pripada nekoj listi. U konačnici, proizvod može u određenom trenutku imati samo jednu novčanu valutu, dok jedna novčana valuta može pripadati nijednom ili više proizvoda. Na Slici 13 prikazan je dijagram entiteti-veze baze izrađen koristeći pristup MIRIS [12] u alatu *diagrams.net* [13].

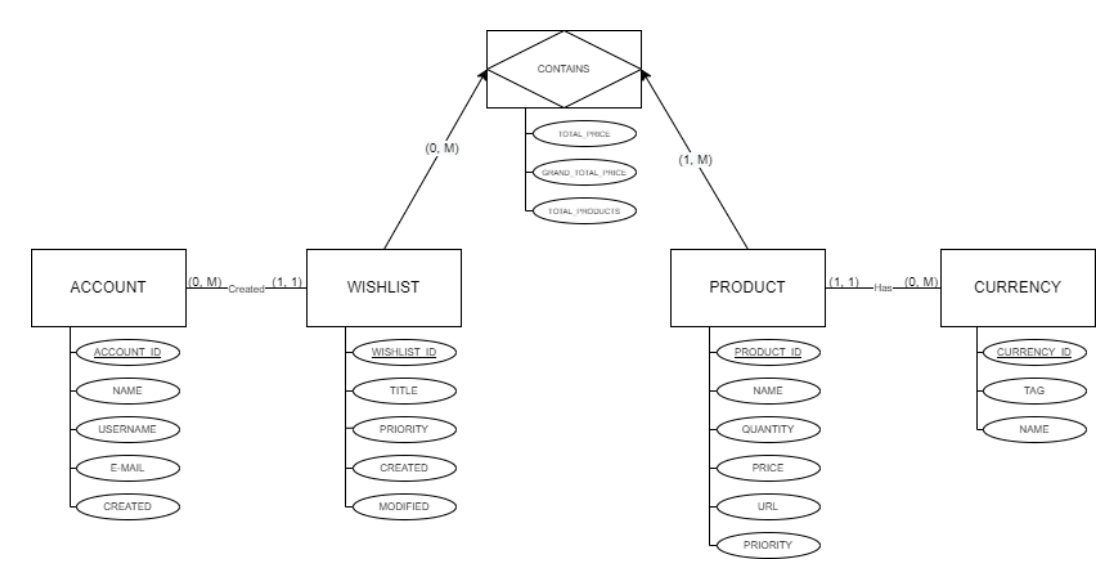

*Slika 13. Dijagram entiteti-veze*

# <span id="page-20-0"></span>**4.2.2. Model liste želja**

Definicija modela u Django web okviru odrađuje se unutar *models.py* datoteke. Svaki model je definirana Python klasa koja nasljeđuje svojstva iz pred definiranih Django modela. Dakle, stvorena je klasa *Wishlist* te su definirani određeni atributi, a to su: *id*, *owner*, *title*, *priority*, *created* i *modified*.

Atribut *ID* označuje primarni ključ koji se generira pri svakom stvaranju nove instance modela što je definirano svojstvima *unique=True* i *primary\_key=True.* Također, to polje ne može se uređivati (*editable=False*) te je zapisano u formatu *uuid4* (*default=uuid.uuid4*). *Title* je polje definirano kao znakovno polje ograničeno na 200 znakova (*max\_length=200*). Polje *priority* definirano je na nešto drukčiji način, odnosno na način koji će u korisničkom sučelju, prema zadanim postavkama, prikazati padajuću listu s pred definiranim izborima. Ti izbori definirani su kao pod klasa unutar klase *Wishlist* (*PriorityChoices*). Nadalje, dodani su atributi *created* i *modified* koji označavaju vrijeme stvaranja instance te datum posljednjeg uređivanja. Svojstvom *auto\_now\_add=True* atributu se pridružuje trenutno vrijeme prilikom stvaranja instance, a svojstvom *auto\_now=True* pridružuje se trenutno vrijeme prilikom svakog spremanja, odnosno ažuriranja instance.

Što se tiče atributa *owner*, definiran je kao vanjski ključ modela *Account*. Sintaksa je prilično jednostavna te Django automatski povezuje ta dva modela pripadnim ključevima. Budući da je riječ o modelu iz druge aplikacije unutar Django projekta, potrebno je napraviti uvoz tog modela slijedećom naredbom: *from account.models import Account*. Također, polje je definirano kao polje koje može biti prazno te se prilikom brisanja korisničkog računa brišu i sve povezane liste želja (*on\_delete=models.CASCADE*).

Klasi *Wishlist* također je dodano i nekoliko različitih svojstva kao što je zadani poredak podataka prema datumu posljednje izmjene te dva izračuna, od kojih je jedan ukupni broj proizvoda, a drugi ukupna cijena svih proizvoda na listi. Prilikom definiranja spomenutih funkcija pridruženo je svojstvo *@propery,* što omogućuje poziv tih funkcija u pregledima na isti način kao što se pozivaju i atributi, te bazična kontrola grešaka pomoću *try* i *except* funkcija. Na Slici 14 prikazana je cjelokupna definicija modela *Wishlist*.

```
class Wishlist(models.Model):
    class PriorityChoices(models.IntegerChoices):
       low = 1, ( 'Low')<br>
medium = 3, ( 'Median')high = 5, \_('High')id = models.UUIDField(default=uuid.uuid4, unique=True, primary_key=True, editable=False)
    owner = models.ForeignKey(Account, null=True, blank=True, on_delete=models.CASCADE)
    title = models.CharField(max length=200)
    priority = models.IntegerField(choices=PriorityChoices.choices, default=PriorityChoices.low)
    created = models.DateTimeField(auto_now_add=True)
    modified = models.DateTimeField(auto_now=True)
    class Meta:
       ordering = ['-modified']def _str_(self):
       return self.title
    @property
    def total_products(self):
        try:
            products = self.product set.al()return products.count()
        except AttributeError:
           return 0
    @property
    def grand_total_price(self):
        try:
            products = self.product_set.all()total = 0for product in products:
                total += product.total_price
            return total
        except AttributeError:
            return 0
```
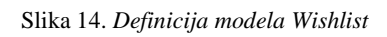

# <span id="page-21-0"></span>**4.2.3. Model proizvoda i model novčane valute**

Model proizvoda definiran je na sličan način kao i model liste želja: definirana je klasa s određenim atributima, a to su: *id*, *name*, *quantity*, *price*, *currency*, *url*, *priority* i *wishlist*.

Atribut *ID* označuje primarni ključ modela, *name* znakovno polje s najviše 2000 znakova, *quantity* je definirano kao *integer* polje sa zadanom vrijednošću 1 (*default=1*), *url* je znakovno polje koje nije nužno popunjeno, te *priority* koje, kao i kod modela liste želja, sadrži preddefinirane izbore.

Atributi *currency* i *wishlist* definirani su kao vanjski ključevi koji tvore poveznicu na modele *Currency* i *Wishlist*.

Modelu proizvoda također su pridružena i određena svojstva kao što je spremanje roditelja, odnosno modela liste želja prilikom svakog spremanja pojedinog proizvoda što je potrebno da bi se ispravno vodilo vrijeme izmjene svake liste. Drugo svojstvo je funkcija koja radi izračun ukupne cijene pojedinog proizvoda na temelju jedinične cijene i količine. Na Slici 15 prikazana je cjelokupna definicija modela *Product*.

```
class Product(models.Model):
    class PriorityChoices(models.IntegerChoices):
       low = 1, ( 'Low')median = 3, ('Median')high = 5, ( 'High')id = models.UUIDField(default=uuid.uuid4, unique=True, primary key=True, editable=False)
   name = models.CharField(max_length=2000)
   quantity = models. IntegerField(default=1)
   price = models.DecimalField(max_digits=9, decimal_places=2, default=0.00)
   currency = models.ForeignKey('Currency', on_delete=models.CASCADE)
   url = models. CharField(max length=2000, blank=True, null=True)
   priority = models.IntegerField(choices=PriorityChoices.choices, default=PriorityChoices.low)
   wishlist = models.ForeignKey('Wishlist', null=True, blank=True, on_delete=models.CASCADE)
   def _str_(self):
       return self.name
   def save(self):
       super(Product, self).save()
       self.wishlist.save()
   @property
   def total_price(self):
        return self.price * self.quantity
```
Slika 15. *Definicija modela Product*

Model novčane valute jednostavan je model koji sadrži svega nekoliko atributa, a to su: *id*, *tag* i *name*. Atribut *ID*, kao i kod ostalih modela, znakovno je polje od 16 znakova koje označuje primarni ključ modela, polje *tag* je znakovno polje ograničeno na 3 znaka (npr. HRK, EUR i slično) te *name,* što je znakovno polje ograničeno na 200 znakova. Budući da je riječ o jednostavnim podatcima pred-definiranim od strane administratora, nisu potrebna stoga ni definirana posebna dodatna svojstva. Na Slici 16 prikazana je cjelokupna definicija modela *Currency*.

```
class Currency(models.Model):
    id = models.UUIDField(default=uuid.uuid4, unique=True, primary key=True, editable=False)
    tag = models. CharField (max length=3)
   name = models.CharField(max length=200)
   def _str_(self):
       return self.tag
```
Slika 16. *Definicija modela Currency*

### <span id="page-23-0"></span>**4.2.4. Model korisničkog računa**

Model *Account* definiran je u *models.py* datoteci unutar *account* aplikacije Django projekta. Na taj način sav relevantni kod drži se na jednom mjestu, odnosno u jednoj mapi. Kao i ostali modeli, također je definiran kao Python klasa s pripadnim atributima, a to su: *id*, *user*, *name*, *username*, *email* i *created*.

Atribut *ID* označuje primarni ključ modela te je također definiran kao *uuid4* polje. *Name* i *username* su znakovna polja ograničena na 200 znakova, no korisničko ime mora biti jedinstveno. *Email* je e-mail polje također ograničeno na 200 znakova te mora biti jedinstveno, dok polje *created* pridružuje vrijeme stvaranja instance.

Budući da Django prema zadanim postavkama sadrži već pred-definirani model korisnika, model *Account* stvoren je kao proširenje na već zadani model povezan atributom *user,* što je vanjski ključ. Jedna instanca modela *Account* može pripadati jednoj i samo jednoj instanci modela *User* i obratno. Da bi to bilo moguće, prije svega iz web okvira uvezen je model *User* uvezen te je zatim definirana klasa. Na Slici 17 prikazana je cjelokupna definicija modela *Account*.

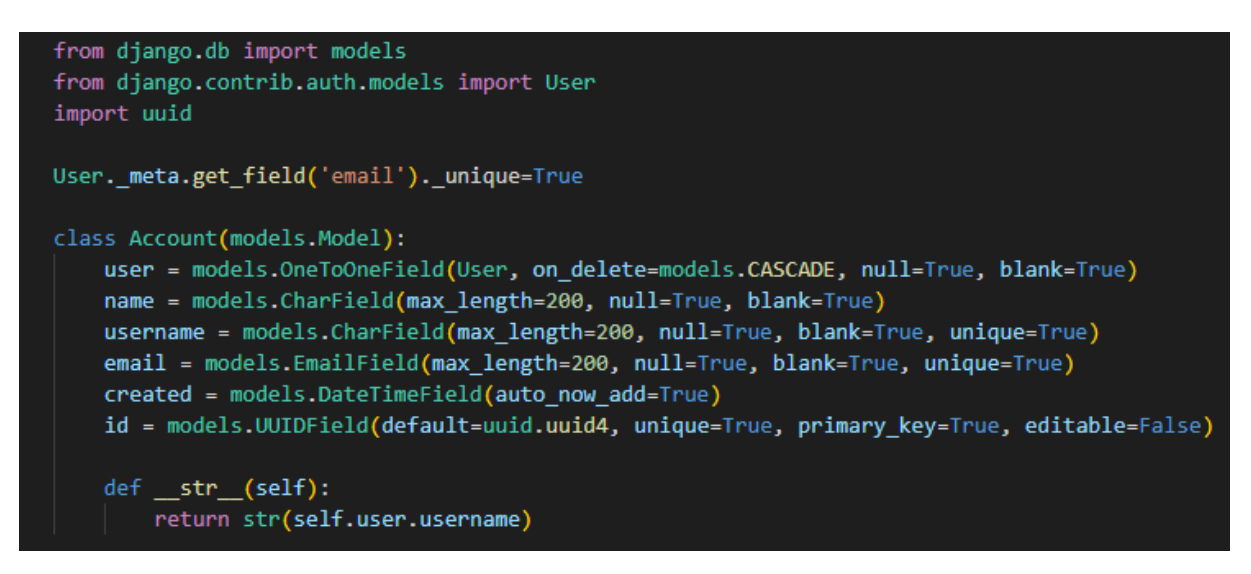

Slika 17. *Definicija modela Account*

### <span id="page-23-1"></span>**4.2.5. Stvaranje i registracija izgrađenih modela**

Nakon kodiranja Python klasa, odnosno Django modela, izvršene su dvije naredbe u naredbenoj liniji pomoću kojih Django generira tablice na temelju definicije klasa. Naredba *makemigration* generira SQL naredbe koje služe za stvaranje tablica, dok naredba *migrate* izvršava te SQL naredbe. Na Slici 18 prikazano je izvršenje navedenih naredbi.

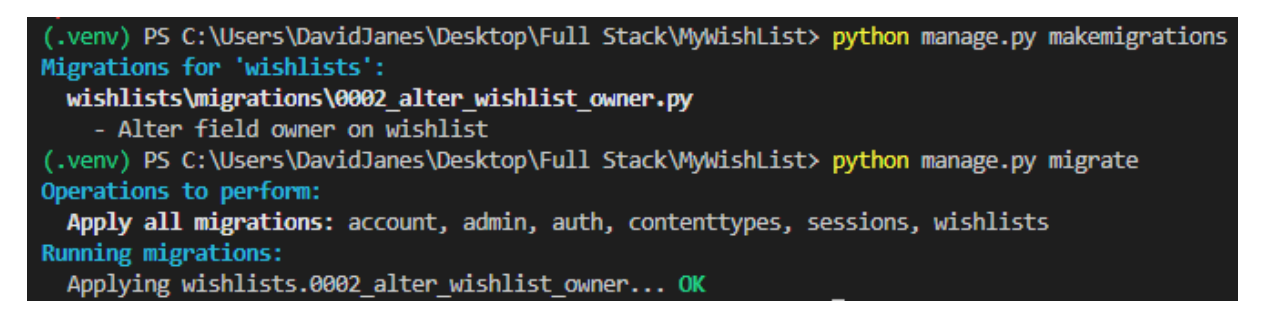

#### Slika 18. *Izvršenje migracijskih naredbi*

Posljednji korak potreban da bi stvorene tablice, odnosno modeli, uspješno bili povezani s Django projektom je registracija stvorenih modela u datoteci *admin.py* unutar odgovarajuće Django aplikacije. Dakle, model *Account* registriran je u datoteci *admin.py account* aplikacije, a modeli *Wishlist*, *Product* i *Currency* registrirani su unutar datoteke *admin.py wishlists* aplikacije (Slika 19).

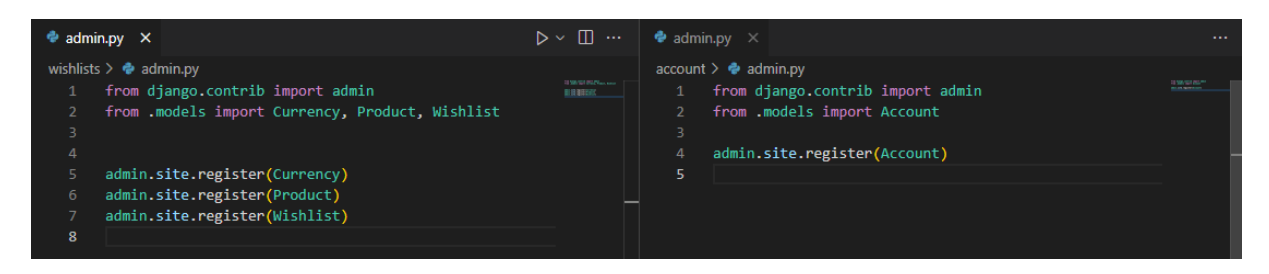

Slika 19. *Registracija modela*

Nakon registracije modela, njima se može pristupiti unutar Django administracijskog sučelja te je, budući da je riječ od pred definiranim vrijednostima od strane administratora, u tablicu *Currency* uneseno nekoliko početnih vrijednosti. Navedeno je prikazano na Slici 20.

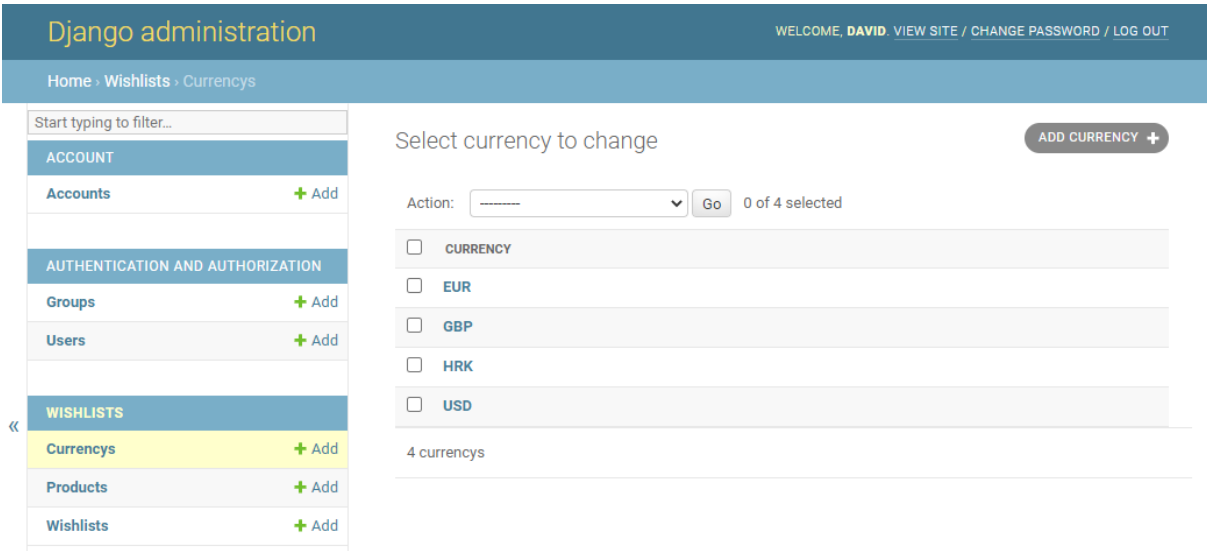

Slika 20. *Administracijsko sučelje nakon izgradnje modela i unos početnih vrijednosti*

# <span id="page-25-0"></span>**4.3. Statične datoteke i instalacija početne teme**

Nakon uspješnog uspostavljanja baze podataka, u slijedećem koraku definirano je mjesto za pohranu statičnih datoteka te je odabrana prvotna tema odnosno dizajn aplikacije koji je kasnije znatno prilagođen.

Za početak, u korijenskoj mapi Django projekta stvorena je nova mapa *static* te tri podmape *images*, *js* i *styles*. U mapi *images* spremljene su sve slike koje aplikacija koristi, što uključuje pozadinske slike, logo tipove te bilo koje druge slikovne datoteke koje služe dizajnu aplikacije. U mapi *js* te datoteci *scripts.js* pohranjene su sve JavaScript varijable i funkcije koje se koriste u aplikaciji, dok je u mapi *styles* te datotekama *main.css* i *styles.css* pohranjen cjelokupni CSS kod koji uključuje Bootstrap web okvir, kao i neke ručno definirane stilove. Na Slici 21 prikazan je navedeni raspored mapa.

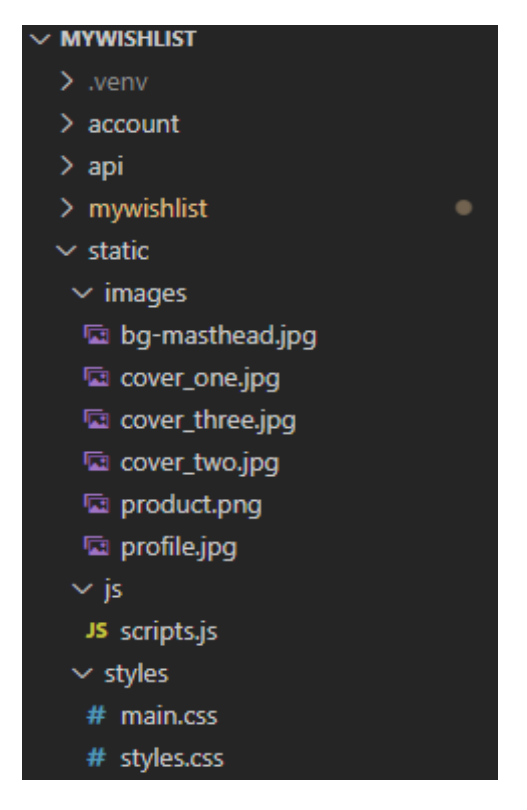

Slika 21. *Raspored mapa Django projekta*

Da bi se Django povezao s novostvorenim mapama i mogao čitati sadržaj datoteka iz istih, potrebno je urediti nekoliko postavki u *settings.py*, referencirati datoteke i učitati *static* u samom HTML dokumentu. Na Slici 22 prikazan je dio koda koji povezuje Django sa statičnim datotekama.

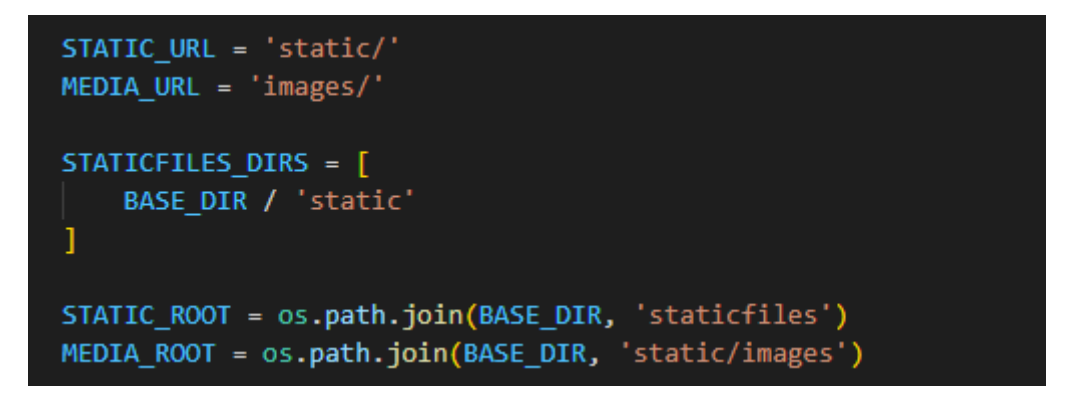

Slika 22. *Povezivanje statičnih datoteka*

U zadnjem koraku potpunog povezivanja uređena je i *urls.py* datoteka u kojoj je dodan dio koda prikazan na Slici 23, a koji služi za generiranje URL putanje do statičnih datoteka.

urlpatterns += static(settings.MEDIA URL, document root=settings.MEDIA ROOT) urlpatterns += static(settings.STATIC\_URL, document\_root=settings.STATIC\_ROOT)

### *Slika 23. Generiranje URL putanje*

Također, budući da statične datoteke funkcioniraju na nešto drukčiji način prilikom objavljivanja u produkciju, u ovoj fazi izrade aplikacije instaliran je i dodatak *whitenoise* koji upravlja statičnim datotekama (naredba prikazana na Slici 24).

```
(.venv) PS C:\Users\DavidJanes\Desktop\Full Stack\MyWishList> pip install whitenoise
```
#### Slika 24. *Instalacija dodatka WhiteNoise*

Nakon instalacije izmijenjena je i *settings.py* datoteka u odjeljku MIDDLEWARE, gdje je nadodan dio koda prikazan na Slici 25 kako bi se Django i povezao s instaliranim dodatkom.

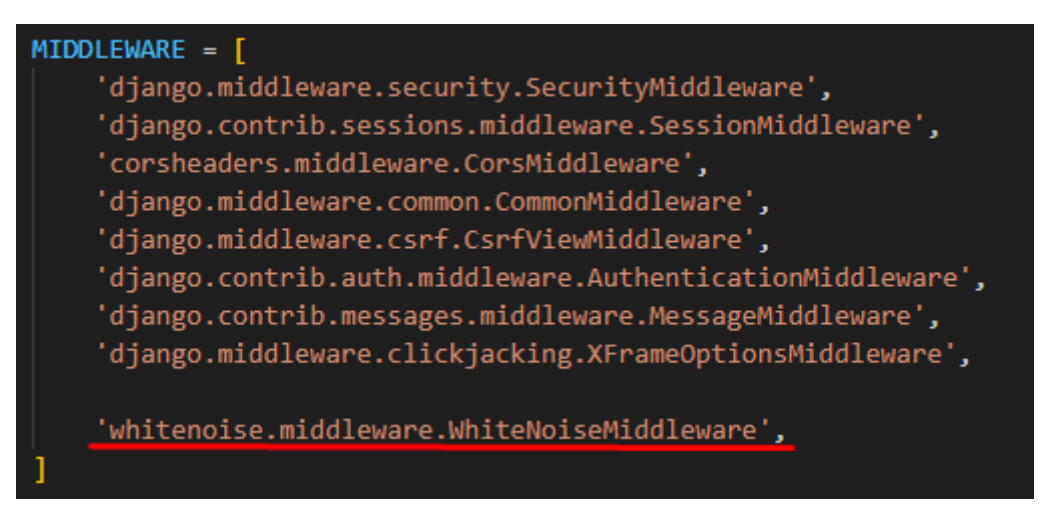

#### Slika 25. *Registracija dodatka WhiteNoise*

Nakon stvaranja poveznice sa statičnim datotekama, u prethodno stvorenoj mapi *templates* stvorena je datoteka *main.html,* što je glavna datoteka Django aplikacije (odnosno sve druge HTML datoteke stvorene kasnije su proširenje iste). Na web sjedištu *Start Bootstrap* [14] odabran je predložak s već pred-definiranim dizajnom, odnosno prilagođenim, jednostranim

Bootstrap CSS kodom i rasporedom stranice koji se kasnije znatno prilagodio. Predložak se sastojao od jedne HTML i jedne CSS datoteke te je instaliran na način da je prvotno predložak preuzet na lokalno računalo, zatim CSS datoteka, što je zapravo cijeli Bootstrap web okvir, smještena u mapu *styles*, te HTML datoteka smještena u mapu *templates.*

Nakon instalacije Bootstrap predloška, u datoteku *main.html* kopirane su reference na pojedine stilske dokumente iz predloška, odnosno reference na sam Bootstrap kod. Također su i ručno definirane reference na nekoliko različitih Google fontova, Bootstrap i Favicon ikone te je definiran i naslov stranice. Ispod bloka sadržaja u dokumentu je referencirana *scripts.js* datoteka kao i nekoliko drugih JS alata. Budući da su sve ostale datoteke proširenje na datoteku *main.html,* dovoljno je samo na jednom mjestu uključiti reference. Na Slici 26 prikazana je konstrukcija glavne HTML stranice aplikacije.

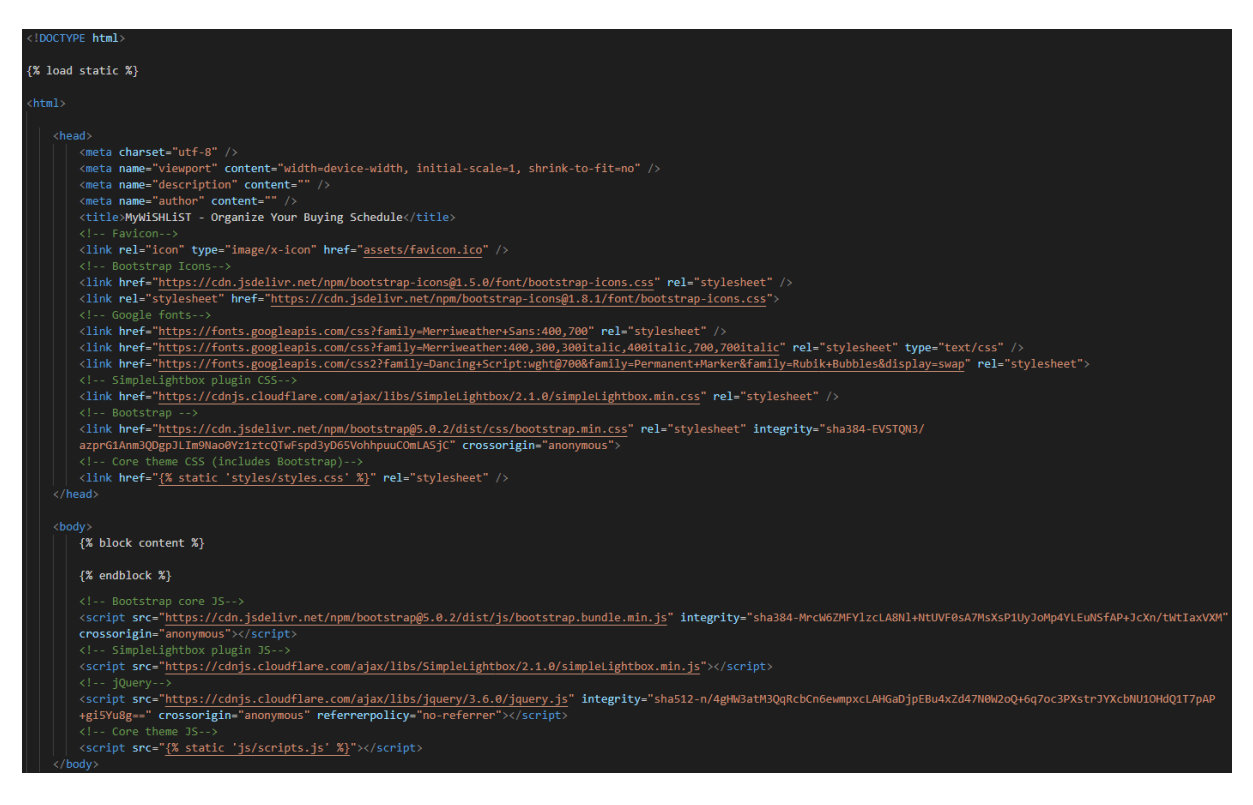

Slika 26. *Početni kod main.html datoteke*

# <span id="page-27-0"></span>**4.4. Izrada početne stranice**

Kod izrade početne stranice najprije je stvorena *index.html* datoteka u mapi *templates* u korijenskoj mapi projekta. Stranica je temeljena na preuzetom predlošku [15], odnosno naslovnom dijelu predloška. Izmijenjena je pozadinska slika te boje gumba i teksta manipulirajući uvezeni Bootstrap CSS kod. Također, izmijenjen je i naslov kao i pripadajući tekstualni paragrafi kako bi odgovarali svrsi aplikacije.

U glavnoj *views.py* datoteci definirana je funkcija *home\_view* koja vraća potrebne podatke, a to su podatci o korisničkom računu te podatci o pripadnim listama želja. Sve podatke koji se žele prikazati na samoj stranici potrebno je uključiti u varijablu *context*. Na Slici 27 prikazana je *home\_view* funkcija.

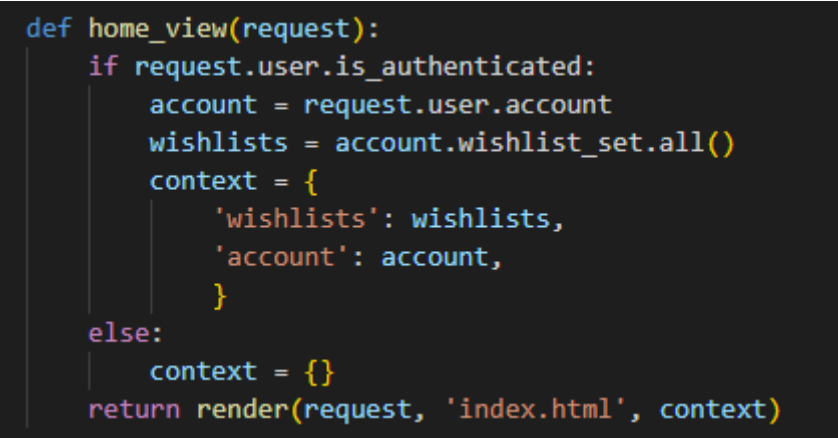

Slika 27. *Funkcija home\_view*

U slijedećem koraku ispisa podataka na strani klijenta potrebno je definirati i pripadajuću URL putanju koja koristi definiranu funkciju. Dakle, u datoteci *urls.py* dodan je dio koda prikazan na Slici 28.

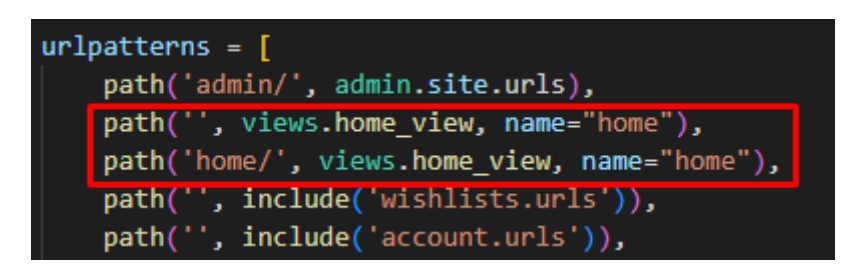

#### Slika 28. *Definicija URL putanje*

Nakon što je URL definiran, u odgovarajućem HTML dokumentu dohvaćene su informacije vraćene iz funkcije, te je definirano nekoliko uvjeta pomoću kojih stranica postaje dinamična. Svakom korisniku ispisano je jedinstveno odnosno vlastito korisničko ime kao i različit paragraf teksta ovisno o tome ima li korisnik stvorenih lista želja ili je li korisnik prijavljen ili nije. Na Slici 29 prikazan je dio HTML koda naslovne stranice.

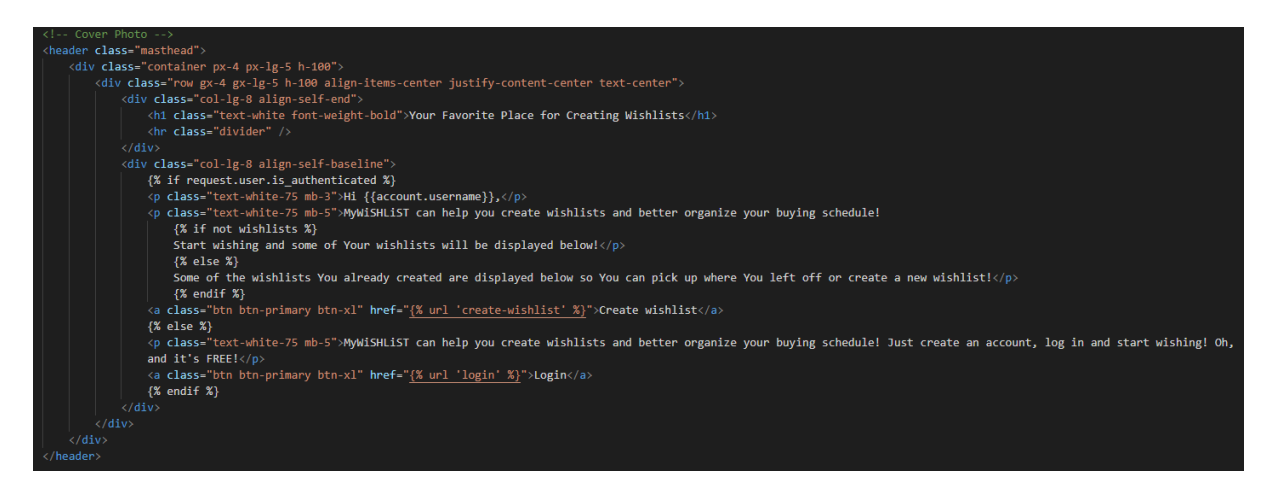

#### Slika 29. *Dio koda naslovne stranice*

Također, ako je korisnik prijavljen te već ima izrađenih lista želja, izgrađen je i prikazan karusel koji prikazuje 9 posljednje uređenih lista, a kojeg je moguće pronaći kao Bootstrap predložak [16]. Prema zadanim postavkama predložak prikazuje samo jednu sliku te je prilagođen da prikazuje 3 kartice po slajdu i ukupno 3 slajda. Budući da je potrebno stvoriti responzivnu stranicu, HTML kod kartica za velike ekrane (Slika 30) različit je od HTML koda za male ekrane (Slika 31) što je lako ostvarivo jednostavnim korištenjem različitih klasa Bootstrap web okvira.

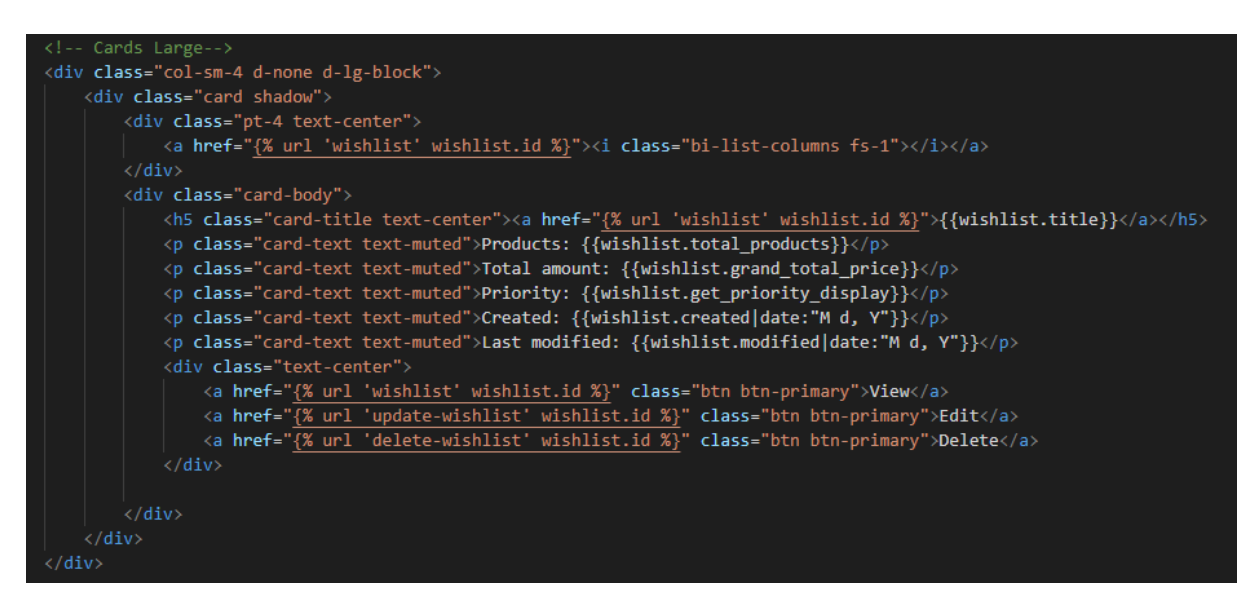

Slika 30. *HTML kod kartice za velike ekrane*

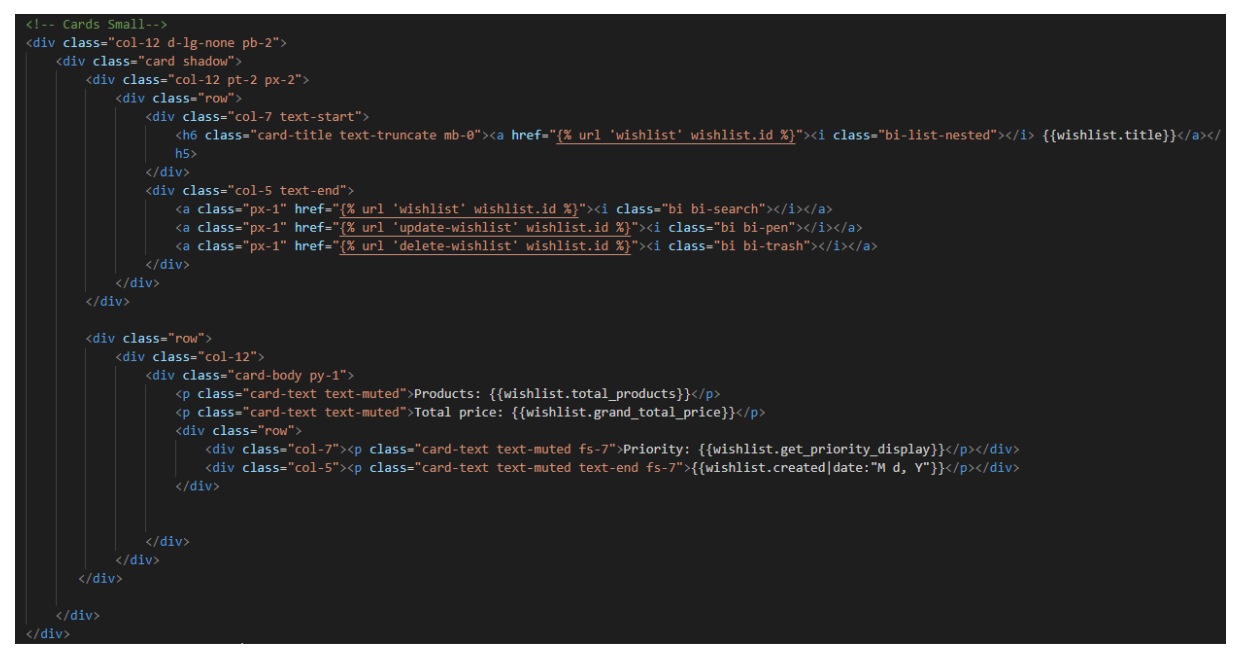

Slika 31. *HTML kod kartice za male ekrane*

Iznad karusela smještena je i poveznica koja vodi na pregled svih lista želja. Na Slici 32 prikazan je cjelokupni kod karusela.

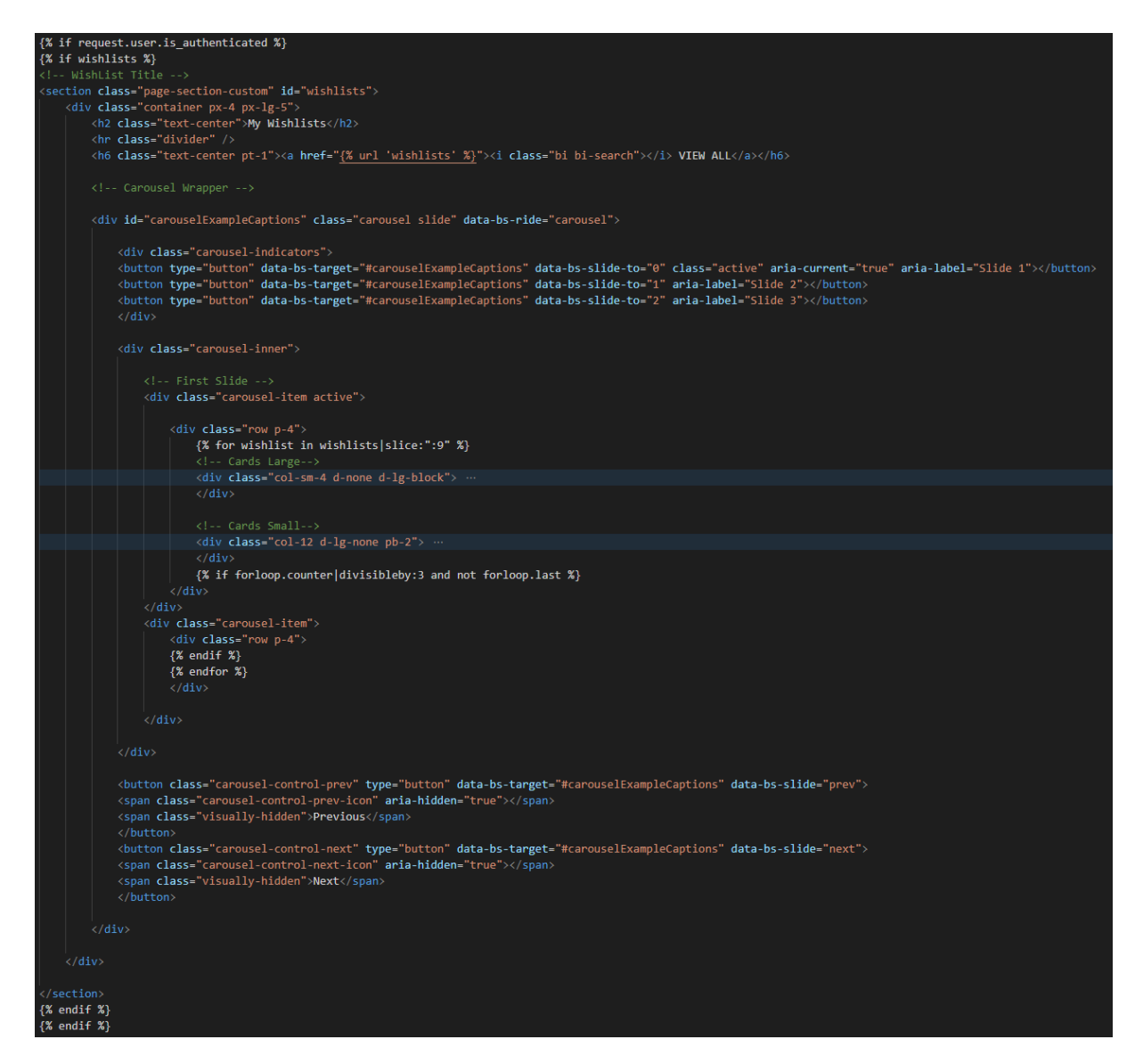

Slika 32. *HTML kod karusela*

Na Slici 33 prikazan je rezultat koda naslovne stranice u slučaju u kojem korisnik nije prijavljen.

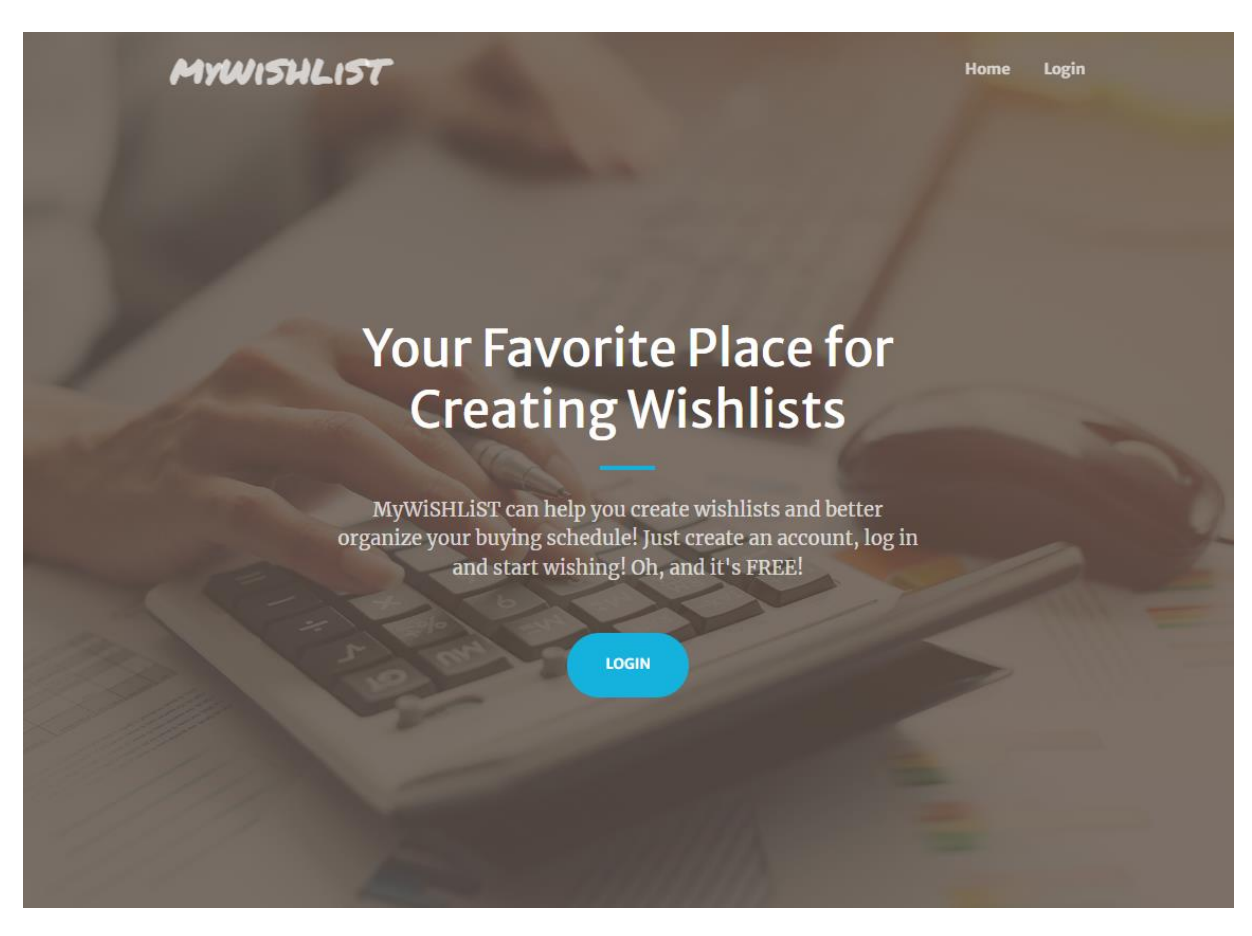

Slika 33. *Naslovna stranica - neprijavljen korisnik*

Na Slici 34 prikazan je dio naslovne stranice koji se nalazi ispod naslovne slike u slučaju kada je korisnik prijavljen te posjeduje nekoliko lista želja.

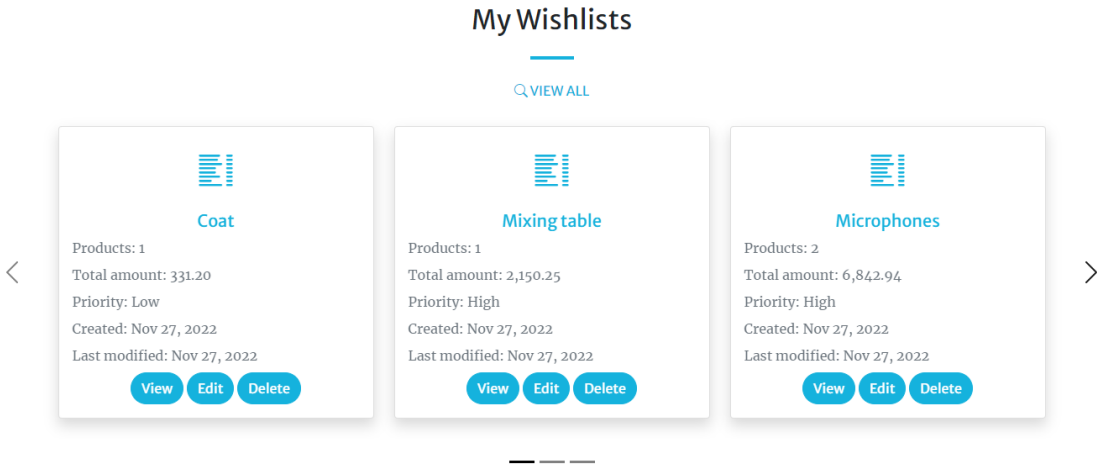

Slika 34. *Prikaz naslovnice prijavljenog korisnika s nekoliko lista želja*

# <span id="page-31-0"></span>**4.4.1. Navigacijska traka**

Prilikom izrade navigacijske trake najprije je stvorena *navbar.html* datoteka u mapi *templates* u korijenske mape. Kao i ostale HTML datoteke, proširenje je na datoteku *main.html* te je novostvorenu datoteku potrebno uključiti u istu. Na Slici 35 prikazan je dio koda kojim je proširena *main.html* datoteka.

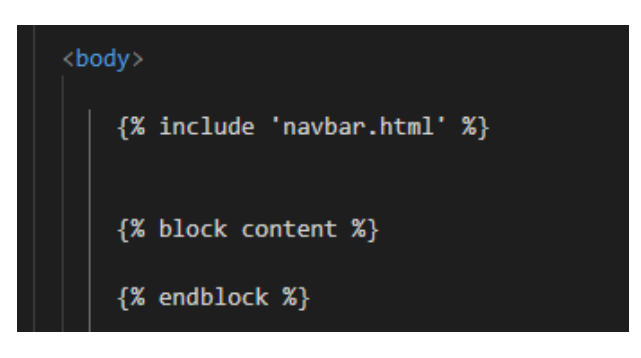

Slika 35. *Proširenje main.html datoteke*

Navigacijska traka također je temeljena na preuzetom predlošku i prilagođena prema potrebi. Sastoji se od logotipa koji je ujedno i poveznica na početnu stranicu te poveznica *Home*, *My wishlists* koja vodi na pregled svih lista želja, *Account* koja vodi na opcije korisničkog računa te poveznica *Log In* ili *Logout* ovisno o tome je li korisnik prijavljen. Poveznice *My wishlists* i *Account* dostupne su samo ako je korisnik prijavljen.

Navigacijskoj traci dodan je efekt promjene boje same trake, a i pripadnih poveznica prilikom listanja prema dolje na svim stranicama koje koriste pozadinsku sliku protegnutu preko cijelog ekrana, pomoću JavaScript koda koji pretražuje trenutnu URL putanju. Navigacija je također responzivna te se automatski prilagođava velikim i malim ekranima. Kad je riječ o malim ekranima, navigacija postaje padajući izbornik. Na Slici 36 prikazan je HTML kod navigacije.

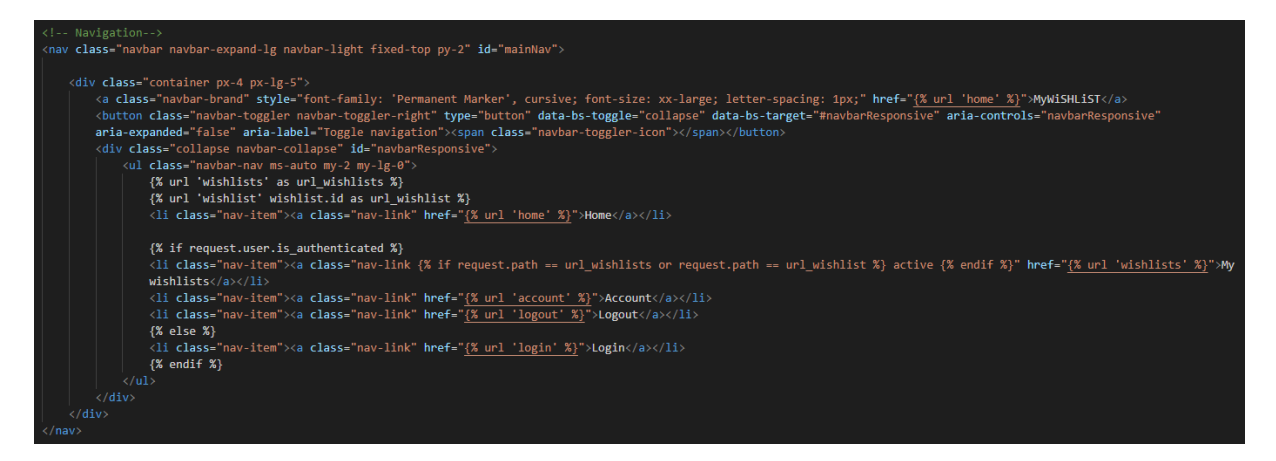

Slika 36. *HTML kod navigacije*

Na Slici 37 prikazan je JavaScript kod kojim su postignuti željeni efekti kod navigacije.

| window.addEventListener('DOMContentLoaded', event => {                            |  |
|-----------------------------------------------------------------------------------|--|
| // Navbar shrink function                                                         |  |
| var pageURL = "https://mywishlistproject.herokuapp.com/home/";                    |  |
| var pageURL2 = "https://mywishlistproject.herokuapp.com/";                        |  |
| var pageURL3 = "https://mywishlistproject.herokuapp.com/account/";                |  |
| var pageURL4 = "https://mywishlistproject.herokuapp.com/register/";               |  |
| var pageURL5 = "https://mywishlistproject.herokuapp.com/login/";                  |  |
| var pageURL6 "https://mywishlistproject.herokuapp.com/reset password/";           |  |
| var pageURL7 - "https://mywishlistproject.herokuapp.com/reset password sent/";    |  |
| var pageURL8 = "https://mywishlistproject.herokuapp.com/reset/MQ/set-password/";  |  |
| var pageURL9 = "https://mywishlistproject.herokuapp.com/reset password complete/" |  |
| var pageURL10 = "https://mywishlistproject.herokuapp.com/change_password/";       |  |
| var pageURL11 = "https://mywishlistproject.herokuapp.com/change_password_done/";  |  |
| var navbarShrink = function () {                                                  |  |
| const navbarCollapsible = document.body.querySelector('#mainNav');                |  |
| if (!navbarCollapsible) {                                                         |  |
| return;                                                                           |  |
| ł                                                                                 |  |
| if (window.scrollY --- $\theta$ && $($                                            |  |
| window.location.href == pageURL                                                   |  |
| window.location.href == pageURL2                                                  |  |
| window.location.href == $pageURL3$                                                |  |
| window.location.href == $pageURL4$                                                |  |
| $window. location. href == page URLs$                                             |  |
| window.location.href == $pageURL6$                                                |  |
| window.location.href == $pageURL7$                                                |  |
| window.location.href == $pageURL8$                                                |  |
| window.location.href == $pageURL9$                                                |  |
| window.location.href == $pageURL10$                                               |  |
| window.location.href == pageURL11                                                 |  |
| 5) €                                                                              |  |
| navbarCollapsible.classList.remove('navbar-shrink')                               |  |
|                                                                                   |  |
| $\}$ else $\{$                                                                    |  |
| navbarCollapsible.classList.add('navbar-shrink')                                  |  |
|                                                                                   |  |
|                                                                                   |  |
| ١;                                                                                |  |
| console.log(window)                                                               |  |
| // Shrink the navbar                                                              |  |
| navbarShrink();                                                                   |  |
|                                                                                   |  |
| // Shrink the navbar when page is scrolled                                        |  |
| document.addEventListener('scroll', navbarShrink);                                |  |

Slika 37. *JavaScript kod efekta navigacije*

Na Slici 38 prikazan je rezultat koda, odnosno izgled navigacijske trake u početnom stanju, te u stanju listanja prema dolje.

| MYWISHLIST | Home My wishlists Account Logout |        |
|------------|----------------------------------|--------|
| MYWISHLIST | Home My wishlists Account        | Logout |

Slika 38. *Prikaz navigacijske trake*

# <span id="page-33-0"></span>**4.4.2. Podnožje stranice**

U mapi *templates* korijenske mape stvorena je datoteka *footer.html* te je nakon bloka sadržaja uključena u *main.html* datoteku čime ju proširuje. Podnožje je izrađeno jednostavno te se sastoji od različite pozadinske boje i odgovarajuće poruke vlasništva stranice. Budući da je uključeno u *main.html* datoteku, podnožje je prisutno na svakoj stranici. Na Slici 39 prikazan je HTML kod podnožja.

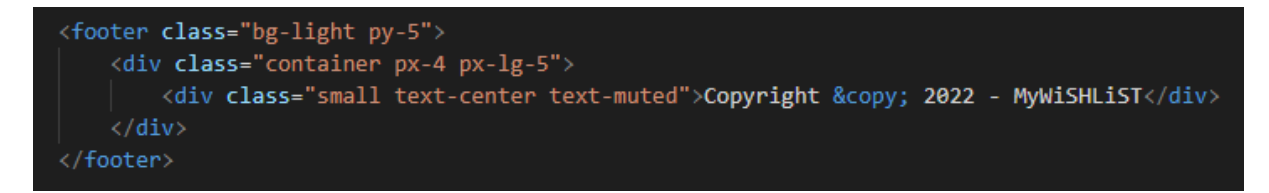

Slika 39. *HTML kod podnožja*

Na Slici 40 prikazan je rezultat, odnosno konačni izgled podnožja.

#### Copyright © 2022 - MyWiSHLiST

Slika 40. *Prikaz podnožja stranice*

Budući da je potrebno izgraditi responzivnu web stranicu, sve komponente prikladno se prilagođavaju veličini ekrana. Na Slici 41 prikazana je cjelokupna naslovna stranica s navigacijom i podnožjem na malim ekranima.

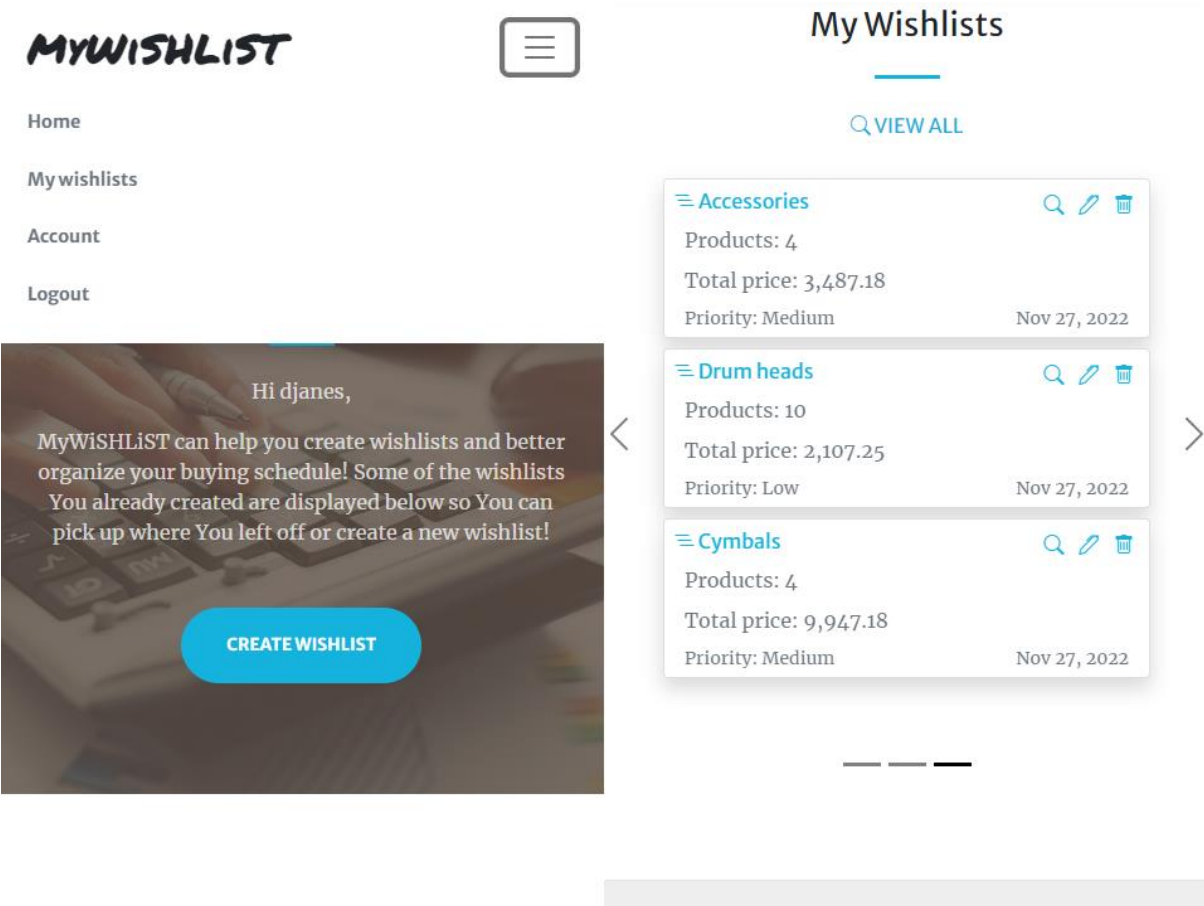

Copyright © 2022 - MyWiSHLiST

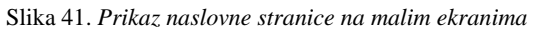

# <span id="page-34-0"></span>**4.5. Korisnička autentifikacija i izgradnja pripadnih stranica**

Nakon izgradnje početne stranice, navigacije i podnožja, izgrađen je i cijeli sustav registracije i prijave korisnika, kao i mogućnost izmjene korisničkih informacija.

### <span id="page-34-1"></span>**4.5.1. Registracija korisnika**

U mapi *templates* nadmape *account* stvorena je nova HTML datoteka *login\_register.html* koja sadrži cjelokupni kod registracije i prijave korisnika. Na početku je također stvorena i nova pomoćna datoteka *forms.py* u kojoj se nalazi definicija obrasca za registraciju. Obrazac se sastoji od polja *ime*, *prezime*, *korisničko ime*, *e-mail*, *lozinka* i *potvrda lozinke*. Također, sav dizajn polja obrasca definiran je unutar definicije klase istog. Poljima korisničko ime, lozinka i

potvrda lozinke dodane su i pomoćne poruke pravila upisa podataka. Na Slici 42 prikazan je kod registracijskog obrasca.

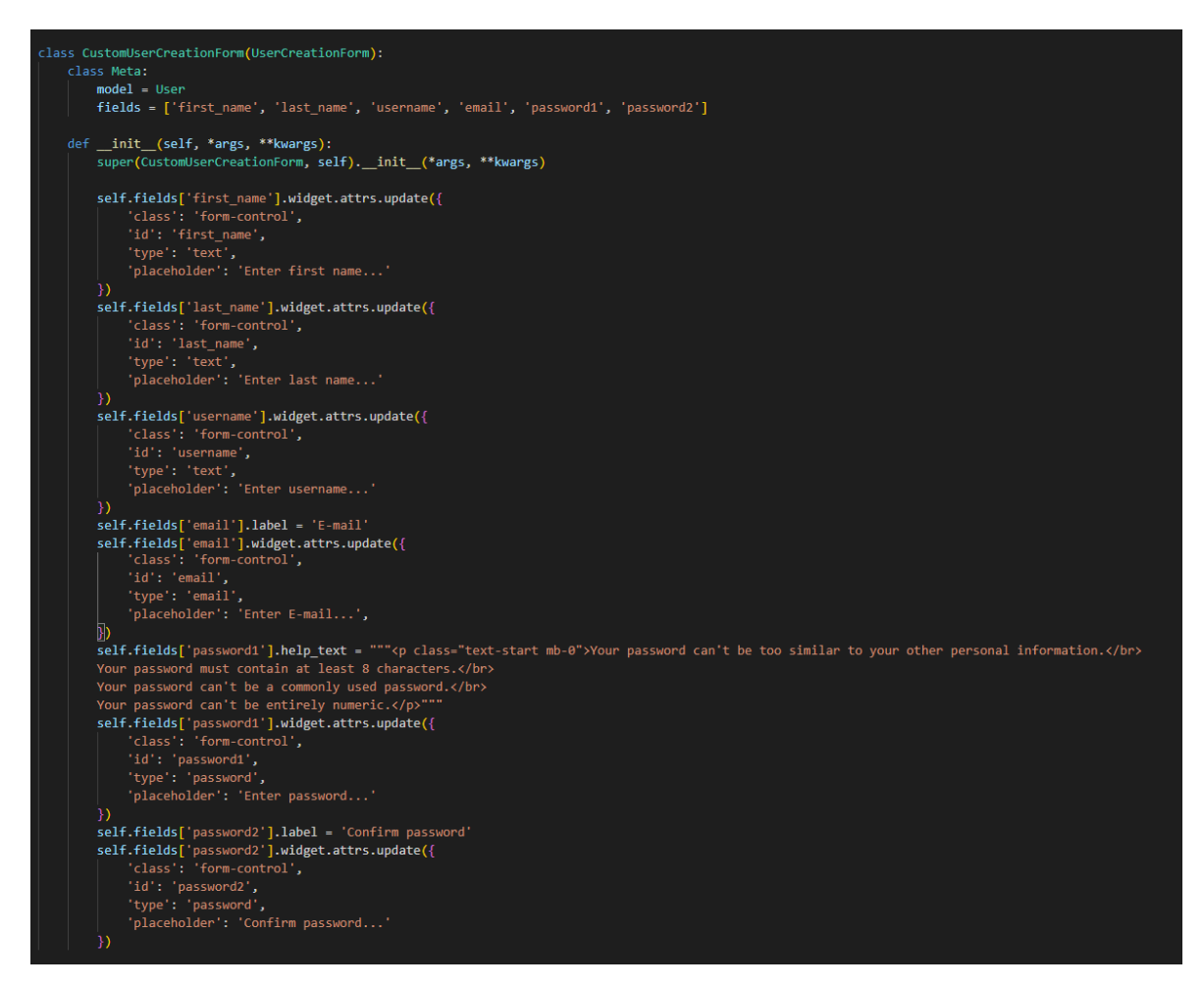

Slika 42. *Definicija obrasca za registraciju*

Nakon definiranja obrasca, u datoteci *views.py* u pripadnoj mapi definirana je i funkcija za registraciju koja koristi novostvorenu definiciju obrasca te je dodano i nekoliko poruka o uspjehu ili pogrešci obrade zahtjeva. Na Slici 43 prikazana je funkcija obrade registracijskog obrasca.

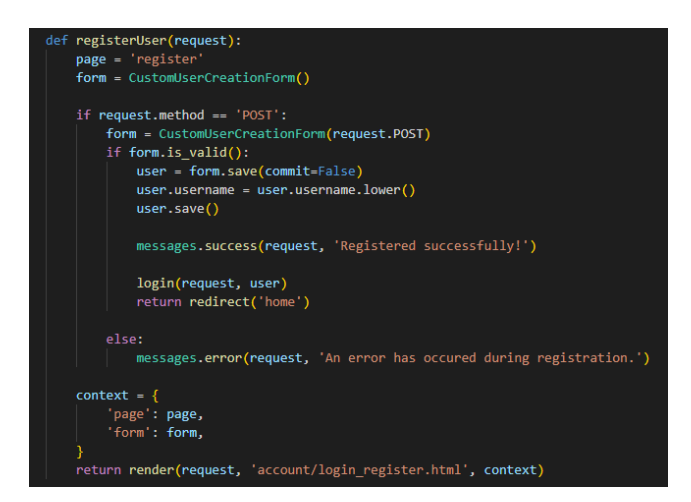

Slika 43. *Funkcija registracijskog obrasca*
Budući da je model *Account* izgrađen kao proširenje pred definiranog Django korisničkog modela, stvorena je i nova pomoćna datoteka *signals.py* u kojoj je definirana funkcija poveznice dvaju modela te služi za prijenos podataka iz jednog modela u drugi. Dakle, prilikom stvaranja korisničkog računa, stvara se i instanca Django korisničkog modela. Također, u toj funkciji uključeno je i proširenje pomoću kojeg Django automatski šalje pozdravnu E-mail poruku prilikom registracije korisničkog računa. Na Slici 44 prikazana je funkcija povezivanja dvaju modela.

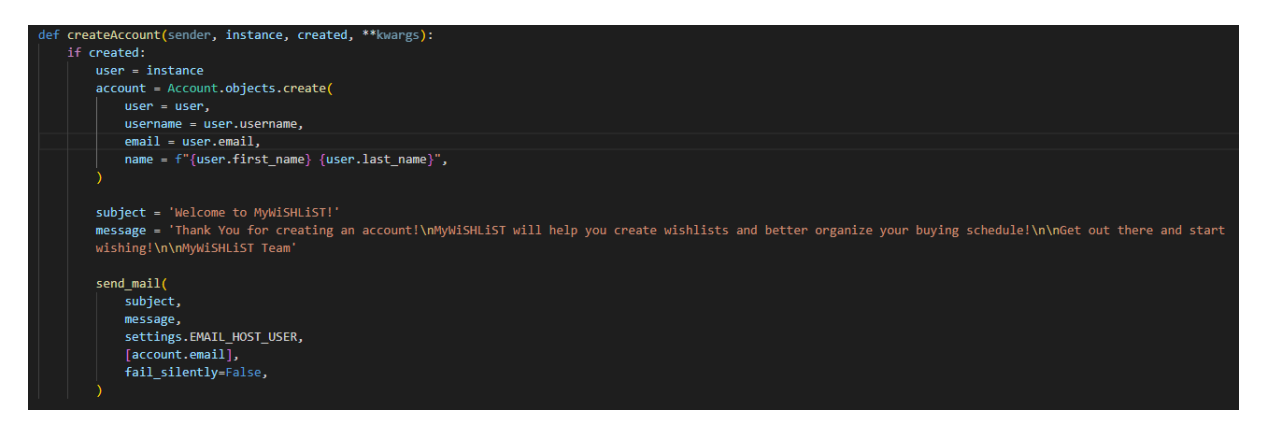

Slika 44. *Povezivanje dvaju korisničkih modela*

Brisanje korisničkih računa u ovom sustavu moguće je isključivo putem administracijske ploče. Brisanjem instance Django korisničkog modela briše se i instanca ručno definiranog modela i obratno. Pripadni kod, također definiran u datoteci *signals.py*, prikazan je na Slici 45.

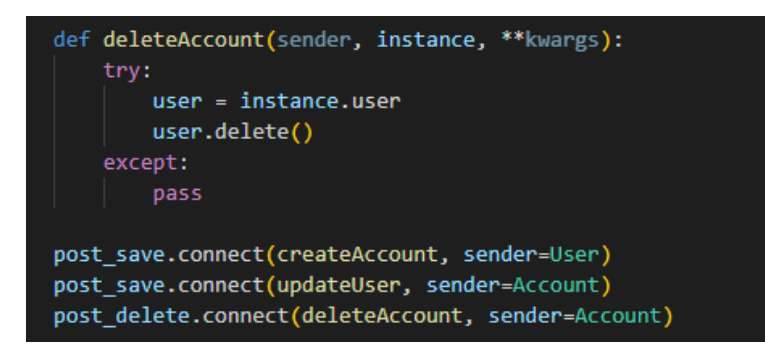

Slika 45. *Kod brisanja instance modela*

U zadnjem koraku prije prilagodbe dizajna ovog dijela aplikacije u datoteci *urls.py* u pripadnoj mapi stvorena je URL putanja (Slika 46) koja koristi definiranu funkciju registracije.

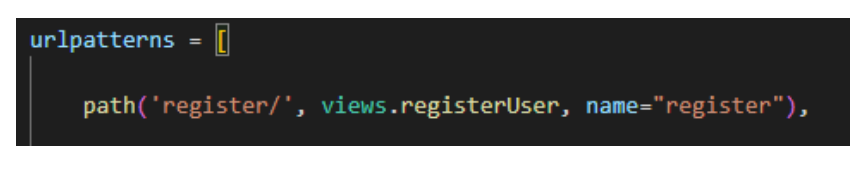

Slika 46. *URL putanja registracijskog obrasca*

Dizajn registracijskog obrasca izrađen je po uzoru na naslovnu stranicu kako bi tematski odgovarao aplikaciji. Budući da je izgled polja definiran u samoj definiciji obrasca, potrebno je samo preostali dio izgleda obrasca iskoristiti iz preuzetog predloška. Stvorena je Bootstrap kartica te su na nju smještena polja ispod kojih se također nalazi i mjesto za poruku u slučaju greške pri obradi unesenih informacija. Ako korisnik već ima registrirani korisnički račun, na

dnu obrasca smještena je i poveznica koja vodi na stranicu prijave. Na Slici 47 prikazan je HTML kod registracijskog obrasca.

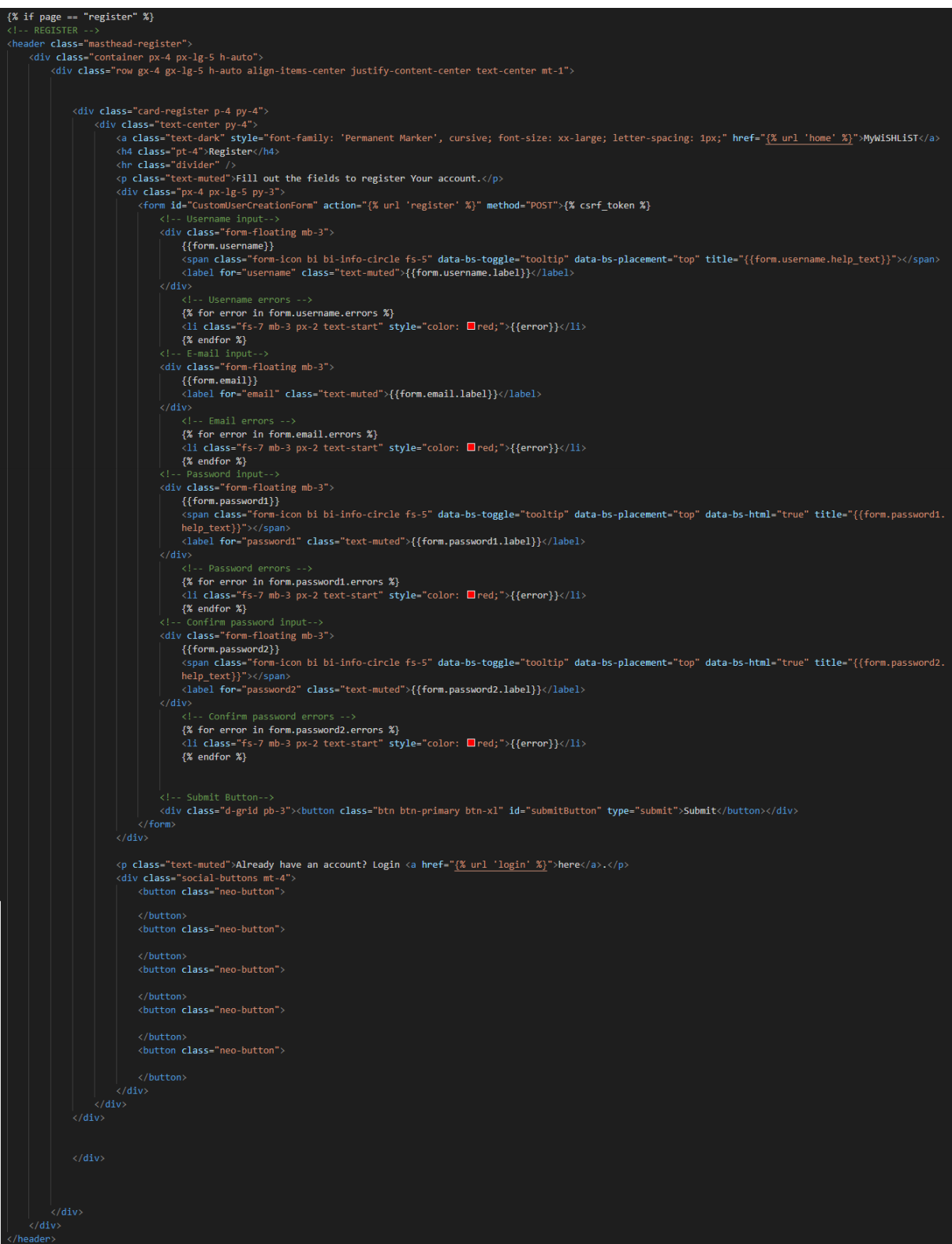

Slika 47. *HTML kod registracijskog obrasca*

Na Slici 48 prikazan je rezultat prethodnog koda, odnosno konačni izgled registracijskog obrasca.

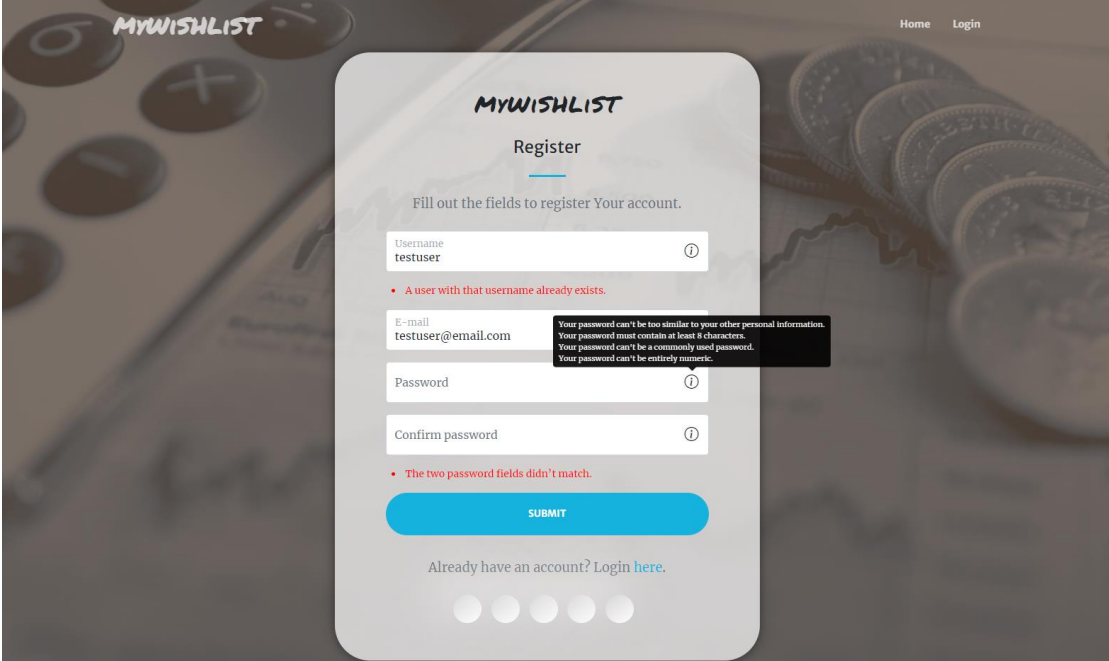

Slika 48. *Prikaz registracijskog obrasca*

## **4.5.2. Prijava i odjava korisnika**

Za izgradnju prijave korisnika nije potrebno definirati novi obrazac, već se koriste postojeće informacije u bazi. U datoteci *views.py* u pripadnoj mapi definirana je funkcija koja obrađuje zahtjev prijave te posebna funkcija koja obrađuje zahtjev odjave. Unutar funkcije također je uključeno i nekoliko skočnih poruka koje informiraju korisnika o uspjehu ili grešci pri obradi zahtjeva. Na Slici 49 prikazan je kod funkcije obrade zahtjeva prijave i odjave.

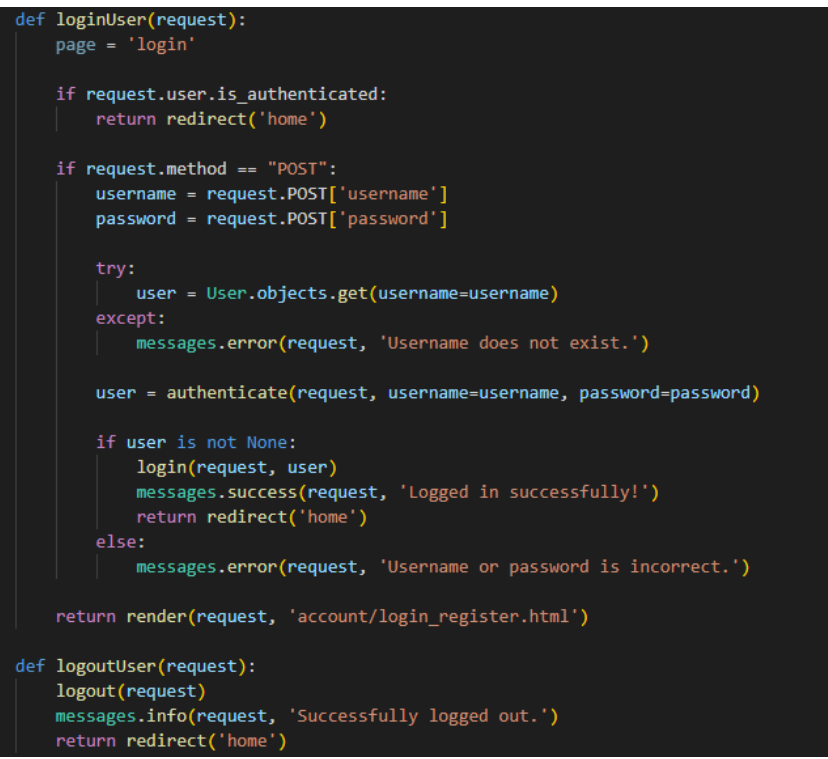

Slika 49*. Funkcije prijave i odjave korisnika*

Nadalje, u datoteci *urls.py* u pripadnoj mapi definirane su URL putanje koje koriste definirane funkcije prijave i odjave (Slika 50).

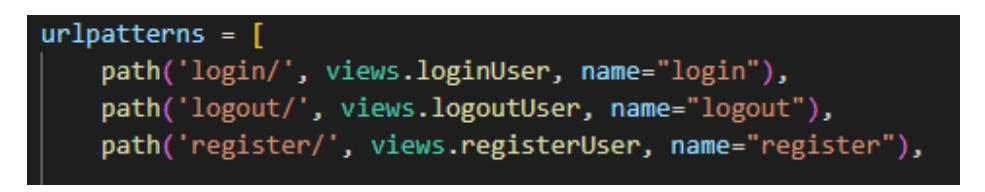

#### Slika 50. *URL putanje prijave i odjave korisnika*

Dizajn obrasca prijave također je izrađen po uzoru na naslovnu stranicu kako bi tematski odgovarao aplikaciji. Budući da stranica prijave ne koristi već definirani obrazac, u ovom koraku oblikovana su i polja obrasca. Izrađena je Bootstrap kartica te se obrazac sastoji od polja korisničko ime i lozinka. Ispod polja za unos lozinke nalazi se mjesto za ispis poruka ako dođe do greške prilikom obrade zahtjeva. Na dnu obrasca smještena je poveznica na registracijski obrazac ako korisnik ne posjeduje korisnički račun te poveznica za pokretanje postupka ponovnog postavljanja lozinke ako je korisnik zaboravio lozinku. Što se tiče odjave korisnika, poveznica za odjavu smještena je i prikazana na navigacijskoj traci kada je korisnik prijavljen. Na Slici 51 prikazan je HTML kod obrasca prijave.

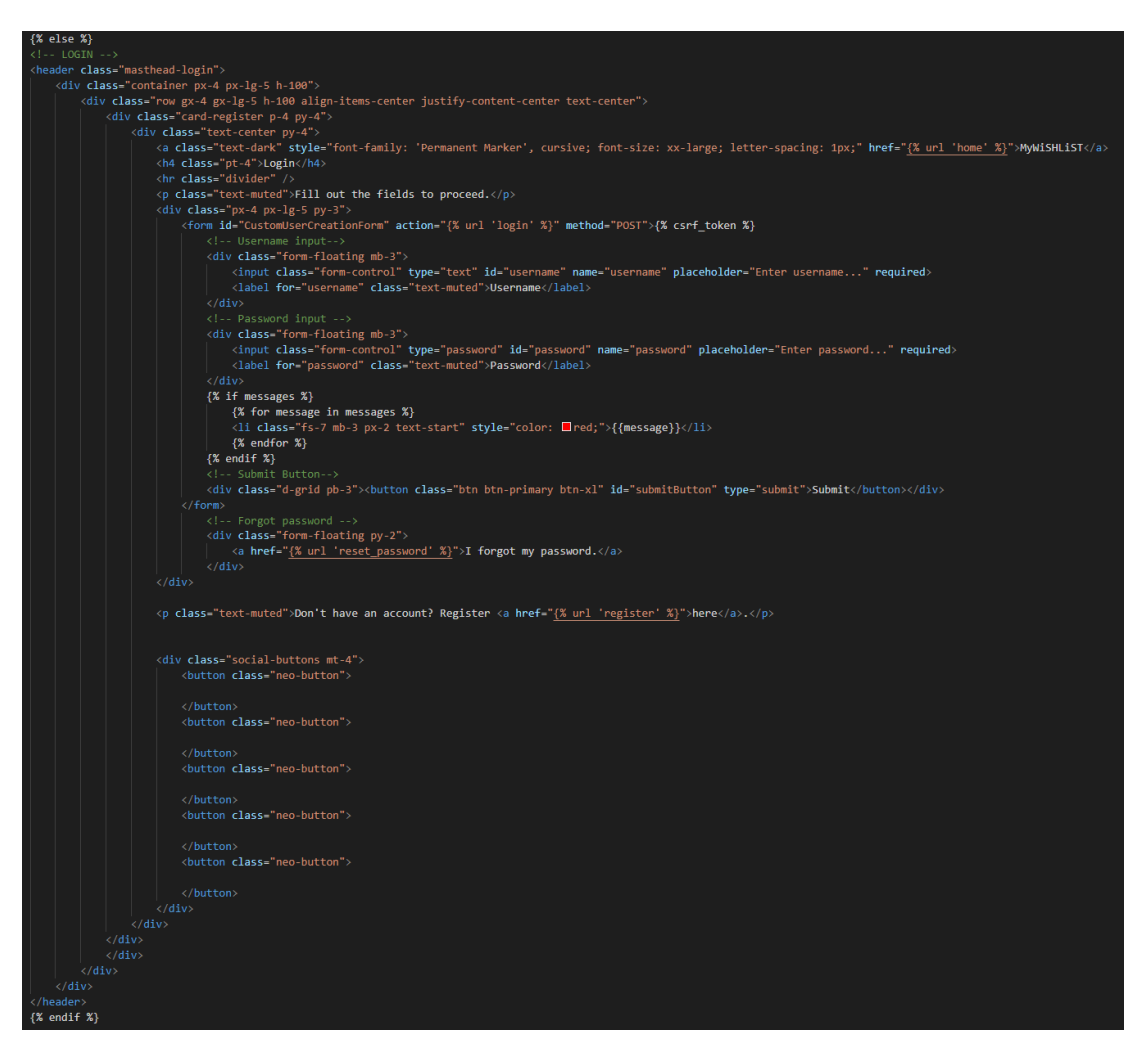

Slika 51. *HTML kod obrasca prijave*

Na Slici 52 prikazan je rezultat prethodnog koda, odnosno konačni izgled obrasca za prijavu korisnika.

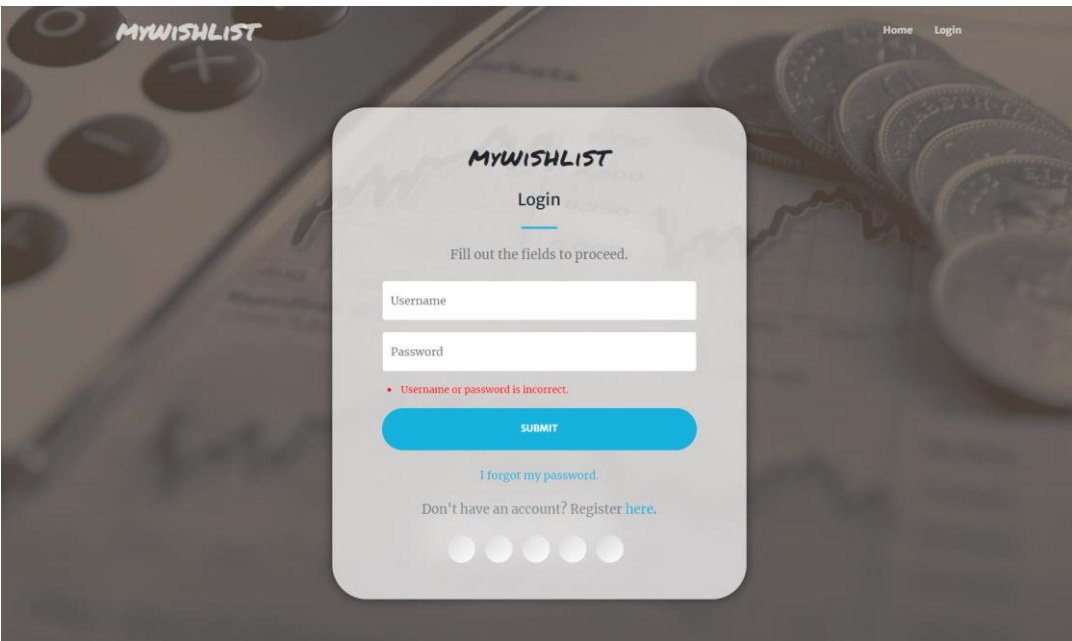

Slika 52*. Prikaz obrasca za prijavu korisnika*

## **4.5.3. Izrada stranice korisničkog računa**

U mapi *templates* u pripadnoj nadmapi stvorena je datoteka *account.html* koja sadrži prikaz podataka o prijavljenom korisniku te obrazac za izmjenu podataka. U datoteci *forms.py* u pripadnoj mapi stvorena je nova klasa *AccountForm* koja sadrži definiciju obrasca za ažuriranje podataka, a definirana je slično kao i obrazac za registraciju, odnosno isključena su polja prema potrebi. Na Slici 53 prikazana je definicija obrasca za ažuriranje korisničkih informacija.

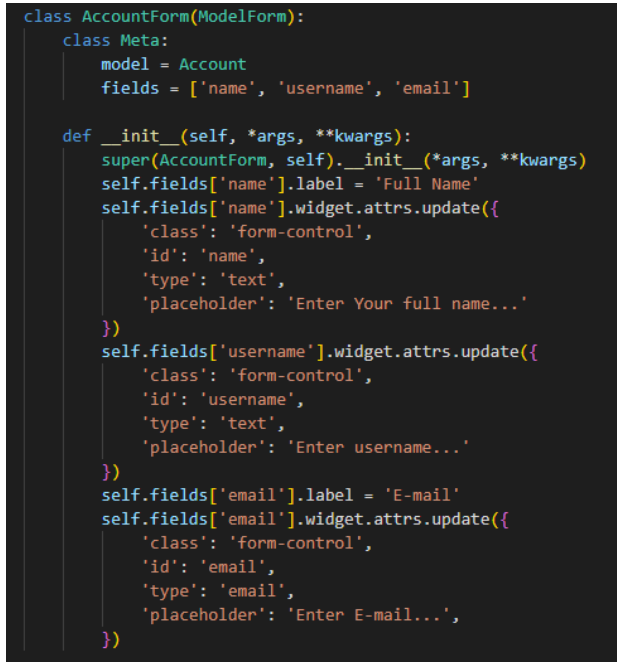

Slika 53. *Definicija obrasca za ažuriranje korisničkih informacija*

U datoteci *views.py* u pripadnoj mapi definirana je funkcija koja vraća prikaz informacija korisničkog računa, ali sadrži i prethodno definirani obrazac putem kojeg se one mogu i ažurirati, budući da je stranica zamišljena na način da se i prikaz i ažuriranje odrađuje na istoj stranici. Na Slici 54 prikazana je definicija funkcije obrade prikaza i ažuriranja korisničkog računa.

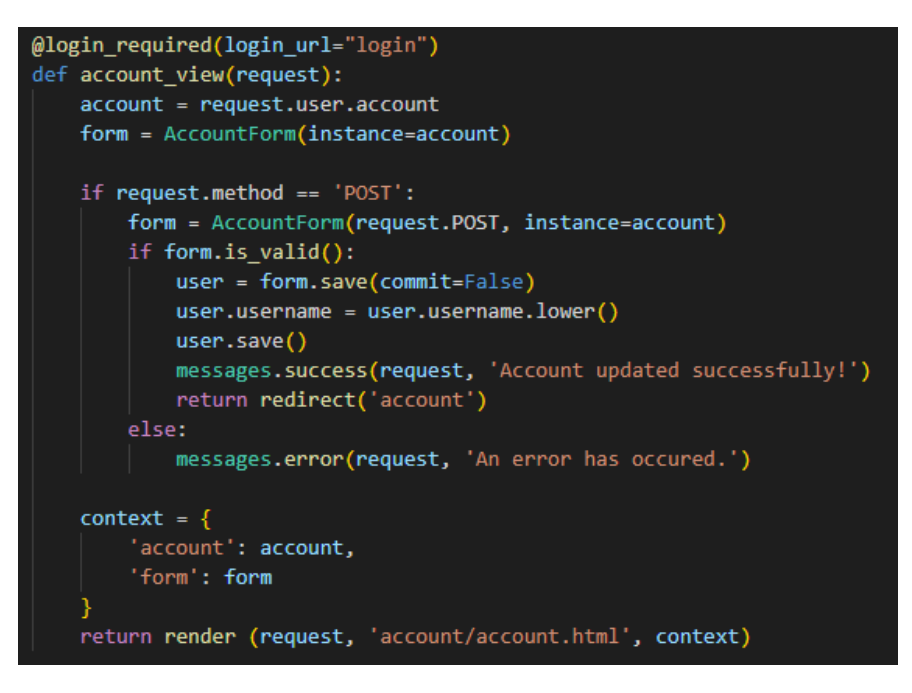

Slika 54. *Funkcija prikaza i ažuriranja informacija korisničkog računa*

Kao i kod registracije, budući da je model *Account* proširenje zadanog Django korisničkog modela, u datoteci *signals.py* definirana je funkcija povezivanja tih dvaju modela. U modelu *Account* atribut *name* zamišljen je da sadrži puno ime i prezime korisnika, dok se u zadanom Django korisničkom modelu nalaze različita polja za ime i prezime. Koristeći integrirane funkcije razdvajanja i konkatenacije spriječene su moguće pogreške u obradama zahtjeva registracije i ažuriranja informacija. Na Slici 55 prikazana je funkcija povezivanja dvaju modela.

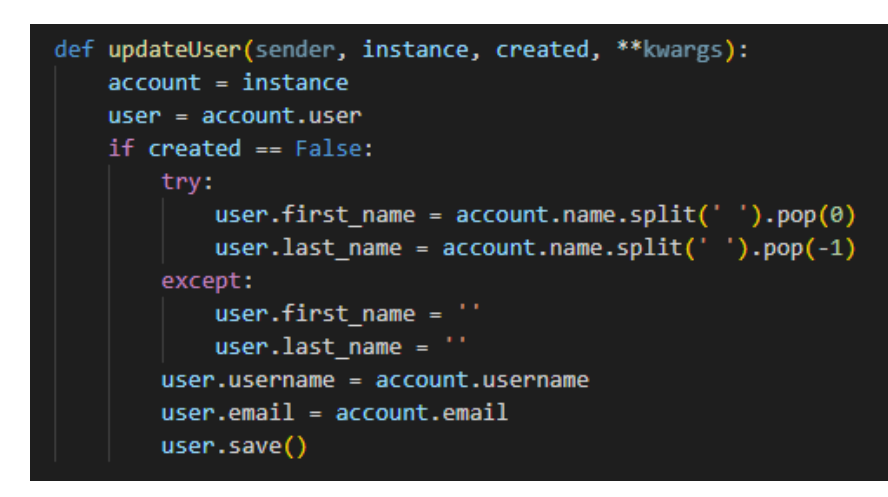

Slika 55*. Funkcija povezivanja zadanog i ručno definiranog modela korisničkog računa*

U datoteci *urls.py* definirana je URL putanja koja koristi funkciju prikaza i ažuriranja korisničkih informacija, što je prikazano na Slici 56.

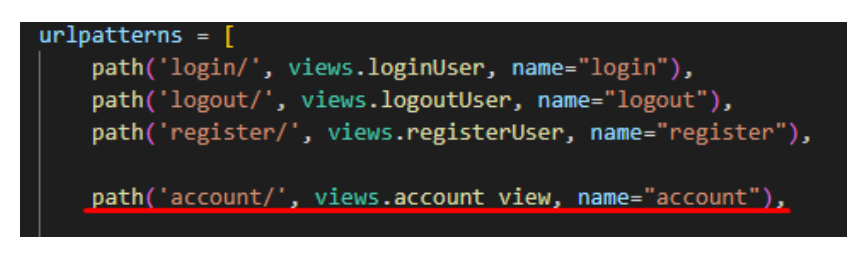

Slika 56. *URL putanja stranice korisničkog računa*

Dizajn stranice korisničkog računa izgrađen je na sličan način kao i stranice registracije i prijave. Međutim, sastoji se od dvije različite Bootstrap kartice. Na jednoj kartici ispisane su informacije korisničkog računa te poveznica za poništavanje lozinke, a na drugoj je smješten obrazac za ažuriranje istih s popratnim prostorom za ispis grešaka prilikom slanja zahtjeva. Ako dođe do greške, kartica obrasca ostaje aktivna. Na kartici obrasca, budući da je riječ o već postojećim podatcima, u poljima istog oni su i prikazani svojstvom *initial*, a pomicanje između te dvije kartice moguće je putem gumba *Edit*. Na Slici 57 prikazan je cjelokupni HTML kod stranice korisničkog računa.

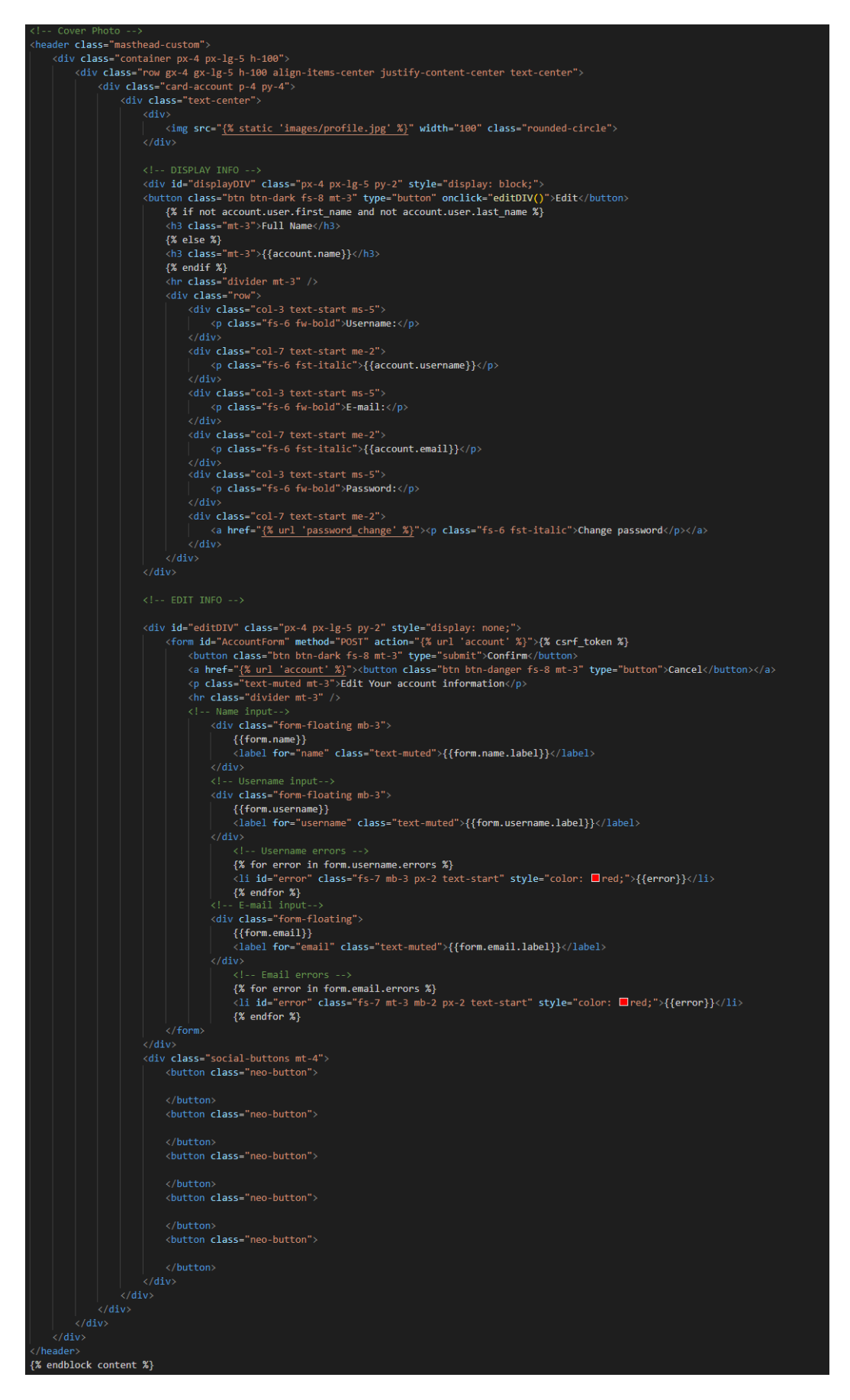

Slika 57. *HTML kod stranice korisničkog računa*

Spomenuto pomicanje među dvama karticama te zadržavanje kartice obrasca kada dođe do pogreške prilikom slanja obrasca ostvareno je pomoću JavaScript koda prikazanog na Slici 58: odgovarajućom definicijom *onClick* svojstva unutar HTML oznake gumba te definiranjem odgovarajuće ID oznake u odjeljcima ispisa pogrešaka.

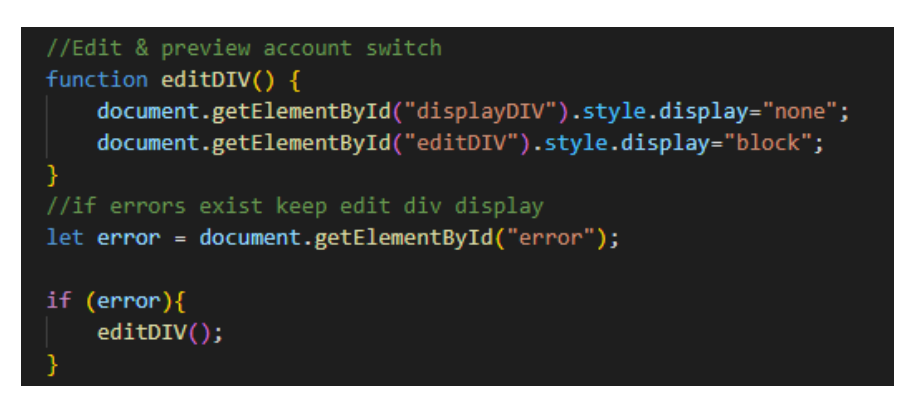

Slika 58. *JavaScript kod za kretnju među karticama*

Na Slici 59 prikazan je rezultat prethodnog koda, odnosno konačni rezultat kartice ispisa podataka korisničkog računa.

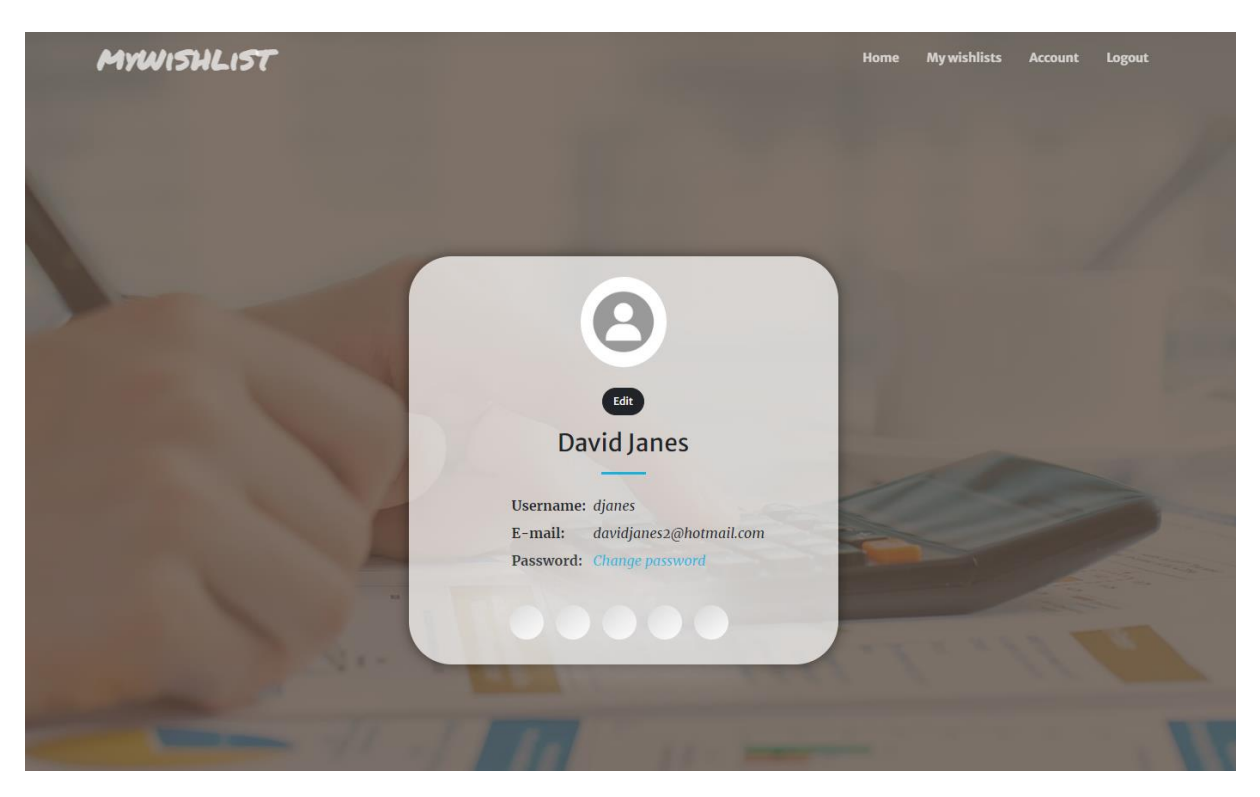

Slika 59. *Prikaz stranice korisničkog računa - ispis podataka*

Na Slici 60 prikazan je rezultat prethodnog koda, odnosno konačni rezultat kartice obrasca za ažuriranje podataka korisničkog računa.

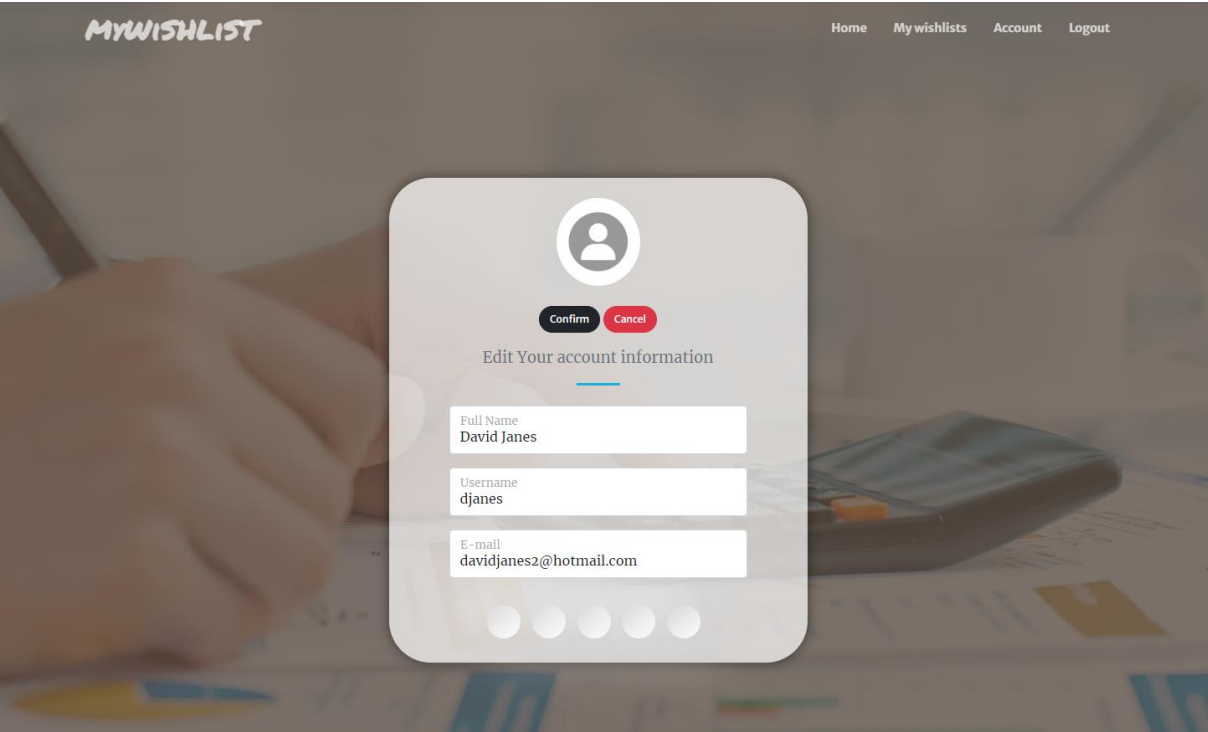

Slika 60. *Prikaz stranice korisničkog računa - obrazac za ažuriranje informacija*

## **4.5.4. Skočne poruke**

Da bi korisnici bili sigurni je li se pojedini zahtjev obradio uspješno ili nije, u lijevi donji kut aplikacije smještene su skočne poruke. U funkcijama obrade zahtjeva već prije su dodane poruke uspjeha, neuspjeha ili napomene te je taj dio koda iskorišten za dinamički prikaz poruke u različitim bojama, ovisno o kakvoj poruci je riječ. Iz Bootstrap dokumentacije [16] preuzete su 3 različite varijante poruke. Međutim, u određenom trenutku potrebna je samo jedna kojoj se dinamički mijenjaju svojstva pomoću Django koda. HTML kod poruke smješten je u *main.html* datoteku ispod bloka sadržaja te iznad podnožja kako bi poruke bile prisutne na svim stranicama aplikacije. Na Slici 61 prikazan je HTML kod skočnih poruka.

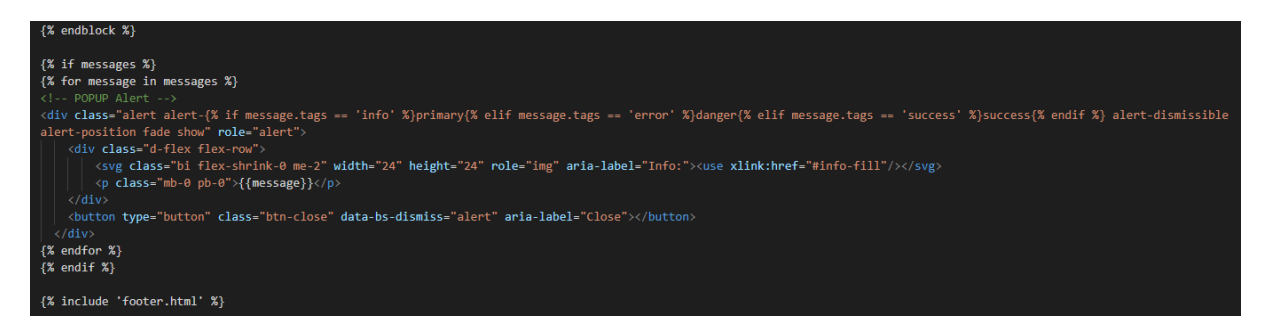

### Slika 61*. HTML kod skočnih poruka*

Skočne poruke moguće je ručno sakriti klikom na gumb X, ali im je također dodan i efekt automatskog nestajanja nakon određenog vremena, što je postignuto JavaScript kodom prikazanim na Slici 62.

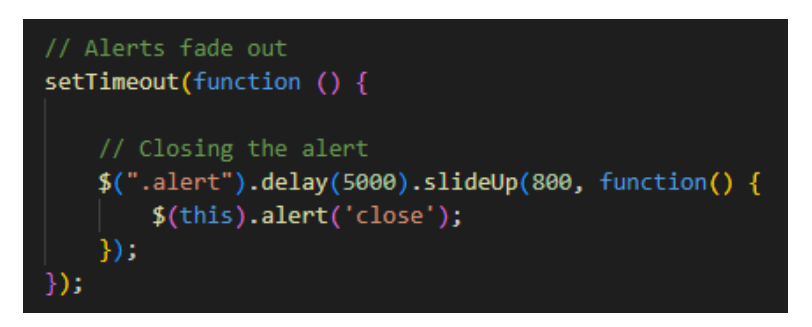

Slika 62. *JavaScript kod za automatsko nestajanje skočnih poruka*

Na Slici 63 prikazan je rezultat prethodnog koda, odnosno konačni rezultat izrade skočnih poruka.

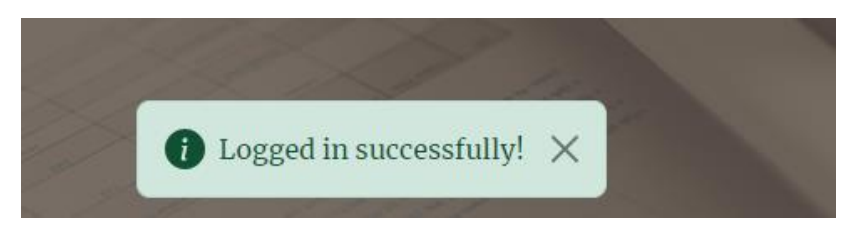

Slika 63*. Prikaz skočne poruke*

## **4.5.5. Ponovno postavljanje lozinke**

Ponovno postavljanje lozinke ostvareno je rutinskim postupkom zadanim unutar Django web okvira. Ostvareno je na dva načina, a prema specifikaciji aplikacije. Jedan način je ponovno postavljanje lozinke prilikom prijave (ako je korisnik zaboravio lozinku) koristeći e-mail adresu računa, a drugi je pritiskom na poveznicu za izmjenu lozinke unutar stranice postavki korisničkog računa (koristeći već postojeću lozinku).

## **4.5.5.1. Ponovno postavljanje lozinke pomoću e-mail adrese**

Prije svega, na uslugama Google-a stvorena je nova Gmail adresa te je generirana lozinka pomoću koje tu adresu mogu koristiti aplikacije treće strane. Zatim je u *settings.py* datoteci dodano nekoliko varijabli pomoću kojih se Django može i spojiti na novostvorenu e-mail adresu. Podatci prijave spremljeni su u posebnu datoteku u svrhu pojačanja sigurnosti te učitani naredbom *os.getenv*. Na Slici 64 prikazane su e-mail postavke aplikacije.

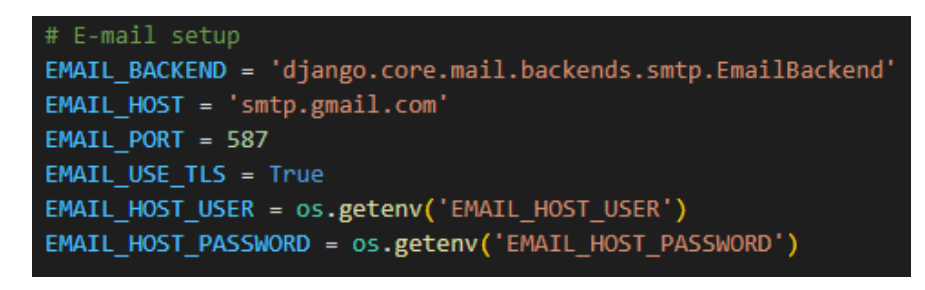

### Slika 64. *E-mail postavke*

Nakon povezivanja Djanga s e-mail adresom, stvoreno je nekoliko novih HTML datoteka u mapi *templates* korijenske mape, a to su *reset.html*, *reset password.html*, *reset\_password\_sent.html* i *reset\_password\_complete.html*. Korištene su zadane Django funkcije za ponovno postavljanje lozinke te su proširene i prilagođene prema potrebi gdje je

primarno riječ o dizajnu. U datoteci *forms.py* u pripadnoj mapi definirana je nova Python klasa koja nasljeđuje zadanu te je prilagođen dizajn. Sadrži samo jedno polje, odnosno polje za unos e-mail adrese, te se nakon unosa pokreće postupak ponovnog postavljanja lozinke. Na Slici 65 prikazana je definicija klase obrasca za unos e-mail adrese.

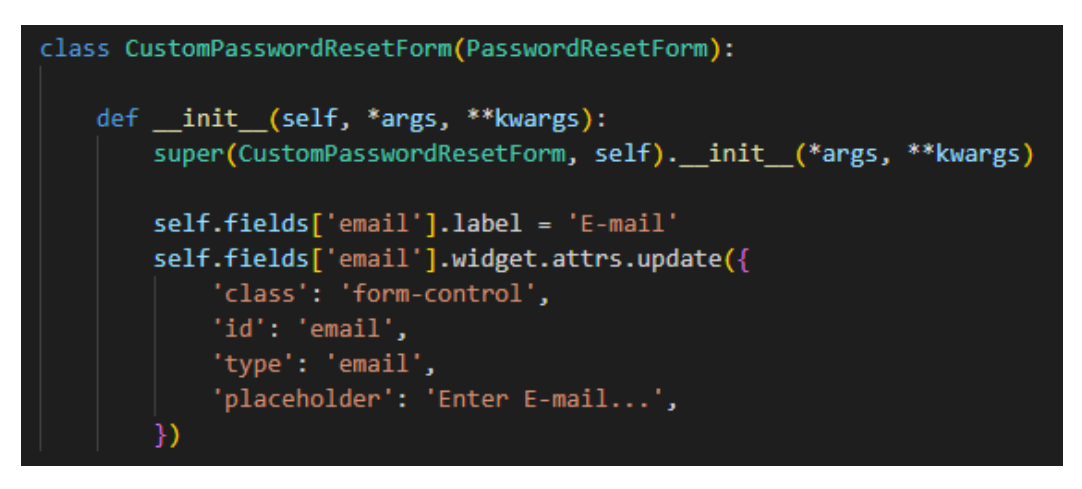

Slika 65. *Definicija obrasca za unos e-mail adrese*

Na isti način stvorena je i prilagođena klasa odnosno obrazac za unos nove lozinke koji se prikazuje nakon pritiska na poveznicu dobivenu nakon što Django pošalje upute putem e-mail adrese, te su također definirane i pomoćne poruke. Na Slici 66 prikazana je definicija klase obrasca za unos nove lozinke.

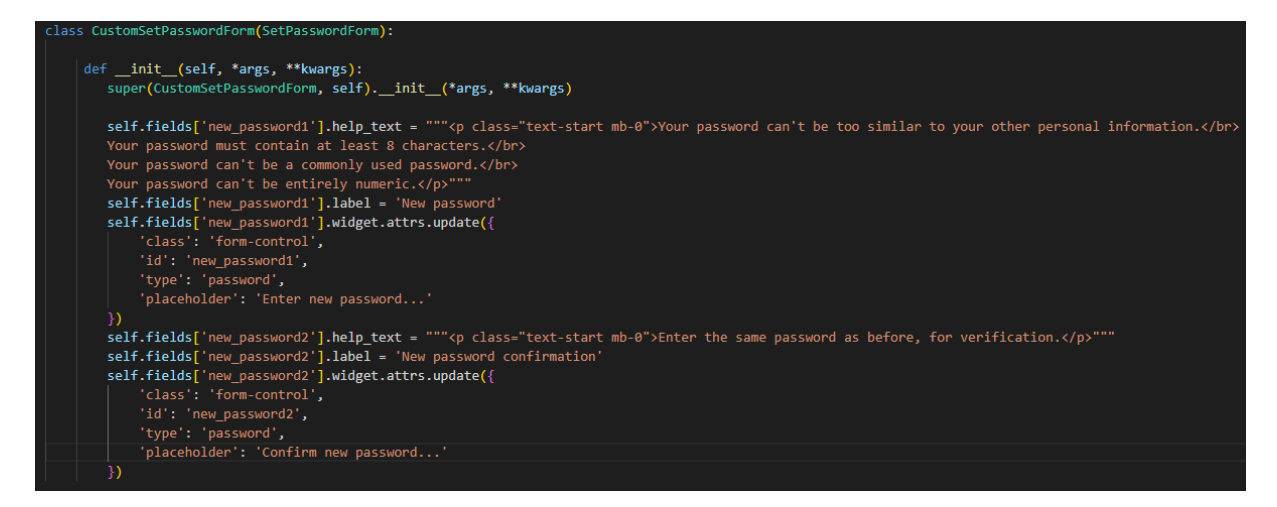

Slika 66. *Definicija obrasca za unos nove lozinke*

U slijedećem koraku, zadane Django funkcije ponovnog postavljanja lozinke proširene su odnosno izmijenjene unutar datoteke *views.py* u pripadnoj mapi kodom prikazanim na Slici 67.

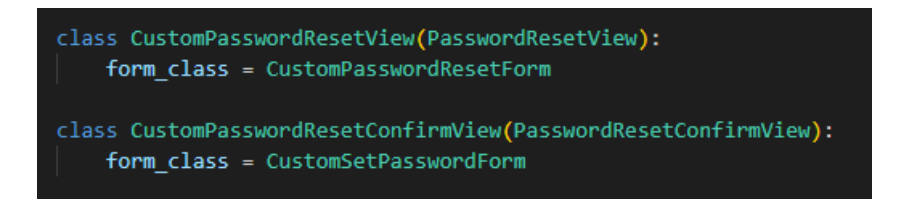

*Slika 67. Proširenje zadanih funkcija ponovnog postavljanja lozinke*

Koristeći Django dokumentaciju [17] te novostvorene proširene klase stvorene su i URL putanje unutar *urls.py* datoteke u pripadnoj mapi koje referenciraju na prethodno stvorene HTML datoteke. Navedeno je prikazano na Slici 68.

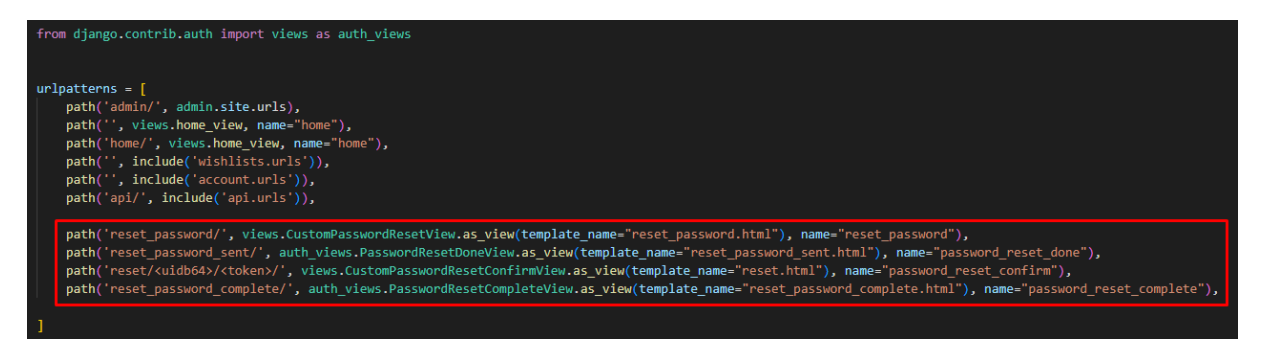

Slika 68. *Definicija URL putanja do odgovarajućih HTML stranica*

U zadnjem koraku prilagođen je dizajn pripadnih HTML stranica po uzoru na obrazac registracije i prijave u svrhu održavanja teme aplikacije. Na Slici 69 prikazan je HTML kod stranice *reset\_password.html*.

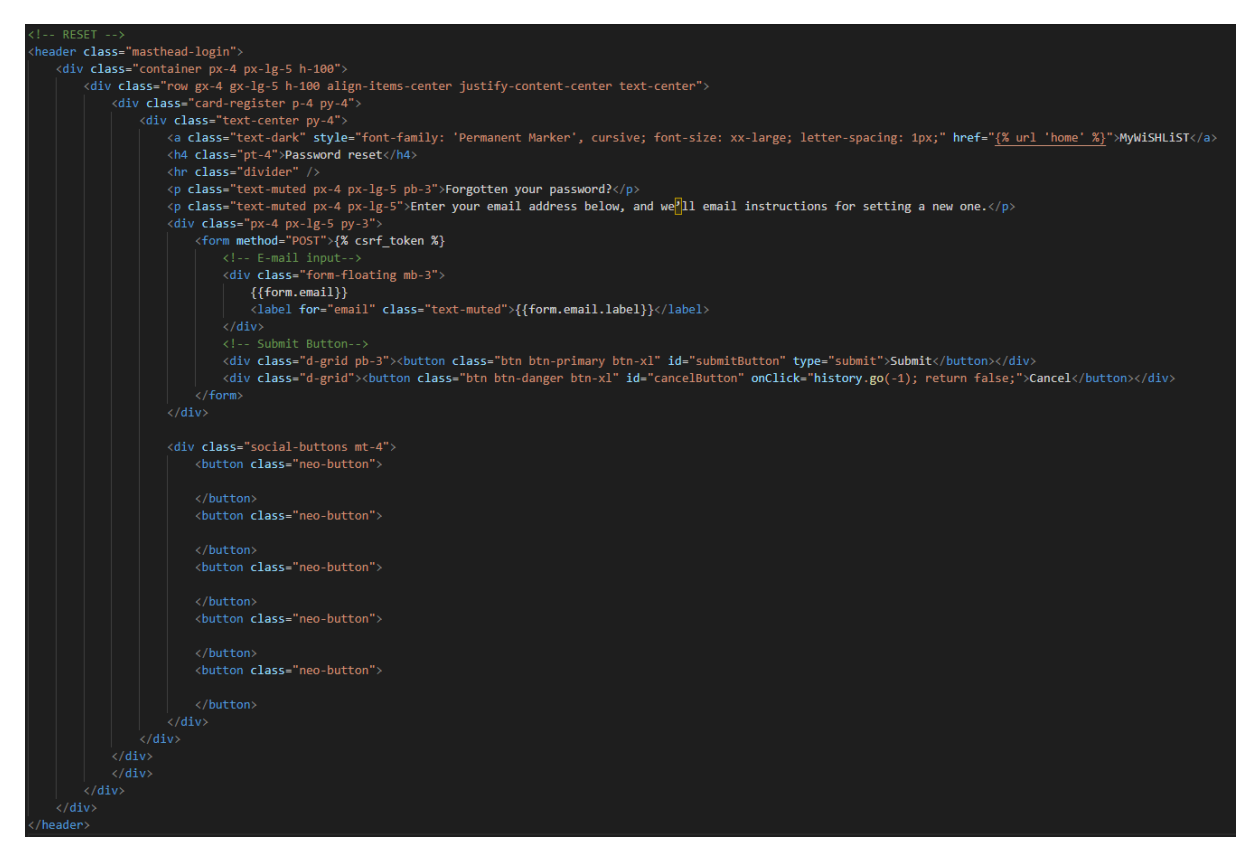

Slika 69. *HTML kod obrasca za unos e-mail adrese*

Na Slici 70 prikazan je konačni rezultat prethodnog koda, odnosno prikaz obrasca za unos email adrese.

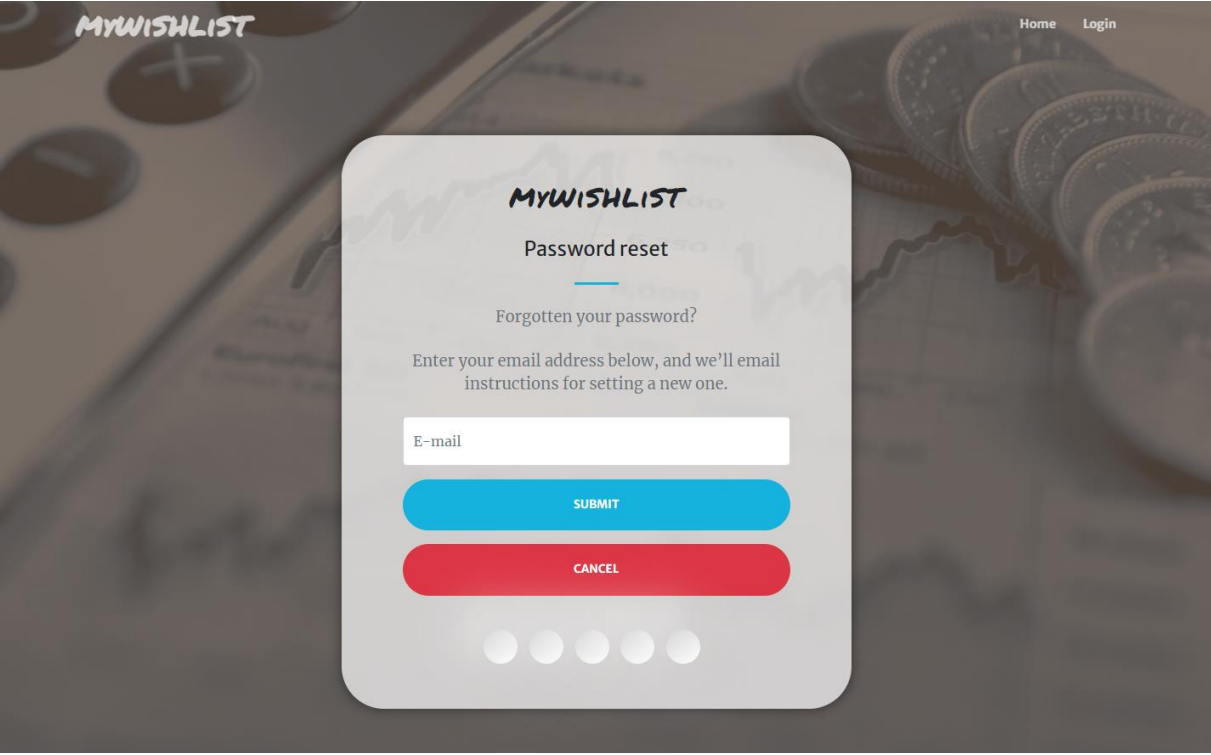

Slika 70. *Prikaz obrasca za unos E-mail adrese*

Na Slici 71 prikazan je HTML kod stranice *password\_reset\_sent.html* na kojoj se nalazi obavijest o slanju uputa za ponovno postavljanje lozinke na unesenu e-mail adresu.

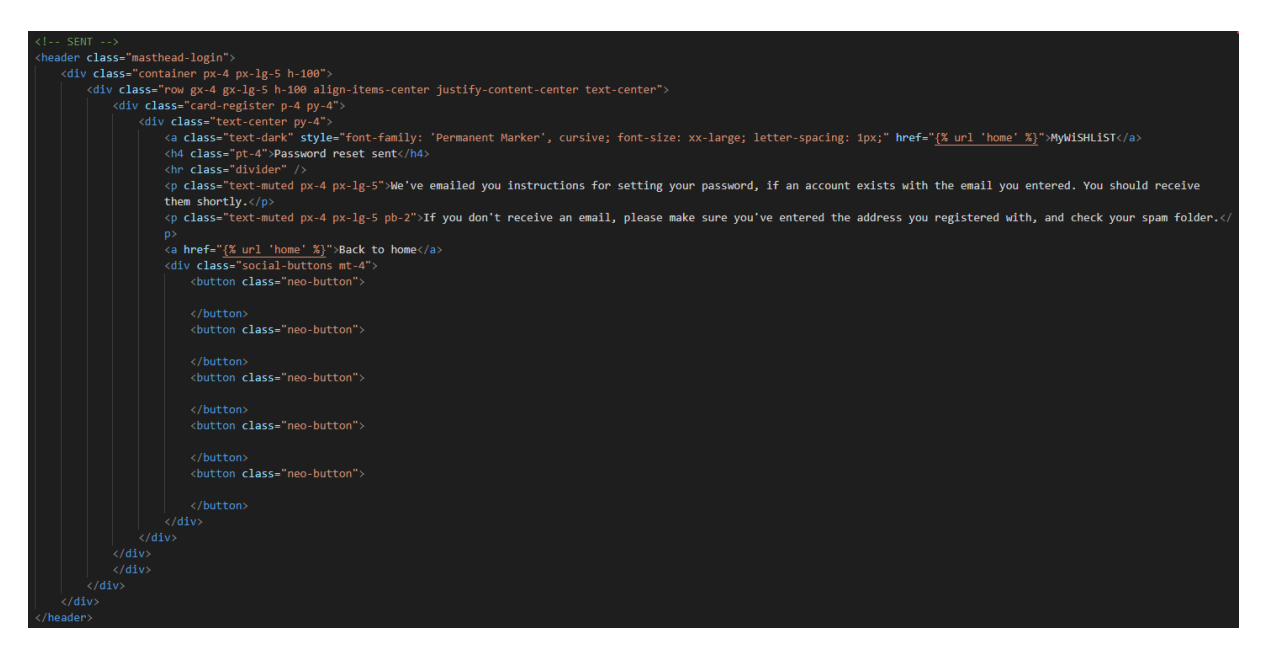

Slika 71. *HTML kod stranice obavijesti o slanju uputa*

Na Slici 72 prikazan je konačni rezultat prethodnog koda, odnosno prikaz stranice obavijesti o slanju uputa na unesenu e-mail adresu.

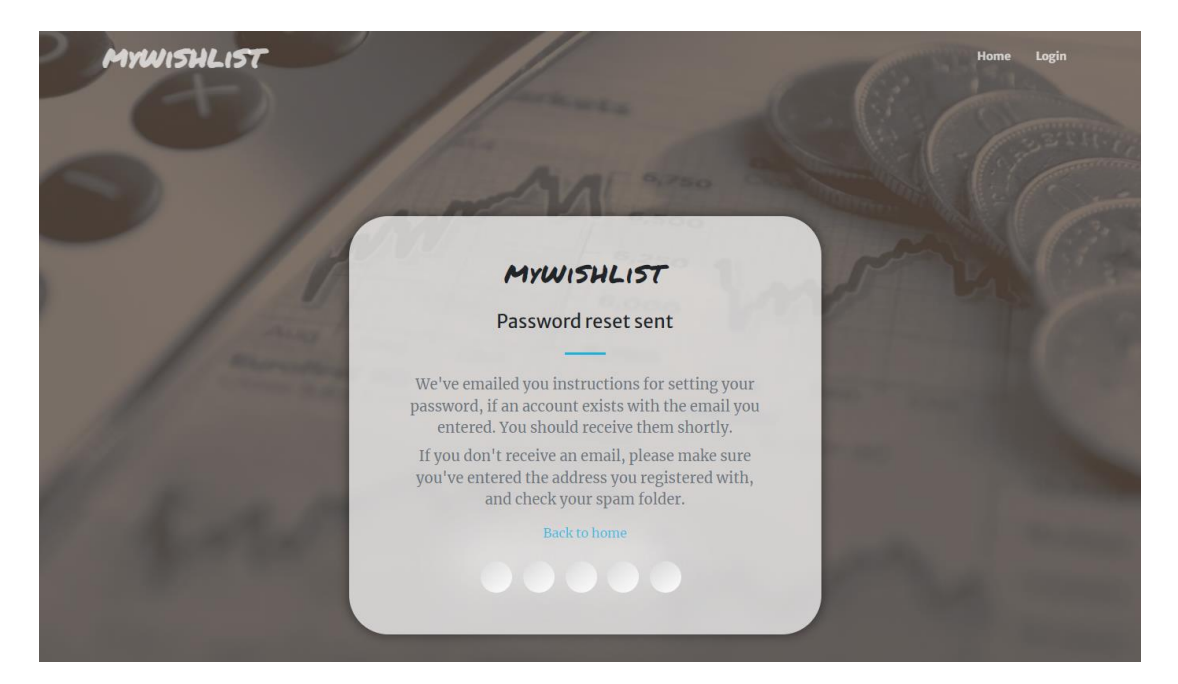

Slika 72. *Prikaz stranice obavijesti o slanju uputa*

Na Slici 73 prikazan je HTML kod obrasca za unos nove lozinke koji također sadrži kontrolu grešaka kao i ostali obrasci aplikacije.

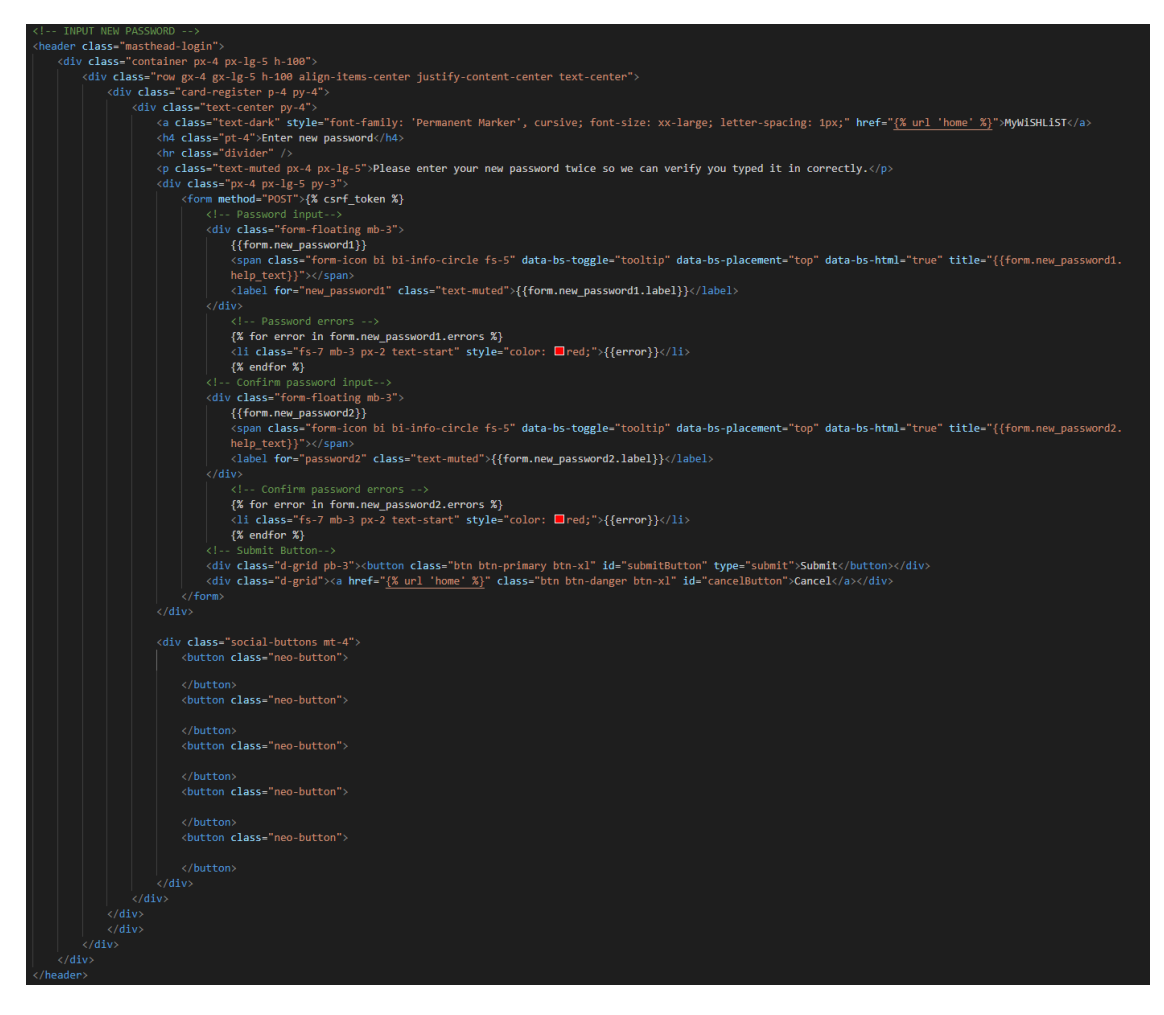

Slika 73. *HTML kod obrasca za unos nove lozinke*

Na Slici 74 prikazan je konačni rezultat prethodnog koda, odnosno prikaz obrasca za unos nove lozinke.

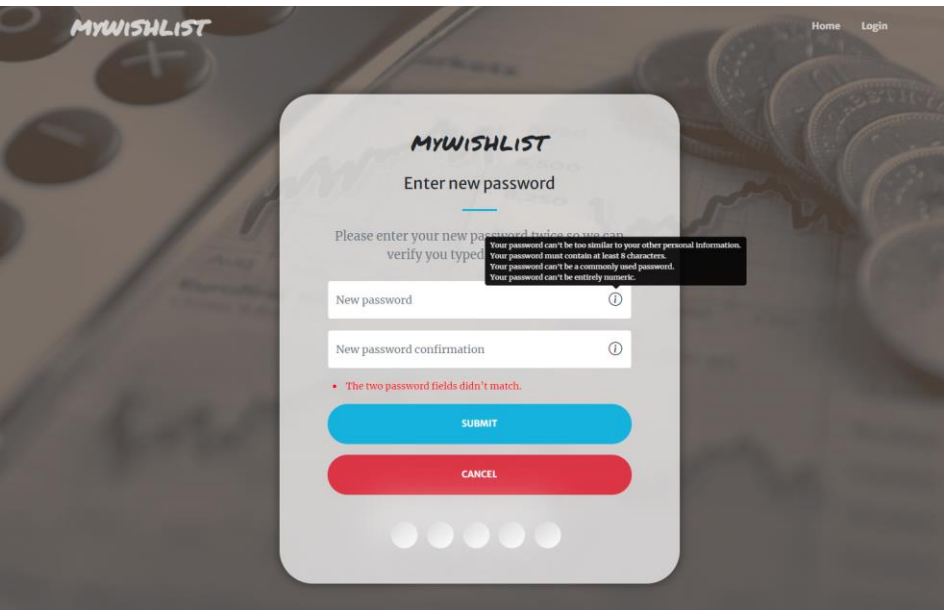

Slika 74. *Prikaz obrasca za unos nove lozinke*

Na Slici 75 prikazan je HTML kod stranice *password\_reset\_complete.html*, odnosno posljednje stranice u postupku ponovnog postavljanja lozinke koji sadrži gumb s poveznicom na obrazac za prijavu.

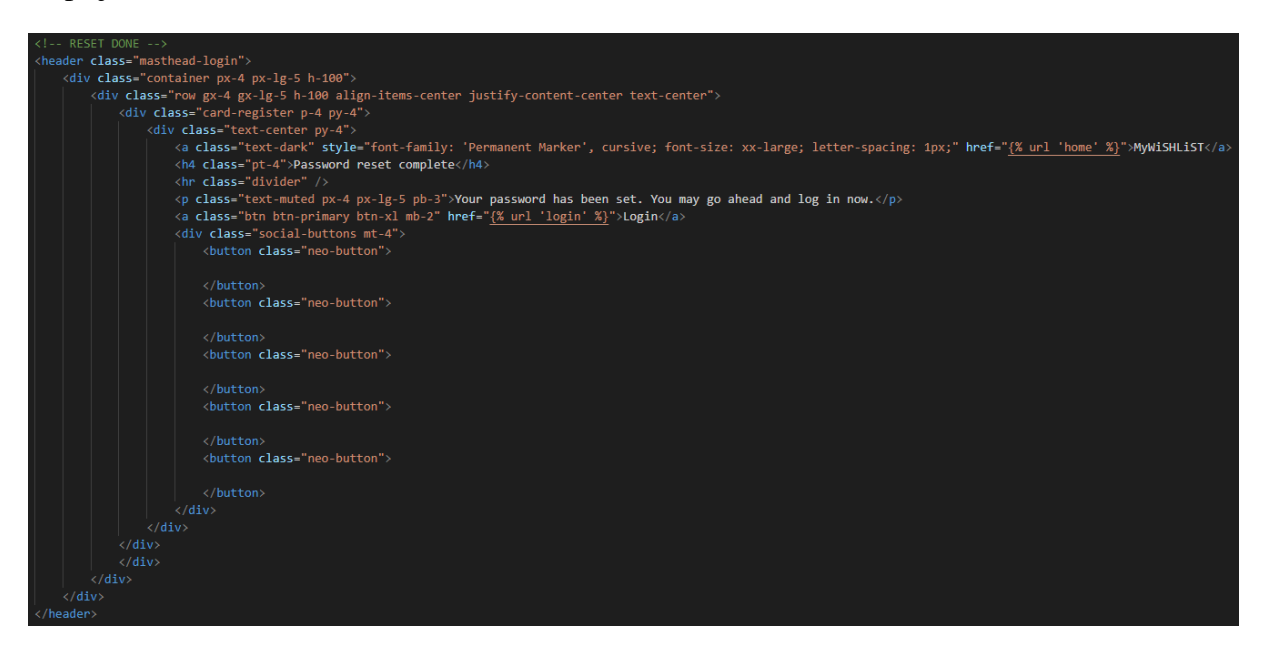

Slika 75. *HTML kod potvrdne stranice o izmjeni lozinke*

Na Slici 76 prikazan je konačni rezultat prethodnog koda, odnosno prikaz stranice potvrde izmjene lozinke.

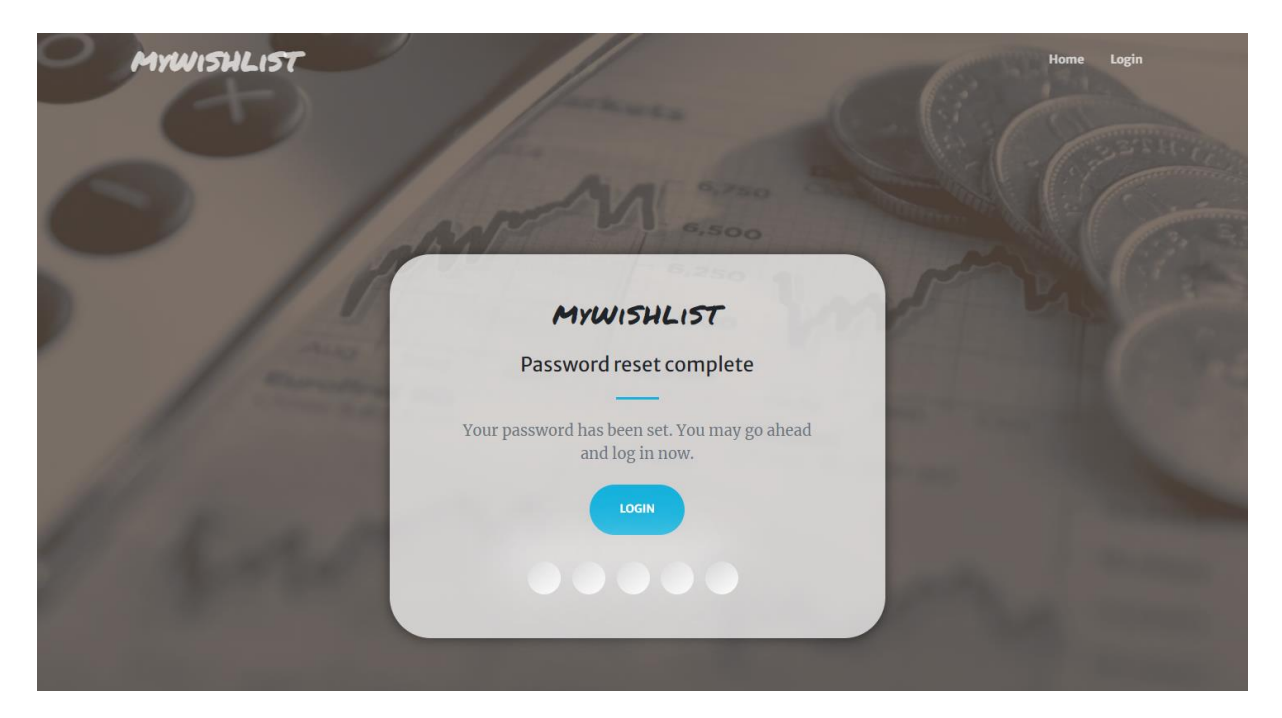

Slika 76. *Prikaz stranice potvrde o izmjeni lozinke*

## **4.5.5.2. Ponovno postavljanje lozinke pomoću postojeće lozinke**

U mapi *templates* u pripadnoj mapi *account* aplikacije stvorene su dvije nove HTML datoteke, a to su *password\_change.html* i *password\_change\_done.html*. Korištene su dvije zadane Django funkcije za ponovno postavljanje lozinke te je jedna proširena, odnosno prilagođena. U datoteci *forms.py* u pripadnoj mapi definirana je nova Python klasa koja nasljeđuje već postojeću funkciju izmjene lozinke u kojoj je definiran dizajn polja kao i pomoćne poruke. Sastoji se od polja za unos postojeće lozinke, polja za unos nove lozinke te polja za ponovni unos nove lozinke. Na Slici 77 prikazana je definicija klase obrasca ponovnog postavljanja lozinke pomoću postojeće lozinke.

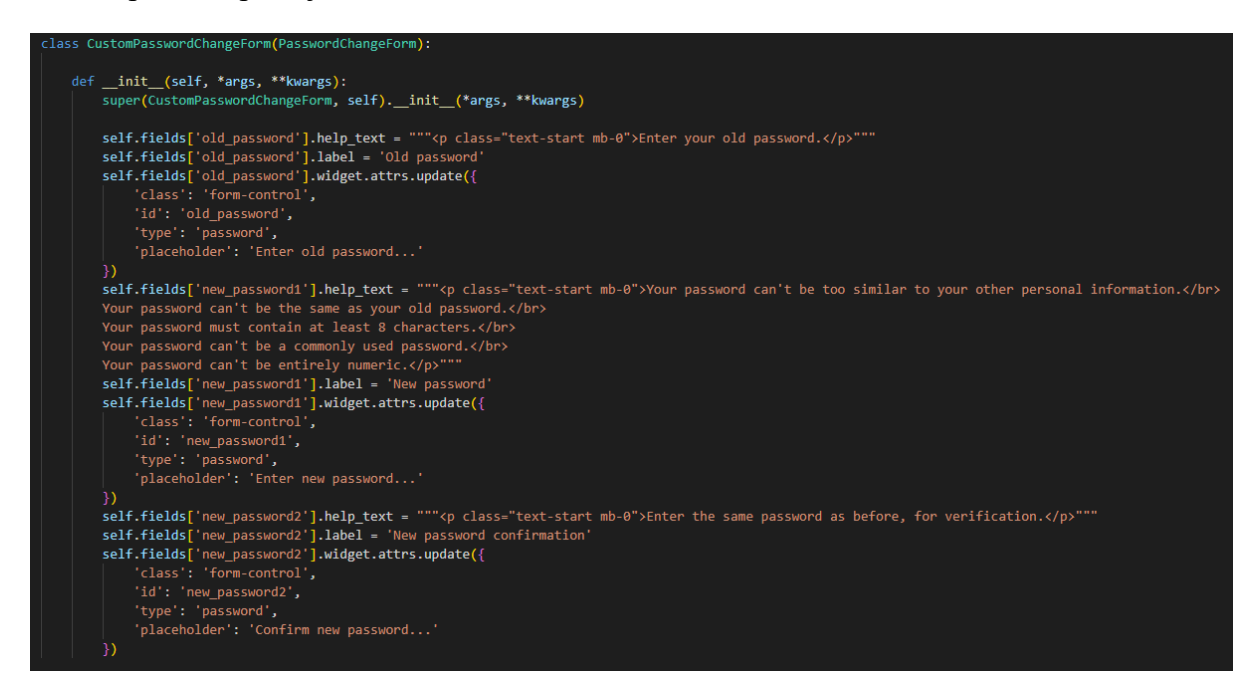

Slika 77. *Definicija obrasca za ponovno postavljanje lozinke koristeći postojeću lozinku*

Zatim je novostvoreni obrazac povezan na način da proširuje već postojeću funkciju unutar pripadne *views.py* datoteke dijelom koda prikazanim na Slici 78.

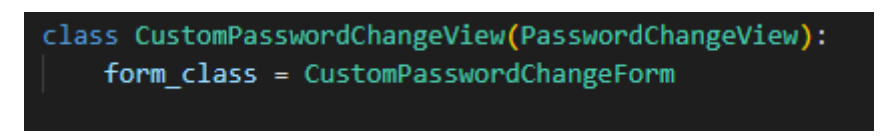

### Slika 78. *Proširenje zadane klase za ponovno postavljanje lozinke*

Nadalje, u pripadnoj datoteci *urls.py* definirane su URL putanje, prikazane na Slici 79, koje koriste stvorene funkcije obrade obrasca.

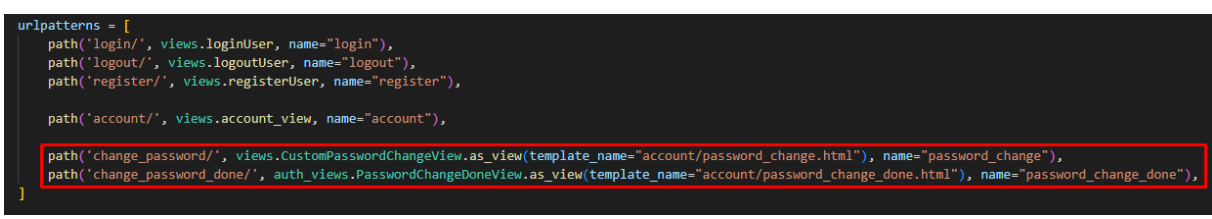

Slika 79. *Definicija URL putanje obrasca ponovnog postavljanja lozinke*

U posljednjem koraku prilagođen je dizajn stvorenih HTML datoteka po uzoru na registracijski obrazac, kao i obrazac prijave, kako bi odgovarali ostatku aplikacije. Na Slici 80 prikazan je HTML kod stranice *password\_change.html* koja sadrži obrazac za unos nove lozinke, kao i prostor za ispis poruka prilikom greške obrade zahtjeva. Obrascu se može pristupiti putem poveznice na stranici korisničkog računa.

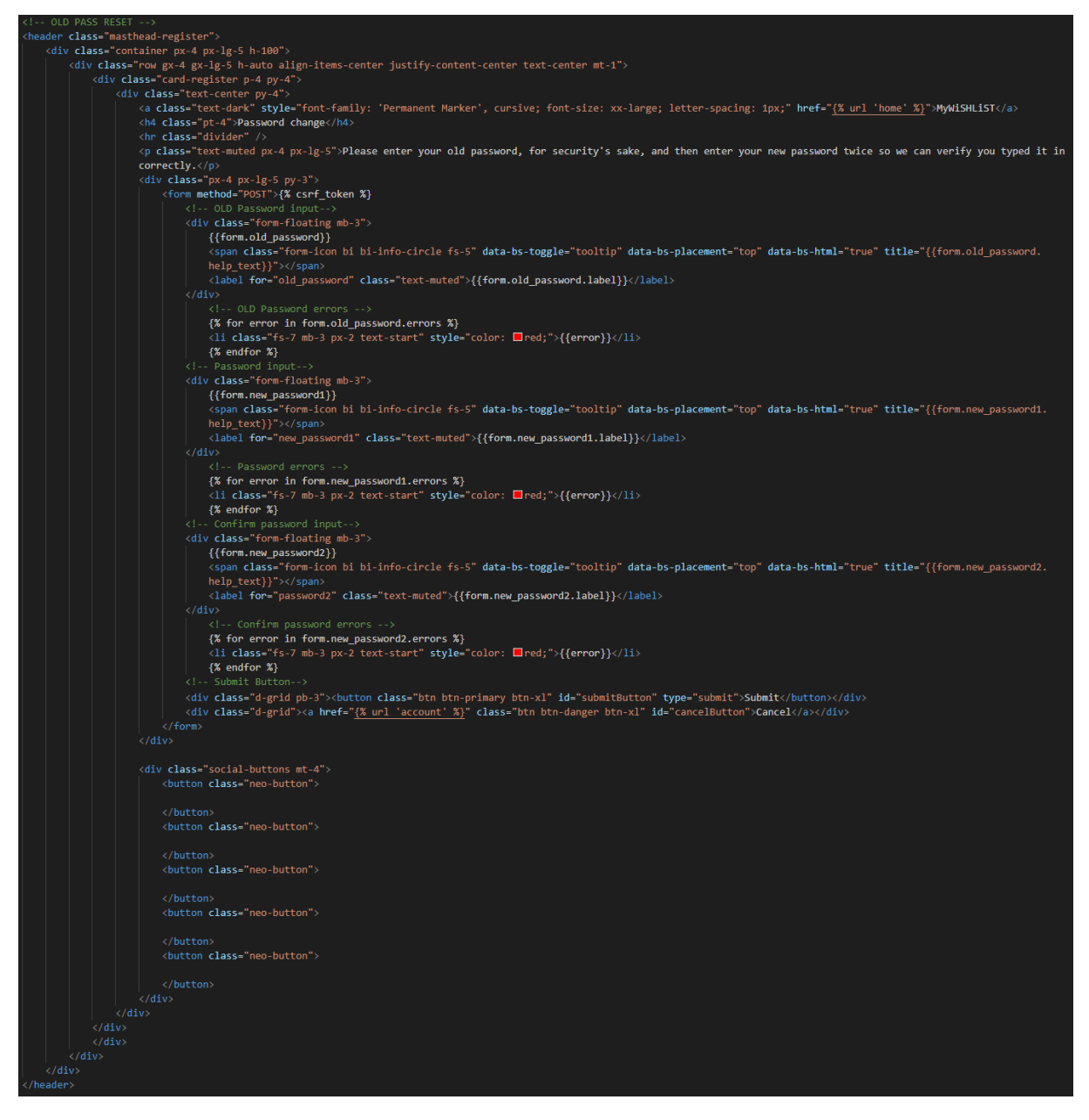

Slika 80. *HTML kod stranice za unos nove lozinke pomoću postojeće*

Na Slici 81 prikazan je konačni rezultat prethodnog koda, odnosno prikaz stranica obrasca za unos nove lozinke pomoći postojeće.

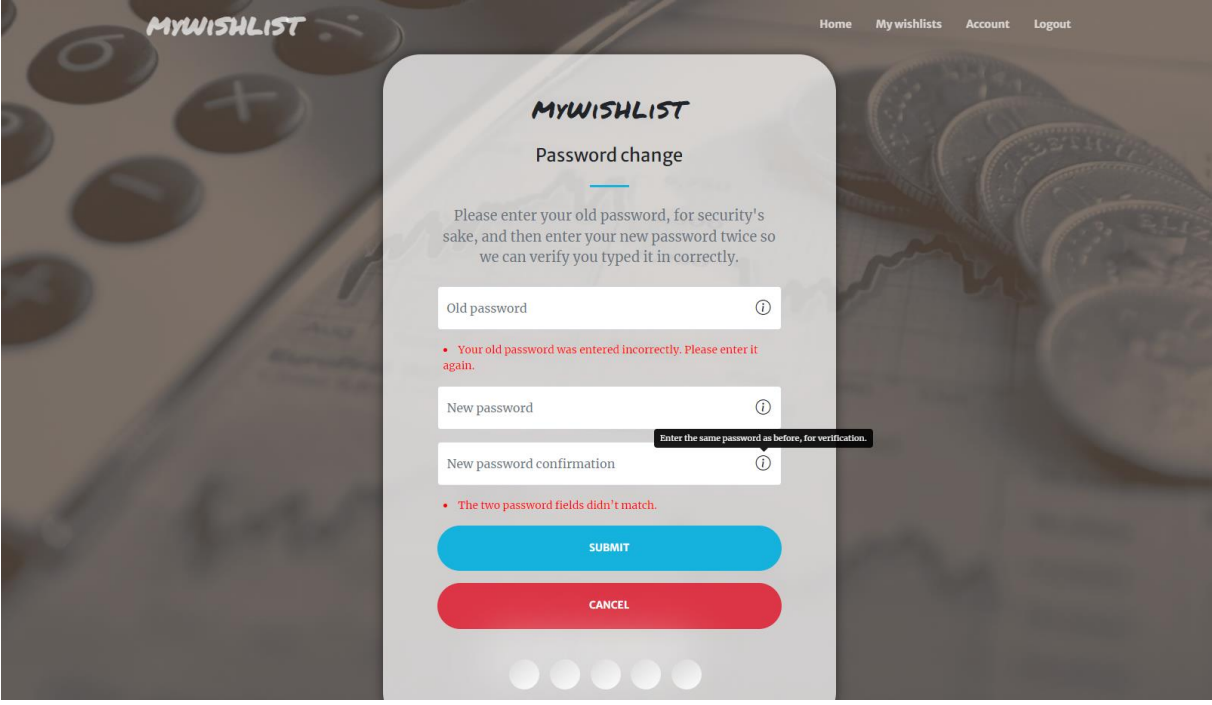

Slika 81. *Prikaz stranice obrasca za ponovno postavljanje lozinke*

Ako su uneseni ispravni podatci, nakon uspješne obrade obrasca prikazuje se obavijest o potvrdi izmjene lozinke s poveznicom na stranicu korisničkog računa. Na Slici 82 prikazan je HTML kod stranice *password\_change\_done.html*, odnosno potvrdne stranice izmjene lozinke.

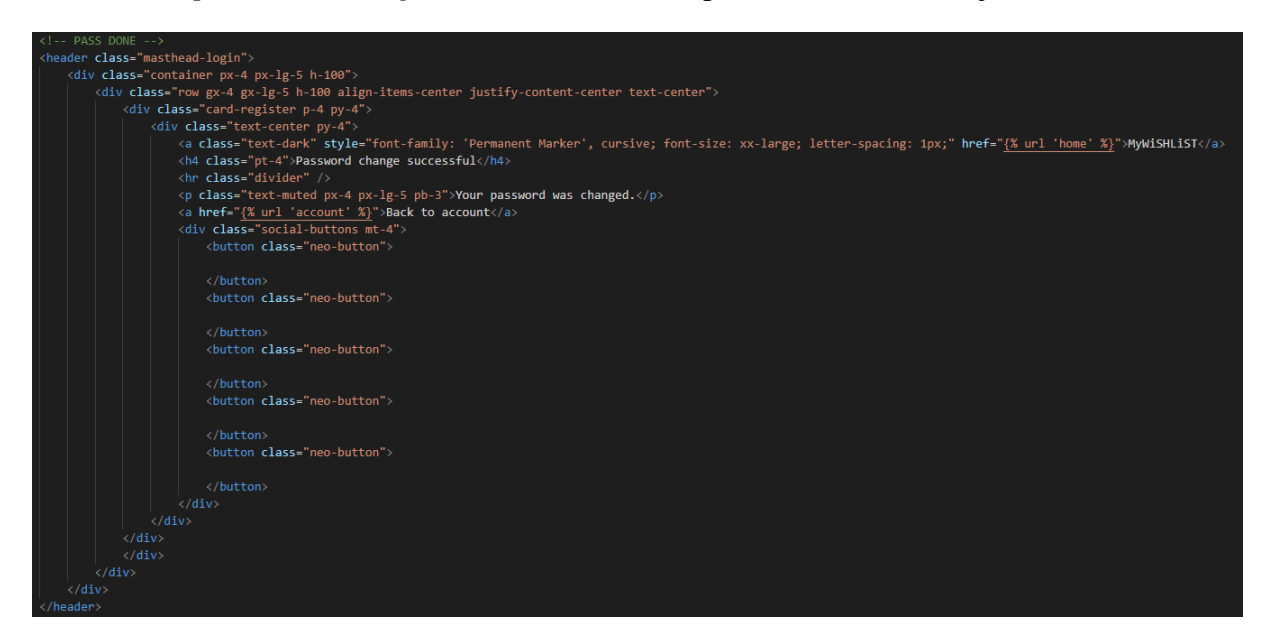

Slika 82. *HTML kod potvrdne stranice izmjene lozinke*

Na Slici 83 prikazan je konačni rezultat prethodnog koda, odnosno potvrdne stranice.

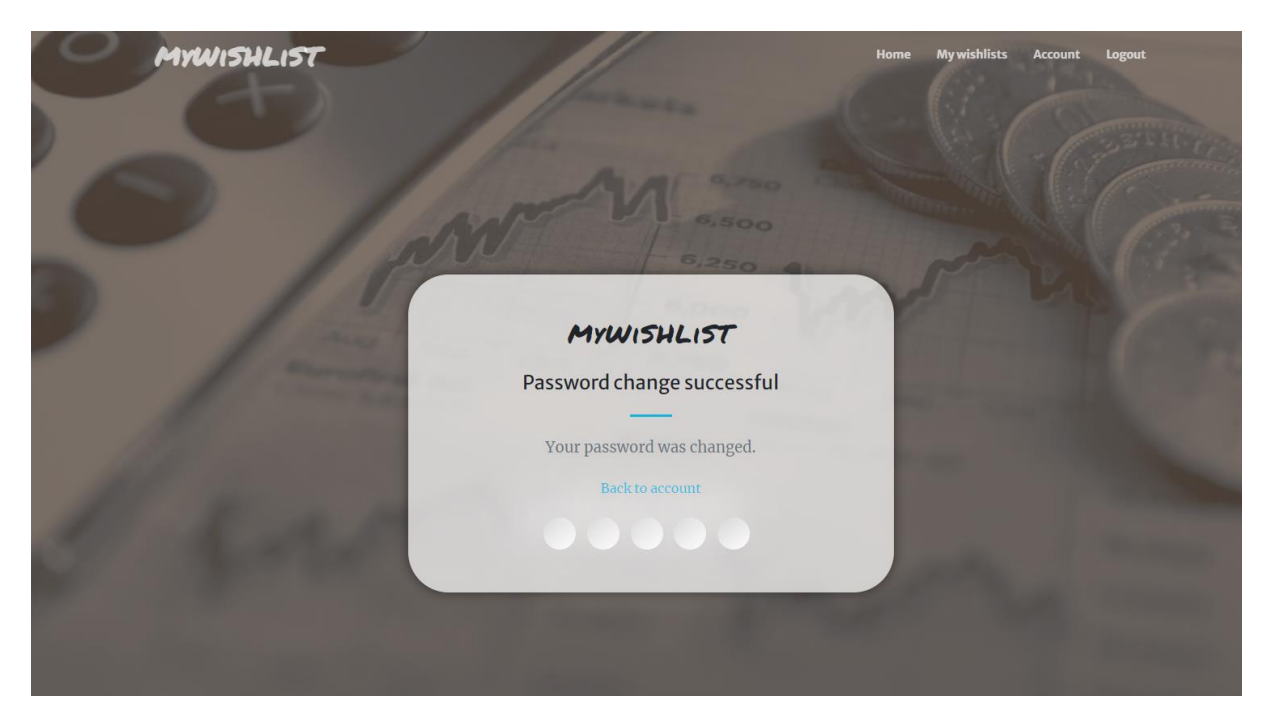

Slika 83. *Prikaz potvrdne stranice izmjene lozinke*

## **4.6. Stranica lista želja**

U mapi *templates* aplikacije *wishlists* stvorena je nova HTML datoteka *wishlists.html* koja sadrži cijeli dizajn i raspored stranice lista želja te HTML datoteka *wishlist\_form.html* koja sadrži obrazac za unos nove liste, kao i obrazac za izmjenu postojeće. Stranica je podijeljena na 3 glavna dijela. Prvi dio, s lijeve strane stranice, čini stupac u kojem je smješten gumb za dodavanje novih lista želja. Ispod gumba smještena je traka za pretraživanje lista po imenu, a ispod pretrage smještene su same liste želja. Drugi dio stranice tvore naziv liste, padajući izbornik za sortiranje proizvoda koji postaje funkcionalan tek prilikom odabira liste te gumbi za uređivanje i brisanje liste koji također postaju aktivni prilikom odabira liste. U trećem dijelu stranice stvoreno je mjesto gdje su, prilikom odabira liste, prikazani proizvodi pojedine liste te gumb za dodavanje liste želja koji prilikom odabira liste postaje gumb za dodavanje novog proizvoda.

U datoteci *forms.py* u pripadnoj mapi stvorena je nova klasa u kojoj je definiran obrazac za unos lista kao i dizajn polja istog. Obrazac se sastoji od svega dva polja, a to su naslov i prioritet. Na Slici 84 prikazana je definicija obrasca za unos lista.

```
class WishlistForm(ModelForm):
   class Meta:
       model = Wishlistfields = ['title', 'priority']def init (self, *args, **kwargs):
       super(WishlistForm, self). init (*args, **kwargs)
        self.fields['title'].widget.attrs.update({
            'class': 'form-control',
            'id': 'title',
            'type': 'text',
            'placeholder': 'Enter wishlist name...',
        })
       self.fields['priority'].widget.attrs.update({
            'class': 'form-select',
            'id': 'priority',
        )
```
Slika 84. *Definicija obrasca za unos lista*

U pripadnoj datoteci *views.py* je zatim definirana funkcija koja vraća podatke o listama želja. Na Slici 85 nalazi se prikaz te funkcije.

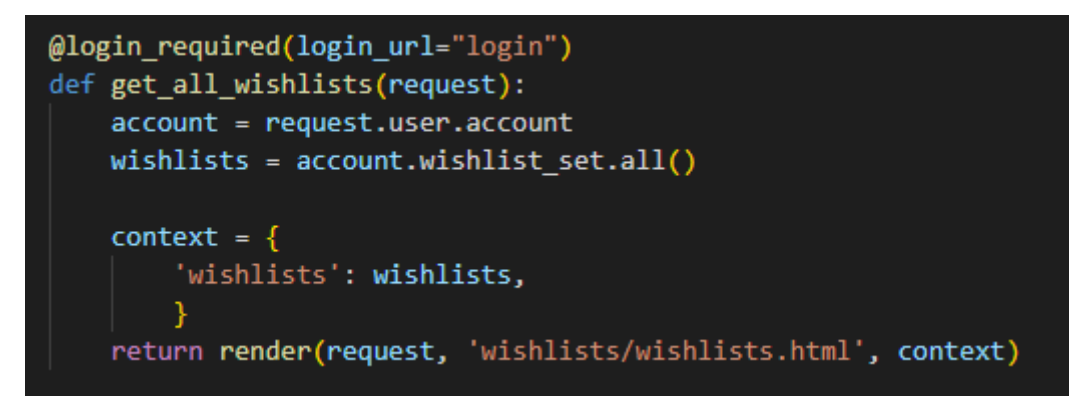

### Slika 85*. Funkcija ispisa lista želja*

Također, u istoj datoteci definirane su i funkcije za obradu zahtjeva stvaranja, izmjene i brisanja lista želja. Funkcije za stvaranje i izmjenu koriste prethodno definirani obrazac za unos lista, dok funkcija za brisanje dohvaća i briše listu. Unos lista je izgrađen na način da se liste pridružuju trenutno prijavljenoj instanci korisničkog računa prilikom stvaranja istih, isto kao i prikaz, odnosno prilikom prikaza dohvaćaju se one liste koje su povezane s trenutno prijavljenim korisnikom, što tvori jedinstveno sučelje za svakog korisnika. Definirane su i skočne poruke koje se prikazuju prilikom izvršenja određenog zahtjeva. Na Slici 86 prikazane su funkcije za unos, izmjenu i brisanje lista želja.

```
@login required(login url="login")
def create wishlist(request):
   page = 'create-wishlist'
   account = request.user.account
   form = WishlistForm()
   if request.method == 'POST':form = WishlistForm(request.POST)
       if form.is valid():

           form.save()
           messages.success(request, 'Wishlist created successfully.')
           return redirect('wishlist', pk=wishlist.id)
   context = \{ 'form': form, 'page': page \}return render(request, 'wishlists/wishlist form.html', context)
@login required(login url="login")
def update wishlist(request, pk):
   page = 'update-wishlist'account = request.user.account
   wishlist = account.wishlist set.get(id=pk)
   form = WishlistForm(instance = wishlist)
   if request.method == 'POST':form = WishlistForm(request.POST, instance=wishlist)
       if form.is valid():
           form.save()
           messages.success(request, 'Wishlist updated successfully.')
           return redirect('wishlist', pk=wishlist.id)
   context = \{ 'form': form, 'page': page \}return render(request, 'wishlists/wishlist_form.html', context)
@login_required(login_url="login")
def delete wishlist(request, pk):
   account = request.user.account
   wishlist = account.wishlist set.get(id=pk)if request.method == 'POST':
       wishlist.delete()
       messages.success(request, 'Wishlist deleted successfully.')
       return redirect('wishlists')
   context = {'object': wishlist}return render(request, 'wishlists/delete_template.html', context)
```
Slika 86. *Funkcije unosa, izmjene i brisanja lista*

Nakon definiranja funkcija, u pripadnoj *urls.py* datoteci dodane su URL putanje, prikazane na Slici 87, koje koriste stvorene funkcije.

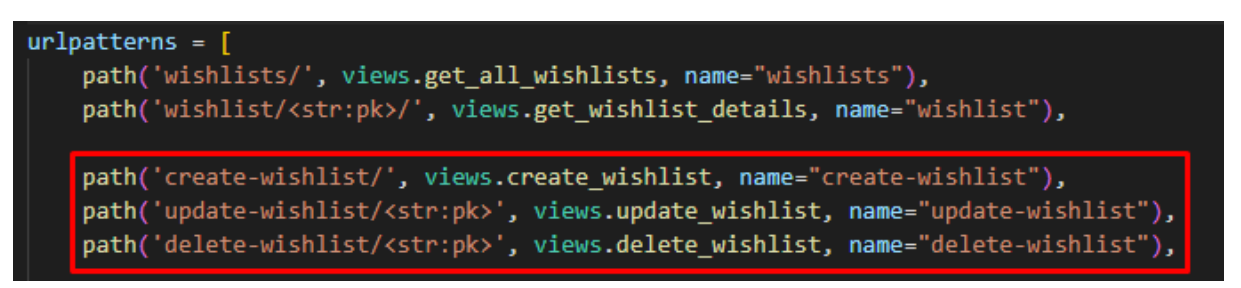

Slika 87. *Definicija URL putanje unosa, izmjene i brisanja lista*

U datoteci *wishlist\_form.html* definiran je cijeli dizajn obrasca za stvaranje, ali i izmjenu lista. Koristeći varijablu *page* iz definiranih funkcija stvorena je dinamična stranica koja se mijenja ovisno o zahtjevu korisnika. Na Slici 88 prikazan je HTML kod obrasca za unos ili brisanje liste.

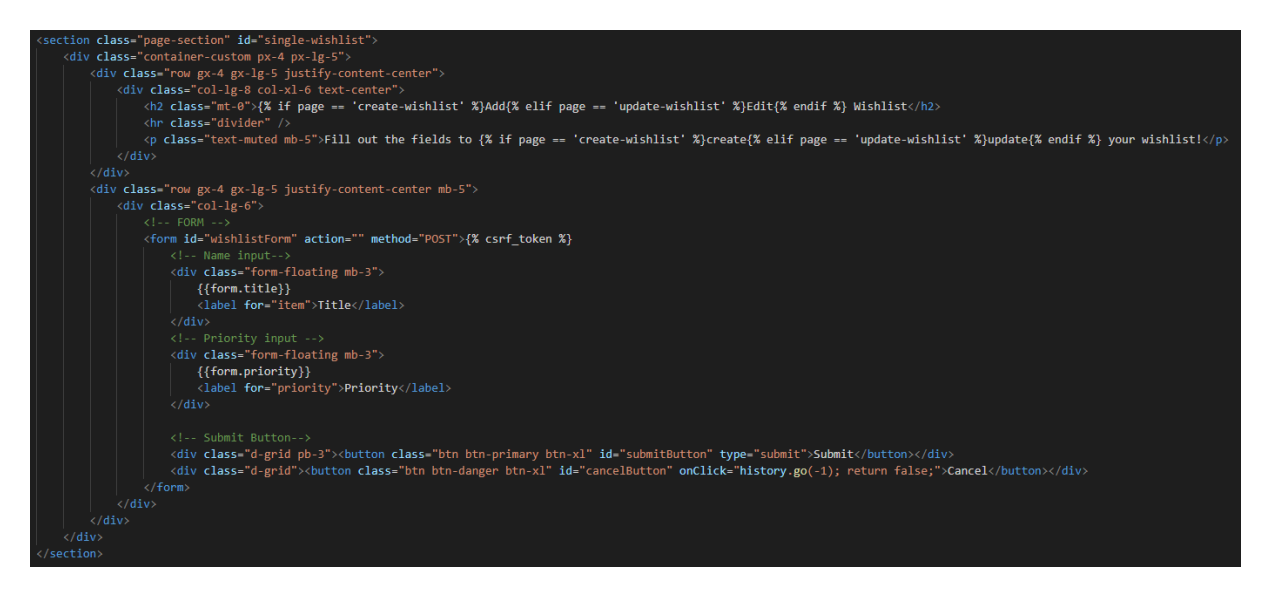

Slika 88. *HTML kod obrasca za unos i izmjenu liste želja*

Na Slici 89 prikazan je konačni rezultat prethodnog koda, odnosno obrazac za unos ili izmjenu liste želja u slučaju zahtjeva novog unosa.

# **Add Wishlist**

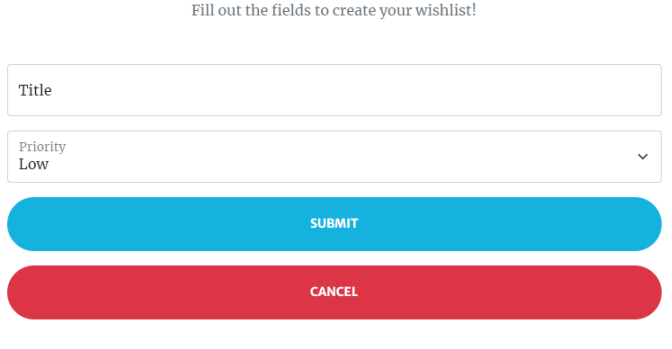

Slika 89. *Prikaz obrasca za unos ili izmjenu liste želja*

Sučelje stranice lista želja, izuzev pretrage i padajućeg izbornika za sortiranje proizvoda, izgrađeno je bez predložaka isključivo koristeći Bootstrap klase. Na Slici 90 prikazan je HTML kod stranice prikaza lista želja.

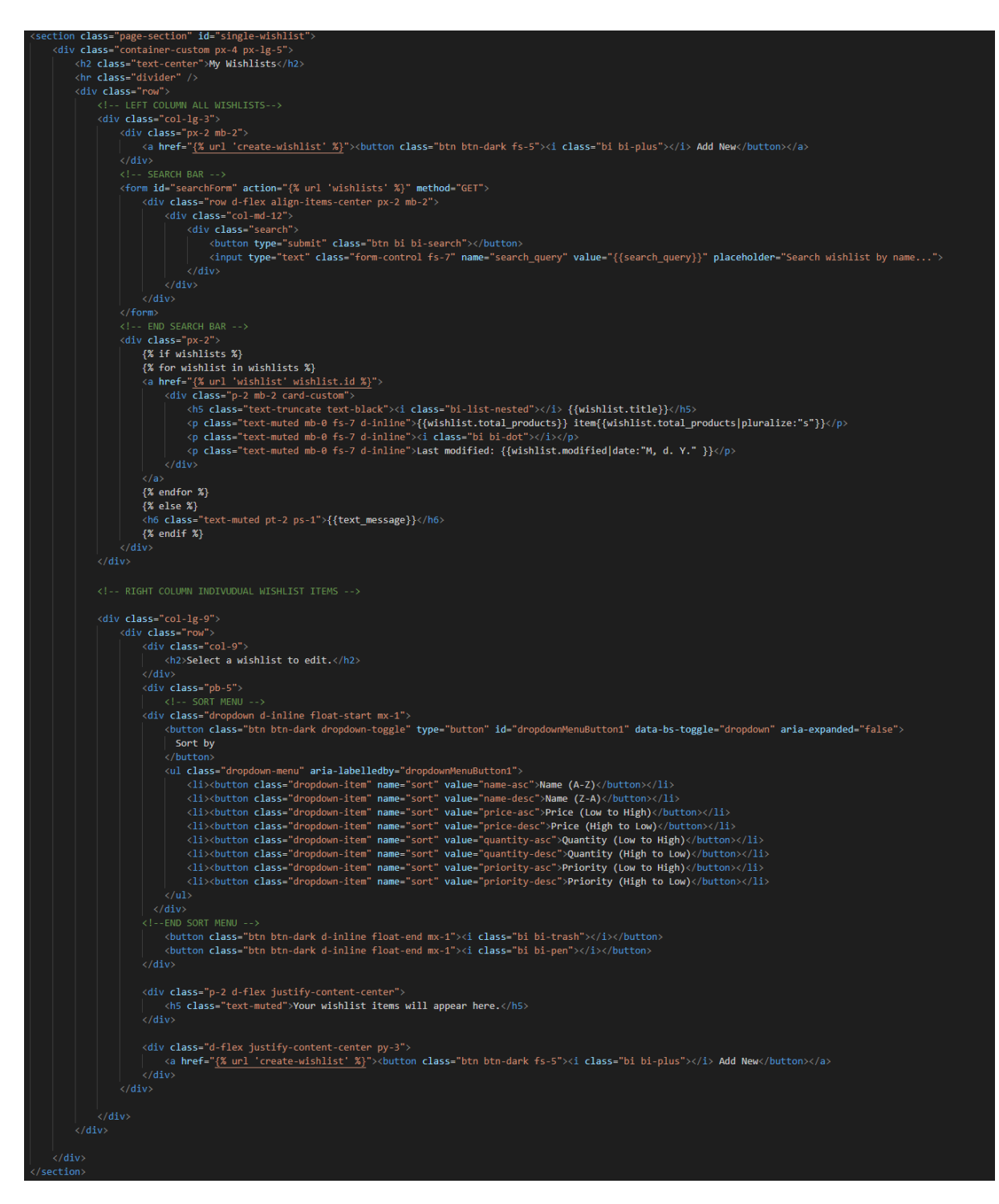

Slika 90. *HTML kod stranice lista želja*

Na Slici 91 prikazan je konačni rezultat prethodnog koda, odnosno sučelje stranice lista želja.

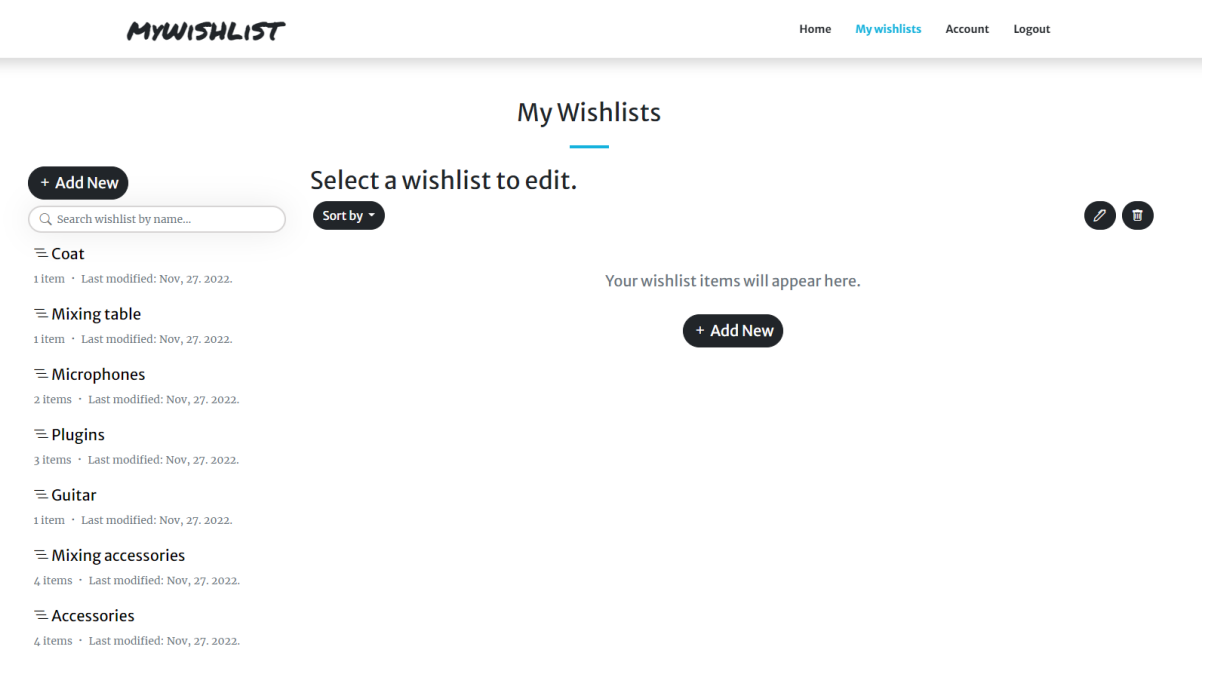

Slika 91*. Prikaz sučelja stranice lista želja*

## **4.6.1. Unos proizvoda na listu želja**

U mapi *templates* u pripadnoj mapi aplikacije *wishlists*, kao i kod samih lista želja, stvorena je nova HTML datoteka *wishlist.html* koja je kopija ranije opisane stranice *wishlists.html*, no sadrži i prikaz proizvoda pojedine liste te funkcionalni padajući izbornik za sortiranje kao i ukupni iznos proizvoda. Također, stvorene su HTML datoteke *product\_form.html,* koja sadrži obrazac za unos ili izmjenu proizvoda, i *delete\_template.html,* što je zajednička datoteka listama i proizvodima za brisanje, ovisno o objektu koji se želi izbrisati.

U datoteci *forms.py* u pripadnoj mapi definirana je nova klasa koja definira obrazac i dizajn polja istog te se obrazac sastoji od polja *naziv*, *cijena*, *količina*, *novčana valuta*, *poveznica* i *prioritet*. Isti obrazac korišten je za stvaranje novog, kao i izmjenu postojećeg proizvoda. Na Slici 92 prikazana je definicija obrasca za unos i izmjenu proizvoda.

```
class ProductForm(ModelForm):
   class Meta:
        model = Productfields = ['name', 'price', 'quantity', 'currency', 'url', 'priority']
    def __ init (self, *args, **kwargs):
        super(ProductForm, self). init (*args, **kwargs)
        self.fields['name'].widget.attrs.update({
            'class': 'form-control',
            'id': 'item',
            'type': 'text',
            'placeholder': 'Enter item name...'
        \mathcal{Y}self.fields['price'].widget.attrs.update({
            'class': 'form-control',
            'id': 'price',
            'type': 'number',
            'placeholder': 'Enter item price...'
        \mathcal{Y}self.fields['currency'].empty label = 'Currency'
        self.fields['currency'].widget.attrs.update({
            'class': 'form-select pt-2',
            'id': 'currency',
        \mathcal{Y}self.fields['quantity'].widget.attrs.update({
            'class': 'form-control',
            'id': 'quantity',
            'type': 'number',
            'placeholder': 'Enter item quantity...'
        )self.fields['url'].widget.attrs.update({
            'class': 'form-control',
            'id': 'url','type': 'text',
            'placeholder': 'Enter item url...'
        P)
        self.fields['priority'].widget.attrs.update({
            'class': 'form-select',
            'id': 'priority',
        \mathcal{Y}
```
Slika 92. *Definicija obrasca za unos i izmjenu proizvoda*

Nadalje, u pripadnoj datoteci *views.py* definirane su funkcije za unos, izmjenu i brisanje proizvoda. Funkcije su definirane na način da svaki proizvod koji se dodaje, dodaje se samo trenutno aktivnoj instanci liste prijavljenog korisnika. Funkcije koriste prethodno definirani obrazac za obradu zahtjeva unosa i izmjene, dok funkcija za brisanje dohvaća proizvod i briše ga. Na Slici 93 prikazane su funkcije obrade zahtjeva za unos, izmjenu i brisanje.

```
@login_required(login_url="login")
def create_product(request, pk):
   page = 'create productwishlist = Wishlist.objects.get(id=pk)
    form = ProductForm()
    if request.method == 'POST':form = ProductForm(request.POST)
       product = form.save(commit=False)
       product.wishlist = wishlist
        if form.is valid():
            product.save()
            messages.success(request, 'Item added successfully.')
            return redirect ('wishlist', pk=wishlist.id)
    context = \{'form': form,
        'wishlist': wishlist,
        'page': page
    return render(request, 'wishlists/product form.html', context)
@login required(login url="login")
def update_product(request, pk, productPK):
    page = 'update_product
   wishlist = Wishlist.objects.get(id=pk)
    product = wishlist.product set.get(id=productPK)
    form = ProductForm(instance=product)
    if request.method == 'POST':
        form = ProductForm(request.POST, instance=product)
       product = form.save(commit=False)
       product.wishlist = wishlistif form.is_valid():
            product.save()
            messages.success(request, 'Item updated successfully.')
            return redirect ('wishlist', pk=wishlist.id)
    context = \{'form': form,
        'wishlist': wishlist,
        'product': product,
        'page': page
    return render(request, 'wishlists/product form.html', context)
@login required(login url="login")
def delete_product(request, pk, productPK):
    wishlist = Wishlist.objects.get(id=pk)
    product = wishlist.product_set.get(id=productPK)
    if request.method == 'POST':
        product.delete()
        messages.success(request, 'Item deleted successfully.')
        return redirect('wishlist', pk=wishlist.id)
    context = {'object': product}return render(request, 'wishlists/delete_template.html', context)
```
*Slika 93. Funkcije unosa, izmjene i brisanja proizvoda*

Također, definirana je i funkcija koja vraća sve detalje liste koji se mogu dohvatiti u HTML datoteci te je time omogućen cjelokupni CRUD. Na Slici 94 prikazana je funkcija obrade prikaza informacija liste i pripadnih proizvoda.

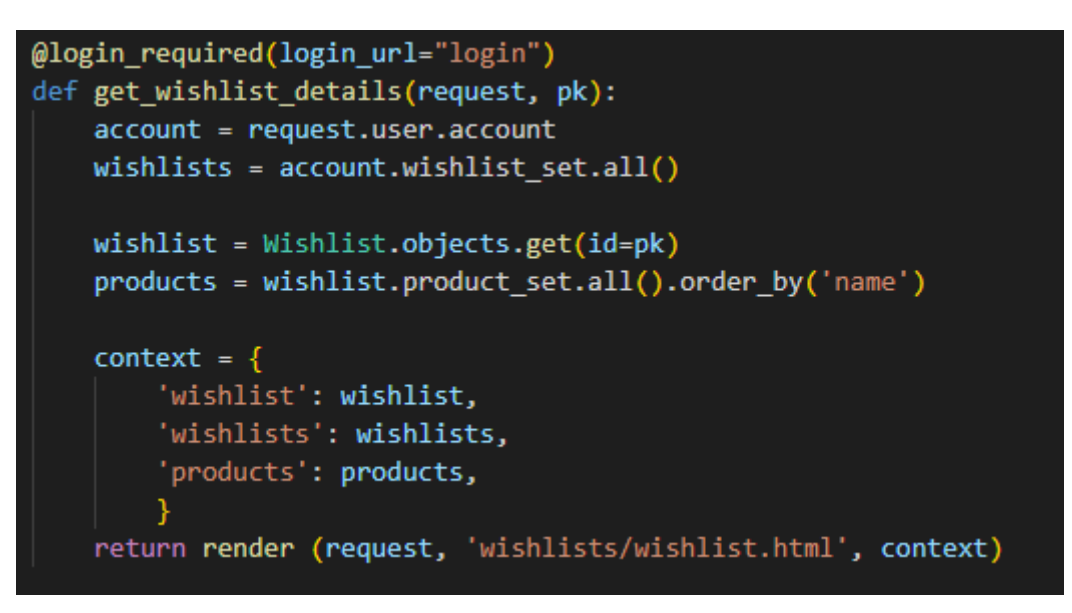

Slika 94. *Funkcija ispisa podataka liste i pripadnih proizvoda*

Nakon definiranja funkcija, u datoteci *urls.py* definirane su i URL putanje, prikazane na Slici 95, koje koriste prethodno definirane funkcije.

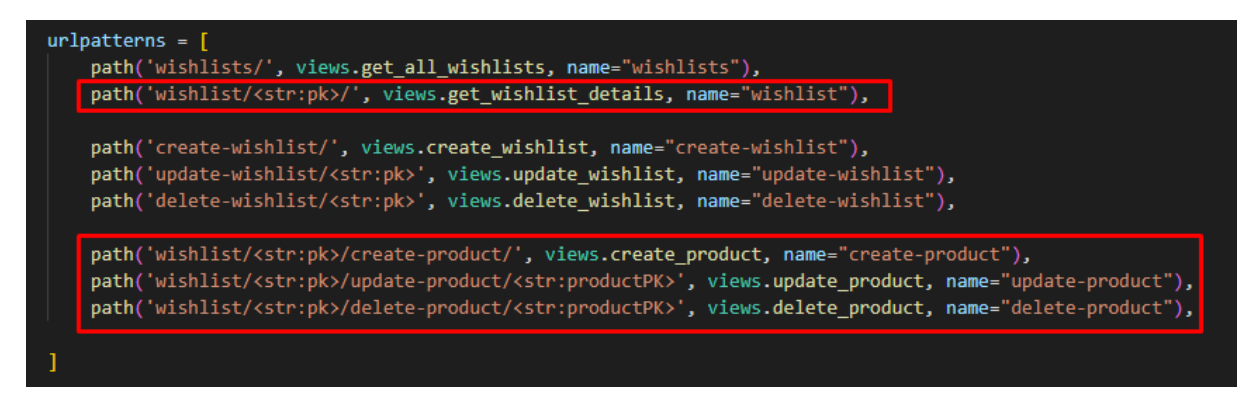

Slika 95. *Definicija URL putanji pregleda, unosa, izmjene i brisanja proizvoda*

U datoteci *wishlist.html* definiran je cjelokupni dizajn stranice lista želja i pripadnih proizvoda. Proizvodi su prikazani u malim Bootstrap karticama te sadrže sve informacije iz obrasca. Na Slici 96 i 97 prikazan je cjelokupni HTML kod stranice pojedine liste želja i pripadnih proizvoda.

```
tion class="page-section" id="single-wishlist<br>\div class="container-custom px-4 px-lg-5"><br>\had class="text-center">My Wishlists</h2><br>\had class="divider" /><br>\div class="now">
              class="divider" /><br>v class="row"><br><i-- LEFT COLUMN ALL NISHLISTS--><br><i-- LEFT COLUMN ALL NISHLISTS--><br><iv class="brown">>><br><iv class="brown">>><br><iv class="bi bi-plus"></i>></i> Add New</button></a><br></iv class="bi class="bi
                     <l.- SEARCH BAR --><br>
<form id-"searchForm" action="(% url 'wishlist' wishlist.id %)" method="GET"><br>
<div class="row d-flex align-items-center px-2 mb-2"><br>
<div class="col-md-12"><br>
<div class="search"><br>
<div class="search
                                 ...<br>END SEARCH BAR
                      <l -- END SEARCH BAR --><br>
<div class="px-2"><br>
\{X \text{ if wishing} \}<br>
\{X \text{ if wishing} \}<br>
\{X \text{ for wishing} \}<br>
\{X \text{ for wishing} \}<br>
\{X \text{ for wishing} \}<br>
\{X \text{ for wishing} \}<br>
\{X \text{ for wishing} \}<br>
\{X \text{ for wingular} \}<br>
\{X \text{ and } Y \}(% for wishlist in wishlist %)<br>
(% length of a here"(<u>% url 'wishlist' wishlist' wishlist id %)</u>")<br>
(% url 'wishlist' wishlist.id & url_wishlist %)<br>
(% url 'wishlist' wishlist' wishlist.id & url_wishlist %)<br>
(% class="bi-l
                            \frac{1}{\sqrt{d}i}- RIGHT COLUMN INDIVUDUAL WISHLIST ITEMS -->
              <div class="col-lg-9"><br><div class="row"><br>div class="col="col"
                                      / ciass= coi-9 ><br><h2>{{wishlist.title}}</h2>
                     <1-- SORT MENU --><br><form action="{% url 'wishlist' wishlist.id %}" method="GET"><br><div class="dropdown d-inline float-start mx-1"><br><div class="dropdown d-inline float-start mx-1"><br><dividendss="btn btn-dark dropdown-toggle" 
                                           utton><br>
(1) class="dropdown-menu" aria-labelledby="dropdownMenuButton1"><br>
(1):<br/><br/><br>
(1):\button class="dropdown-item" name="sort" value="name-dsc">Name (A-Z)</button></li><br>
(1):\button class="dropdown-item" name="sor
                             v/uv<br></form><br><1-END SORT MENU --><br><a href="(<u>% url 'delete-wishlist' wishlist.id %</u>)" class="btn btn-dark d-inline float-end mx-1"><i class="bi bi-trash"></i></a></a></a>cam<mark>ref="(<u>% url 'delete-wishlist' wishlist.id %</u>)</mark>
```
Slika 96. *HTML kod stranice pojedine liste želja*

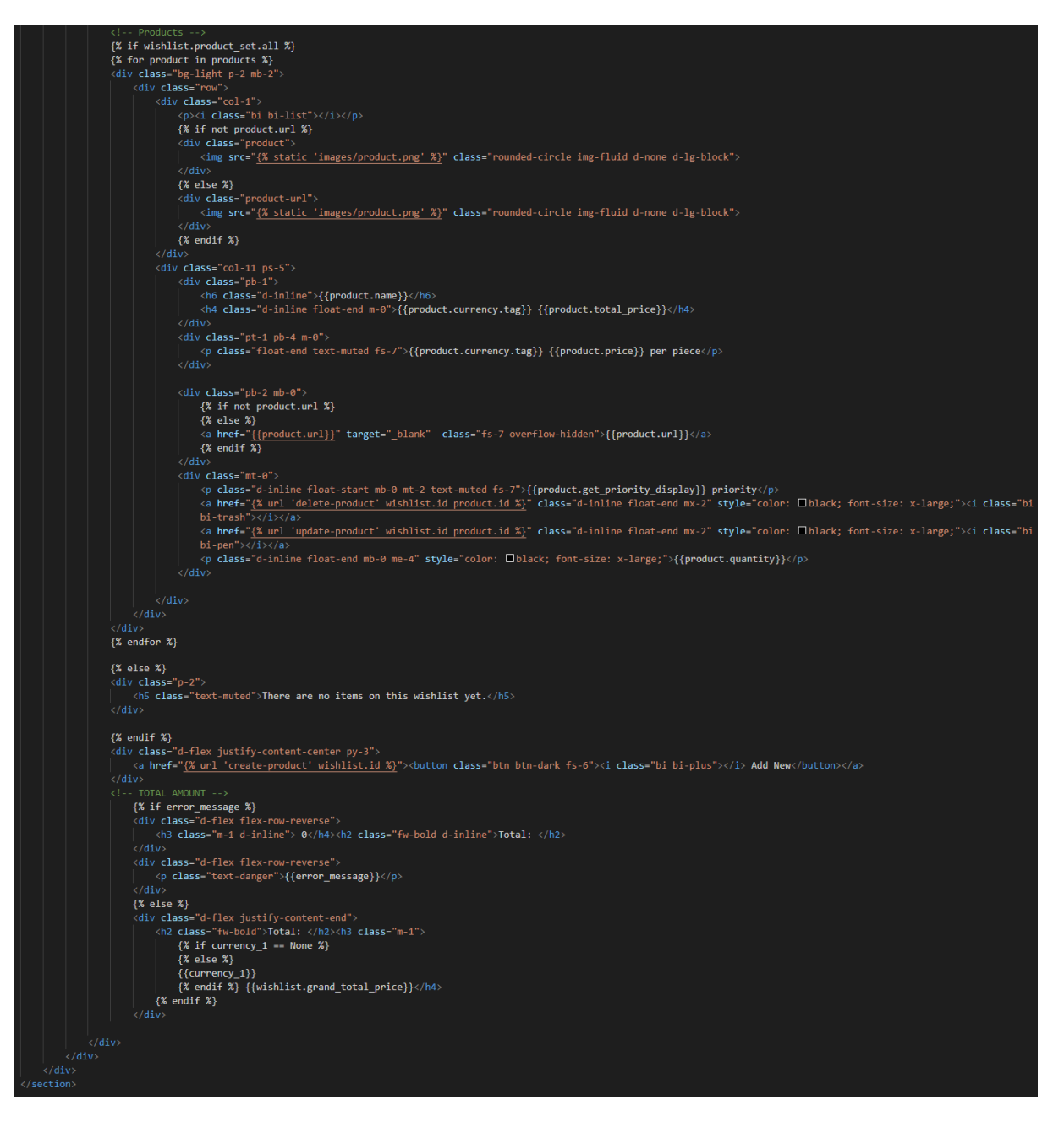

Slika 97*. HTML kod stranice pojedine liste želja - nastavak*

Na Slici 98 prikazan je konačni rezultat prethodnog koda, odnosno prikaz stranice pojedine liste želja.

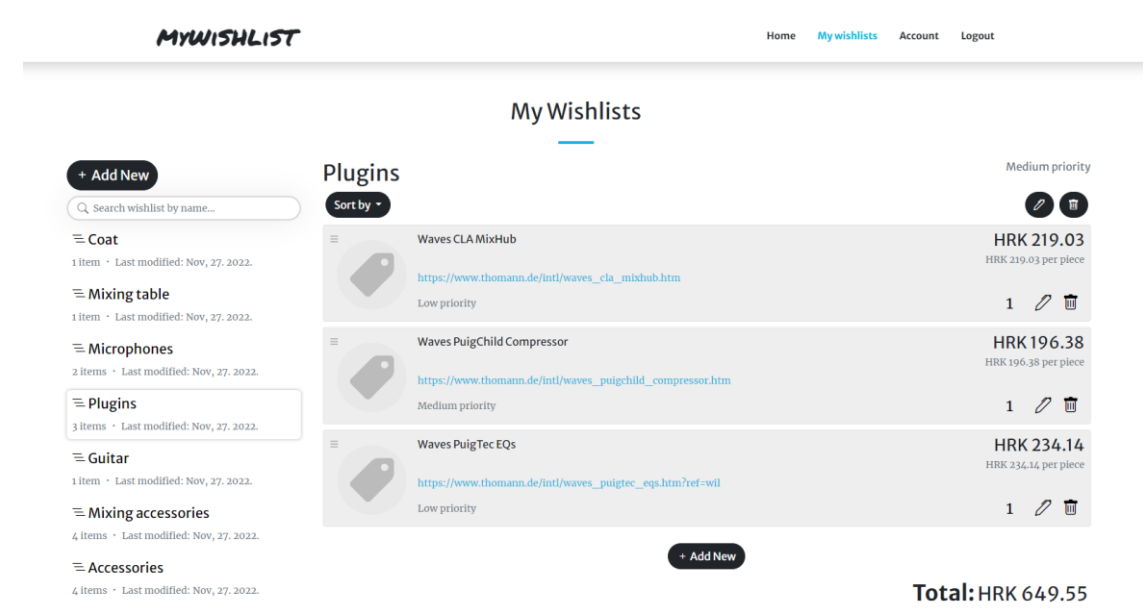

Slika 98. *Prikaz stranice pojedine liste želja*

U datoteci *product\_form.html* sadržan je cjelokupni dizajn obrasca za unos ili izmjenu proizvoda. Stranica je izgrađena na dinamični način, ovisno o varijabli *page* iz funkcije te Django kodu unutar HTML dokumenta. Gumb *Cancel* vraća korak unazad pomoću definiranja JavaScript svojstva *onClick*. Na Slici 99 prikazan je HTML kod obrasca unosa ili izmjene proizvoda.

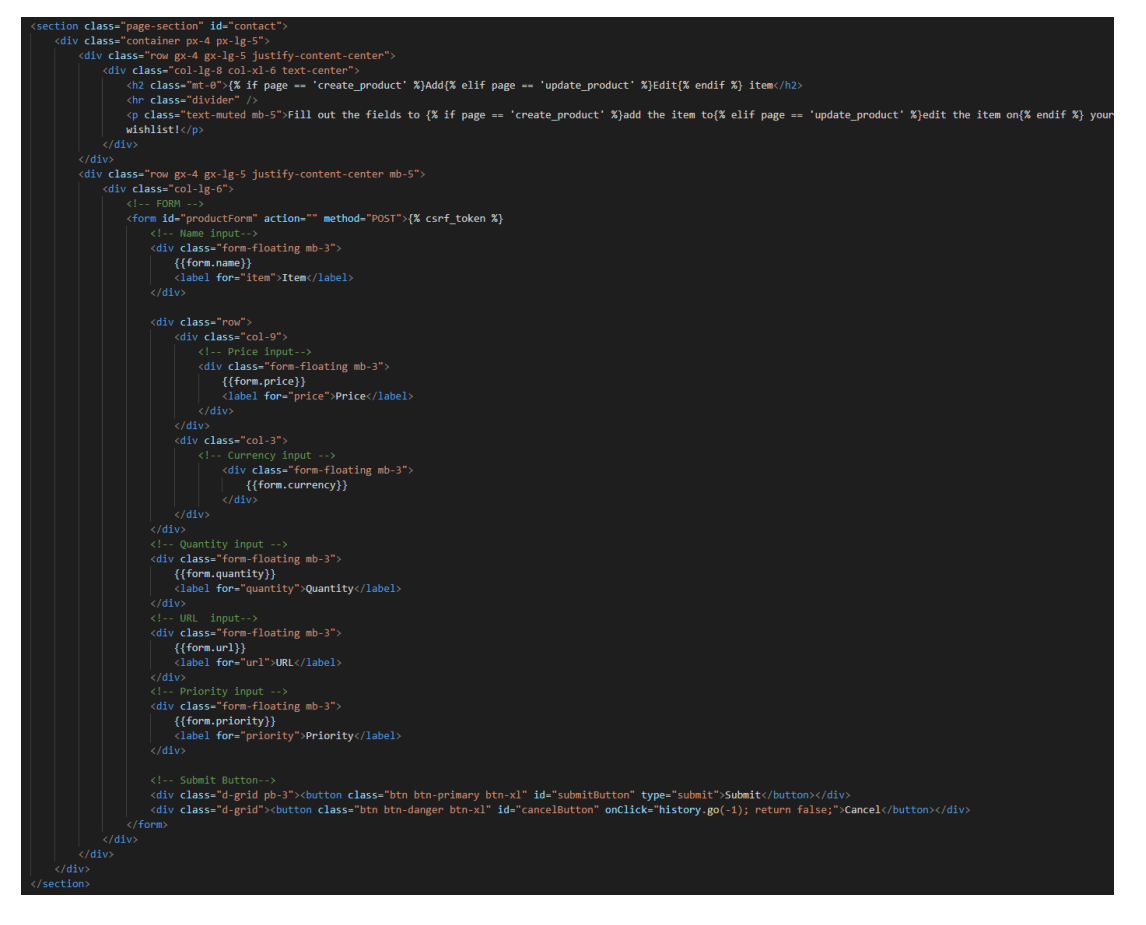

Slika 99. *HTML kod obrasca za unos ili izmjenu proizvoda*

Na Slici 100 prikazan je konačni rezultat prethodnog koda, odnosno prikaz obrasca za unos ili izmjenu proizvoda u slučaju unosa novog proizvoda.

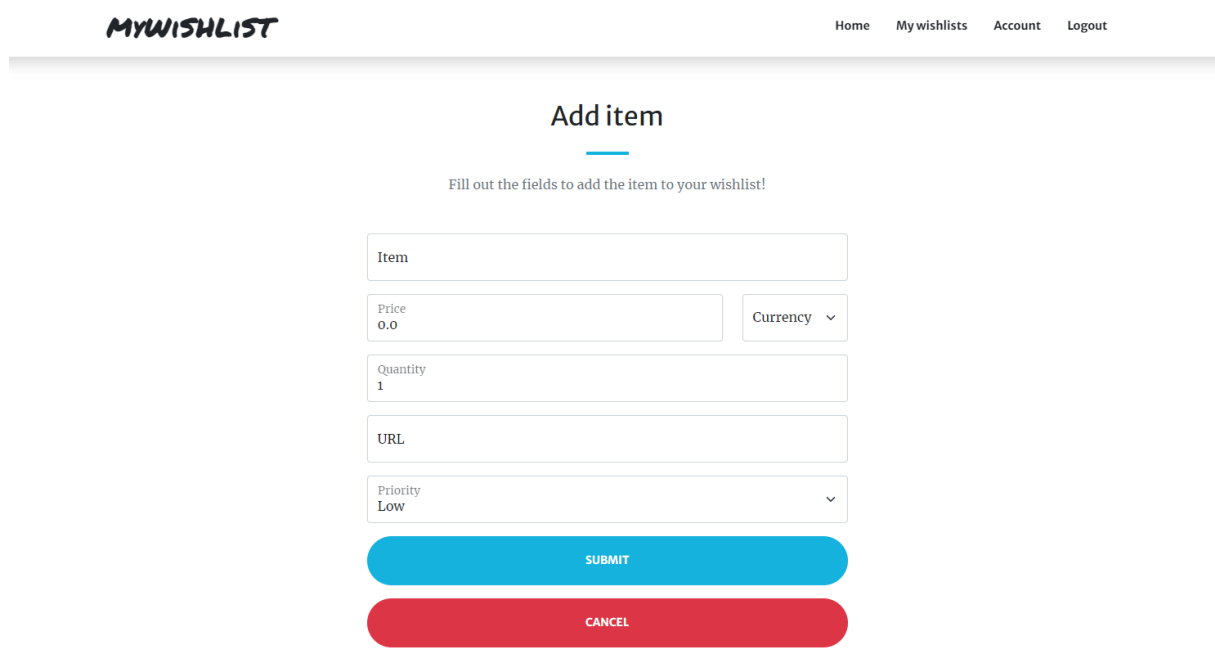

Slika 100. *Prikaz obrasca za unos ili izmjenu proizvoda*

U datoteci *delete\_template.html* definiran je cjelokupni dizajn zajedničke stranice potvrde brisanja lista želja i proizvoda. Na Slici 101 prikazan je HTML kod stranice potvrde brisanja.

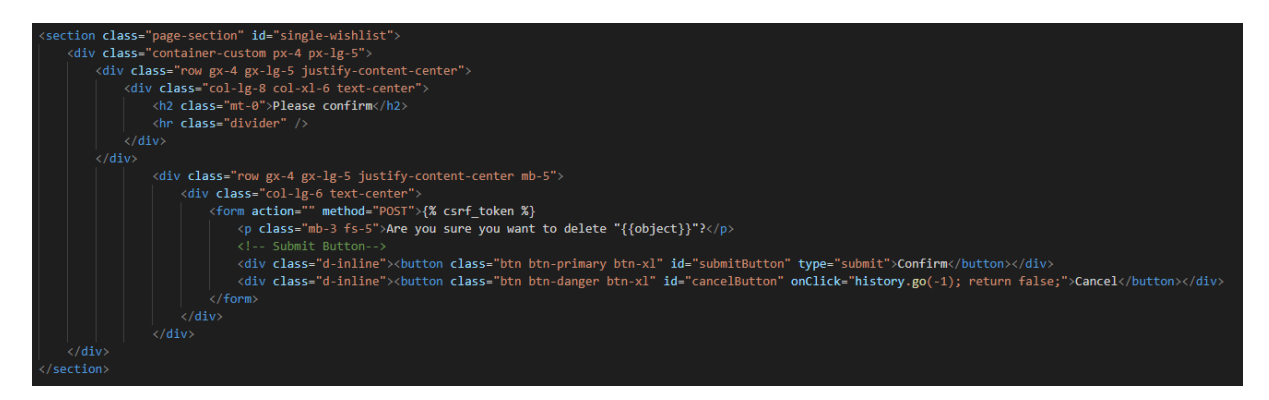

Slika 101. *HTML kod stranice potvrde brisanja*

Na Slici 102 prikazan je rezultat prethodnog koda, odnosno prikaz stranice potvrde brisanja objekta.

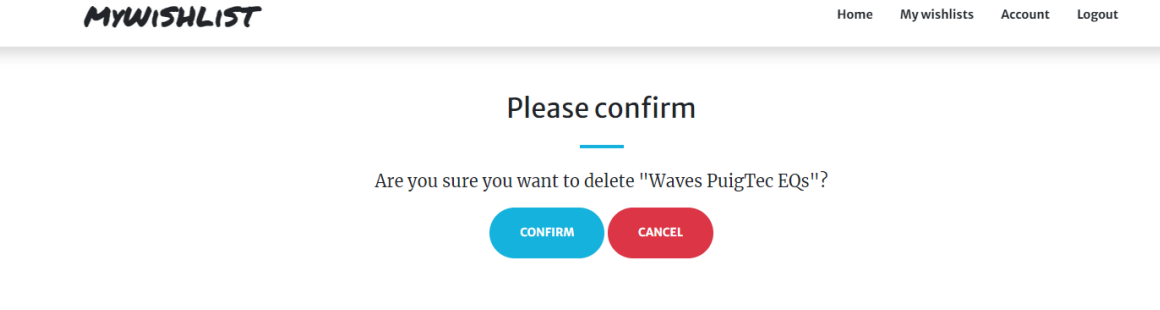

Slika 102. *Prikaz stranice potvrde brisanja objekta*

## **4.6.2. Pretraga**

U datotekama *wishlist.html* i *wishlists.html* dodan je dio koda, prikazan na Slici 103, preuzet iz Bootstrap dokumentacije koji čini pretragu. Pretraga je također obrazac, no ne koristi POST, već GET metodu. Definirana je varijabla *search\_query* koja se prilikom slanja zahtjeva dohvaća u funkciji ispisa listi i proizvoda.

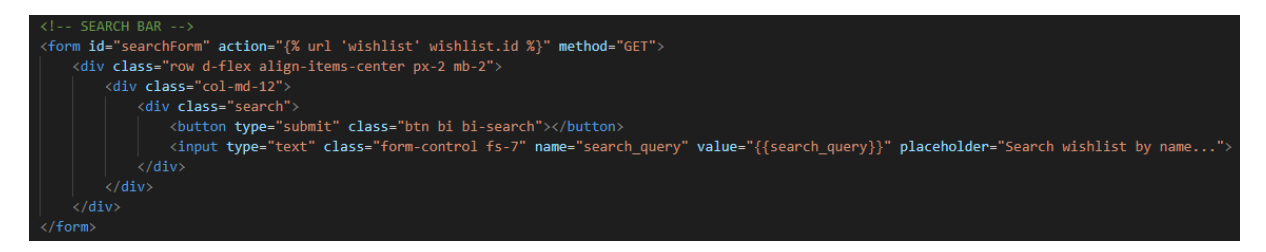

Slika 103. *HTML kod pretrage*

Koristeći integriranu *icontains* funkciju unutar Djanga te dodavanjem varijable *search\_query* u kontekst, omogućeno je pretraživanje listi po nazivu. Ako ukoliko naziv liste sadrži niz znakova unesen u traku pretraživanja na strani klijenta, samo te liste će se i prikazati. Na Slici 104 prikazan je Django kod pretrage.

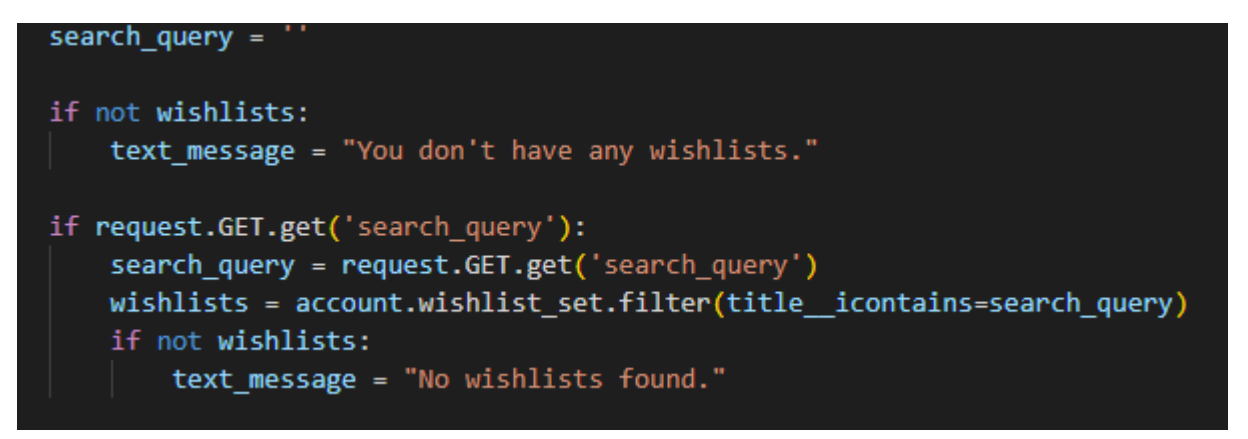

### Slika 104. *Django kod pretrage*

Na Slici 105 prikazan je konačni rezultat prethodnih dvaju odsječaka koda, odnosno prikaz pretrage određenog znakovnog niza.

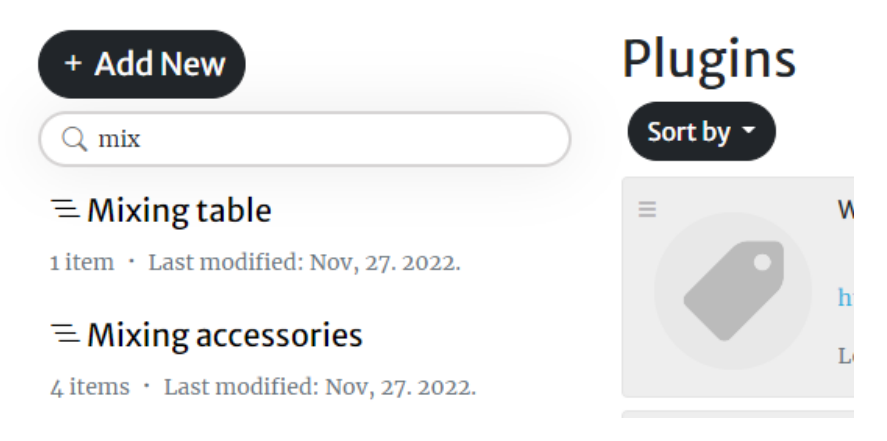

Slika 105. *Prikaz pretrage određenog znakovnog niza*

## **4.6.3. Sortiranje proizvoda na listi**

U datoteci *wishlist.html* dodan je dio koda, prikazan na Slici 106, koji tvori padajući izbornik preuzet iz Bootstrap dokumentacije te je definirano nekoliko mogućnosti sortiranja.

| $\langle$ !-- SORT MENU -->                                                                                                    |
|----------------------------------------------------------------------------------------------------|
| <form action="{% url 'wishlist' wishlist.id %}" method="GET"></form>                                                                          |
| <div class="dropdown d-inline float-start mx-1"></div>                                                                                        |
| <button aria-expanded="false" class="btn btn-dark dropdown-toggle" data-bs-toggle="dropdown" id="dropdownMenuButton1" type="button"></button> |
| Sort by                                                                                                    |
|                                                                                                    |
| <ul aria-labelledby="dropdownMenuButton1" class="dropdown-menu"></ul>                                                                         |
| <li><button class="dropdown-item" name="sort" value="name-asc">Name (A-Z)</button></li>                                                       |
| <li><button class="dropdown-item" name="sort" value="name-desc">Name (Z-A)</button></li>                                                      |
| <li><button class="dropdown-item" name="sort" value="price-asc">Price (Low to High)</button></li>                                             |
| <li><button class="dropdown-item" name="sort" value="price-desc">Price (High to Low)</button></li>                                            |
| <li><button class="dropdown-item" name="sort" value="quantity-asc">Quantity (Low to High)</button></li>                                       |
| <li><button class="dropdown-item" name="sort" value="quantity-desc">Quantity (High to Low)</button></li>                                      |
| <li><button class="dropdown-item" name="sort" value="priority-asc">Priority (Low to High)</button></li>                                       |
| <li><button class="dropdown-item" name="sort" value="priority-desc">Priority (High to Low)</button></li>                                      |
| $\langle \text{u1} \rangle$                                                                                                    |
| $\langle$ /div $\rangle$                                                                                                    |
| $\langle$ /form>                                                                                                    |
| END SORT MENU                                                                                                    |

Slika 106. *Padajući izbornik mogućnosti sortiranja*

Padajući izbornik također je definiran kao obrazac koji koristi GET metodu za slanje vrijednosti varijable *sort* s određenom pridruženom vrijednosti u Django funkciju koja se zatim obrađuje uvjetima prikazanim na Slici 107.

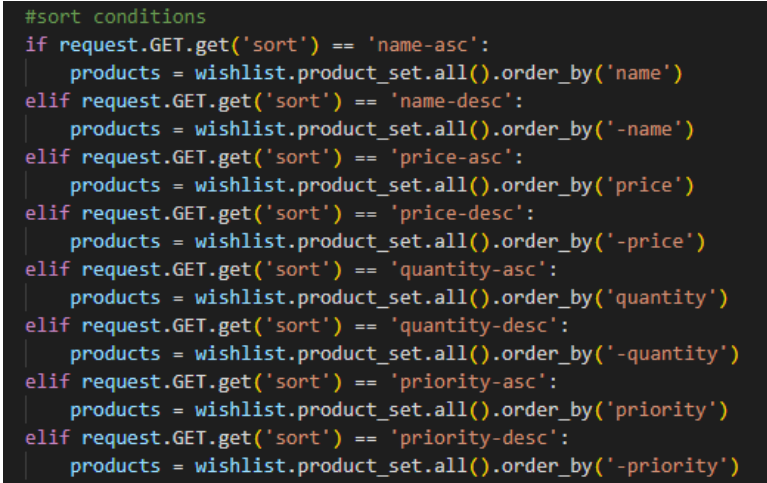

Slika 107. *Uvjeti različitih izbora sortiranja*
Na Slici 108 prikazan je konačni rezultat prethodnih dvaju odsječaka koda, odnosno prikaz mogućnosti sortiranja.

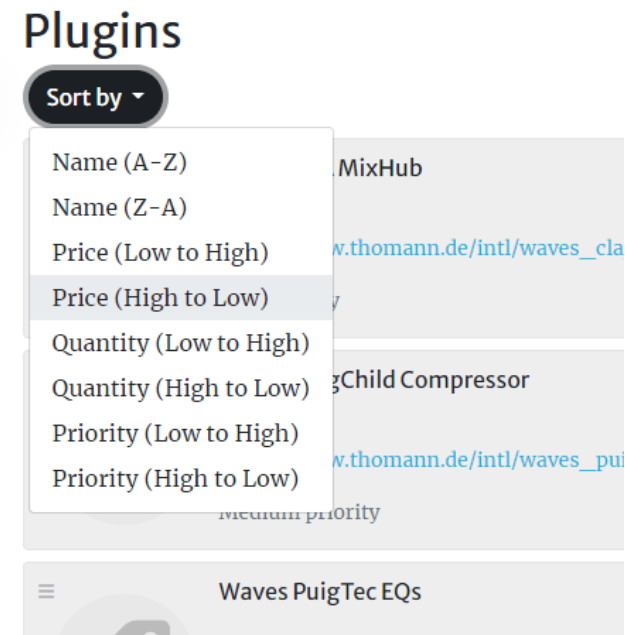

Slika 108. *Prikaz mogućnosti sortiranja*

## <span id="page-72-0"></span>**4.6.4. Paginacija**

U mapi *templates* korijenske mape stvorena je nova datoteka *pagination.html* koja sadrži cjelokupni HTML kod paginacije. U njemu je definirano i nekoliko uvjeta prikaza ovisno o tome postoji li slijedeća ili prethodna stranica. Također, u mapi *templates* pripadne mape aplikacije *wishlists* stvorena je pomoćna datoteka *utils.py* koja služi za očuvanje preglednog koda.

Uvezene su integrirane funkcije paginacije unutar Django web okvira te je, koristeći Django dokumentaciju, definirana funkcija paginacije prikazana na Slici 109.

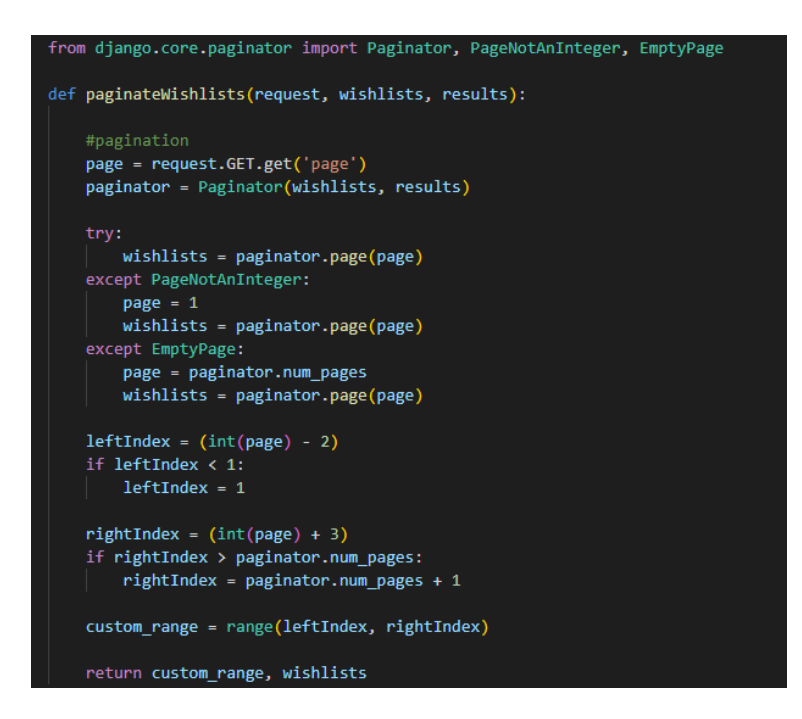

Slika 109. *Funkcija paginacije*

<span id="page-73-0"></span>Funkcija je definirana na način da omogućuje prikaz 10 listi na stranici nakon čega se stvara nova stranica sa slijedećim listama. Nakon što je funkcija definirana, ona je i uključena u funkciju prikaza listi želja, kao i u funkciju prikaza pojedine liste kodom prikazanim na Slici 110.

```
custom_range, wishlists = paginateWishlists(request, wishlists, 10)
```
Slika 110. *Poziv funkcije paginacije unutar druge funkcije*

<span id="page-73-1"></span>Na Slici 111 prikazan je HTML kod paginacije koji je uključen u stranice *wishlist.html* te *wishlists.html*.

<span id="page-73-2"></span>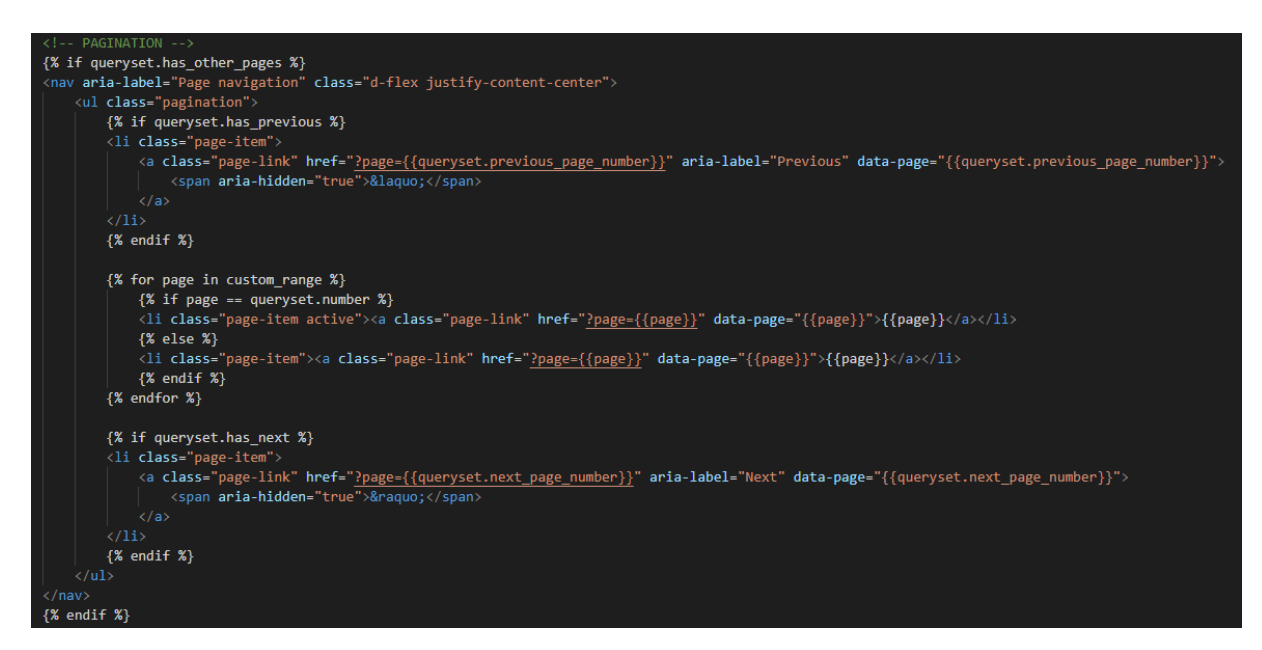

Slika 111. *HTML kod paginacije*

Na Slici 112 prikazan je konačni rezultat prethodnog koda, odnosno prikaz paginacije u slučaju kada korisnik ima više od 10 lista želja.

> $\equiv$  Accessories 4 items · Last modified: Nov, 27. 2022.  $\equiv$  Drum heads 10 items · Last modified: Nov, 27. 2022.  $\mathbf{2}$

> > Slika 112. *Prikaz paginacije*

# <span id="page-74-0"></span>**4.7. Otklanjanje grešaka, priprema i objava u produkciju**

Prije objave aplikacije u produkciju, sve funkcionalnosti aplikacije temeljito su testirane te je otkrivena pogreška u izračunu ukupnog iznosa proizvoda pojedine liste želja. Ako se na određenoj listi nalaze proizvodi s različitim novčanim valutama, izračun nije točan. U funkciji prikaza liste i pripadnih proizvoda stvorene su dvije nove varijable: *currency\_1* i *currency\_2.* Varijable dohvaćaju novčane valute svih proizvoda na listi koje se smještaju u listu: jedna ih sortira silazno, a druga uzlazno, te se radi usporedba jednakosti. Ako se vrijednosti varijabli podudaraju, radi se ispis jedne od njih. Na Slici 113 prikazan je kod provjere novčanih valuta.

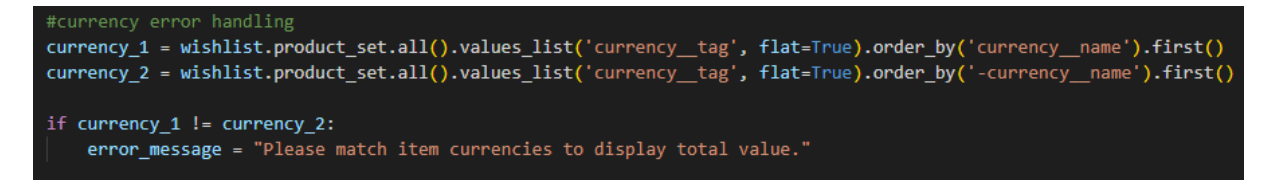

Slika 113*. Kontrola greške novčanih valuta*

<span id="page-74-1"></span>Na Slici 114 prikazan je povezani HTML kod pripadne stranice koji prikazuje izračun cijene proizvoda ako se valute prethodno definirane varijable podudaraju.

<span id="page-74-2"></span>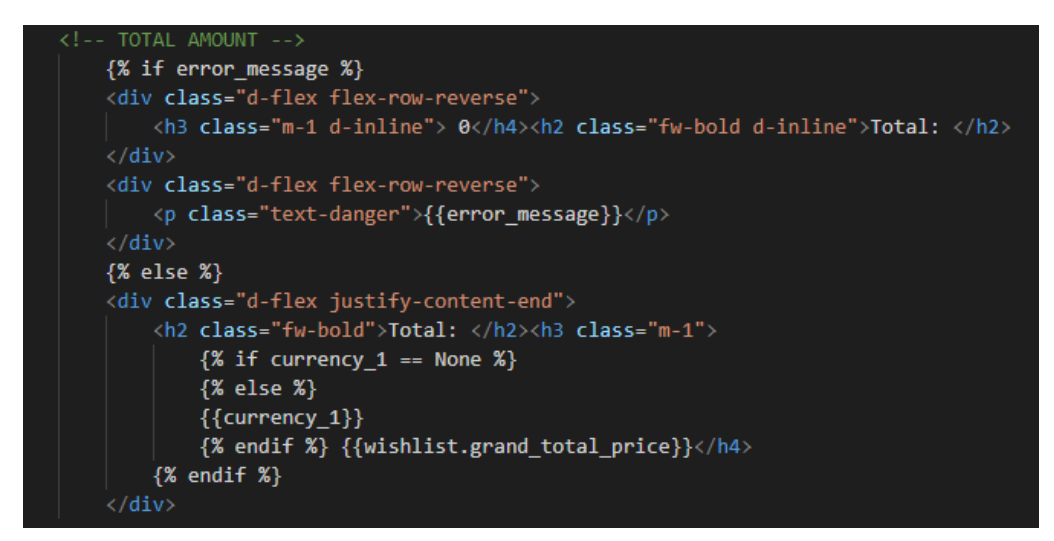

Slika 114*. HTML kod prikaza ukupnog iznosa proizvoda liste*

# **4.7.1. Priprema za objavu u produkciju**

Budući da zadana SQLite baza podataka nije idealno rješenje, ona je premještena na jednu od AWS usluga koja koristi PostgreSQL sustav, odnosno RDS. Nakon stvaranja RDS instance na AWS-u, u postavkama aplikacije, odnosno u datoteci *settings.py,* izmijenjene su postavke te je Django povezan s RDS-om. Kao i kod e-mail usluge osjetljivi podatci spremljeni su u posebnu datoteku kako ne bi bile izložene prilikom objave koda. Nakon spajanja na bazu, izvršene su naredbe generiranja SQL koda za izradu definiranih tablica te izvršenje istih kao i u početku prilikom korištenja SQLite sustava. Na Slici 115 prikazan je kod postavki baze podataka.

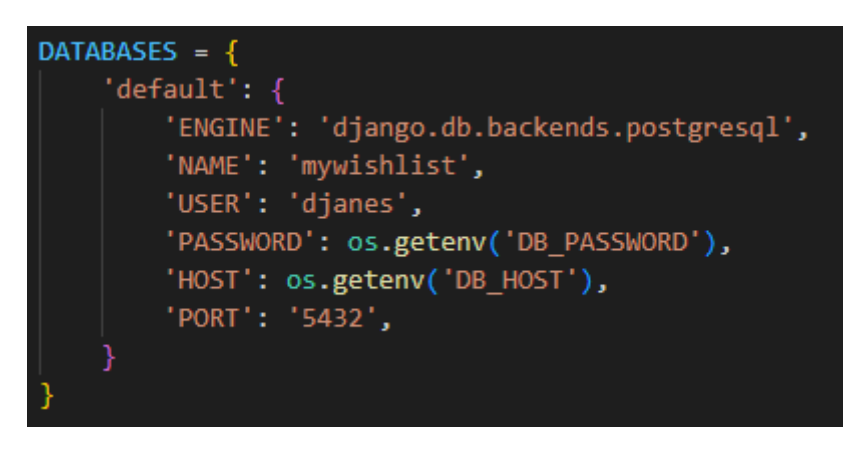

Slika 115. *Postavke RDS baze podataka*

<span id="page-75-0"></span>Također, u svrhu pojačanja sigurnosti aplikacije isključen je način rada za otkrivanje grešaka kada se trenutna lokacija stranice ne nalazi u lokalnoj mapi, i to pomoću koda prikazanog na Slici 116.

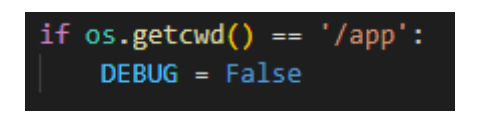

Slika 116. *Uvjetovana aktivnost načina rada za otkrivanje grešaka*

## <span id="page-75-1"></span>**4.7.2. Objava u produkciju**

Odabrana usluga za dijeljenje web stranica je Heroku [18]. Na službenoj stranici stvoren je korisnički račun te novi projekt odgovarajućeg imena. Odabrana je metoda objave putem GitHub-a te je na GitHub-u stvoren novi repozitorij koji će sadržavati cjelokupni kod aplikacije. Unosom repozitorija unutar postavki Heroku projekta GitHub i Heroku su povezani.

Prije svega, instaliran je *gunicorn* koji služi kao posrednik za komunikaciju između web usluge i web aplikacije, te su stvorene datoteke *Procfile,* koja sadrži definiciju o kojoj Django aplikaciji je riječ, te *runtime.txt,* koja sadrži verziju Pythona korištenu unutar aplikacije.

U slijedećem koraku u datoteci *settings.py* varijabli *ALLOWED\_HOSTS* dodana je adresa Heroku web stranice prikazana na Slici 117.

```
ALLOWED_HOSTS = ['localhost', '127.0.0.1', 'mywishlistproject.herokuapp.com']
```
Slika 117. *Dozvola rada aplikacije na Heroku servisu*

Nadalje, instaliran je i sam Heroku te je izrađena tekstualna datoteka *requirements.txt* koja sadrži sve dodatke potrebne za funkcionalni rad stranice te kako bi Heroku mogao i instalirati iste prilikom objave. Na Slici 118 prikazana je naredba stvaranja tekstualne datoteke dodataka.

#### (.venv) PS C:\Users\DavidJanes\Desktop\Full Stack\MyWishList> pip freeze > requirements.txt

#### Slika 118. *Stvaranje datoteke dodataka aplikacije*

<span id="page-76-0"></span>Preteći upute na stranici stvorenog GitHub repozitorija cjelokupni kod aplikacije i prenesen je na glavnu granu istog. Nakon povezivanja repozitorija s lokalnom mapom aplikacije svaku novu verziju koda moguće je prenijeti na repozitorij pomoću tri jednostavne naredbe. Naredba *git add .* priprema napravljene izmjene u korijenskoj mapi za pohranu. Naredba *git commit -m 'comment'* pohranjuje izmjene, a naredba *git push* objavljuje spremljene izmjene na GitHub repozitorij. Navedene naredbe prikazane su na Slici 119.

```
.venv) PS C:\Users\DavidJanes\Desktop\Full Stack\M\WishList> git add.
.venv) PS C:\Users\DavidJanes\Desktop\Full Stack\MyWishList> git commit -m 'initial commit'
.venv) PS C:\Users\DavidJanes\Desktop\Full Stack\MyWishList> git push
```
#### Slika 119. *Ažuriranje koda na repozitoriju s najnovijim lokalnim kodom*

<span id="page-76-1"></span>Nakon što je cjelokupni kod prenesen na GitHub repozitorij, a budući da je prethodno isti povezan i s novostvorenim Heroku projektom, unutar postavki Heroku projekta odabrana je opcija ručne objave, a nakon prve objave omogućena i automatska objava prilikom svakog ažuriranja koda na repozitoriju GitHub-a.

U posljednjem koraku unutar postavki Heroku projekta definirane su okolinske varijable koje su se prethodno nalazile u posebnoj datoteci u lokalnoj mapi aplikacije te je aplikacija uspješno objavljena u produkciju. Na Slici 120 nalazi se prikaz stranice na objavljenoj Heroku web adresi.

<span id="page-76-2"></span>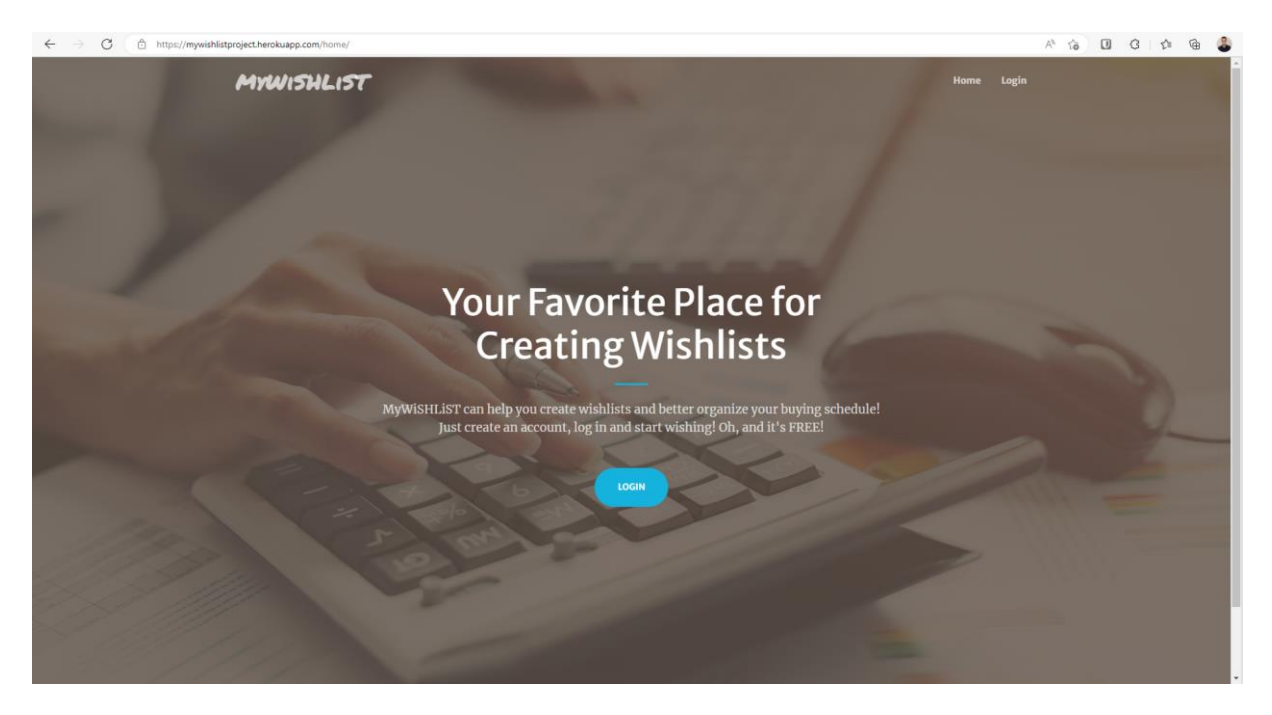

Slika 120. *Prikaz objavljenje aplikacije na Heroku usluzi*

# **5. Zaključak**

U ovom radu opisani su besplatni web okviri Django i Bootstrap, njihovi začetci, razvoj te princip na kojem funkcioniraju. Također, ukratko je opisan i JavaScript programski jezik. Detaljno je opisana i prikazana izrada web aplikacije za stvaranje lista želja u kojoj korisnici mogu stvoriti vlastiti korisnički račun, ažurirati podatke računa, ponovno postaviti lozinku na dva različita načina, stvarati, čitati, ažurirati i brisati liste, dodavati proizvode na pojedine liste, kao i ažurirati i brisati iste, pretraživati liste po imenu, sortirati proizvode i drugo. U svakom koraku prikazan je programski kod kao i krajnji rezultat koda. Aplikacija je temeljito testirana u svakom koraku tijekom izrade i dodavanja novih funkcionalnosti, te je objavljena u produkciju na Heroku usluzi.

Za izradu aplikacije potrebno je predznanje Python jezika kao i dobro poznavanje HTML i CSS jezika, međutim i Django i Bootstrap sadrže bogatu dokumentaciju na službenim web sjedištima uz pomoću kojih je jednostavno postići željene rezultate.

Može se zaključiti da je Django prilično intuitivan web okvir koji prema zadanim postavkama sadrži sve što je potrebno za izgradnju bogate i dinamične web aplikacije te ga je vrlo lako proširiti i prilagoditi prema potrebi. Bootstrap je također intuitivan web okvir čijim se jednostavnim korištenjem klasa također vrlo lako mogu postići željeni rezultati. Osobno ne smatram ni jedan ni drugi web okvir presloženim za naučiti te sam vrlo zadovoljan intuitivnosti, brzinom i učinkovitosti tijeka rada koji se može ostvariti koristeći ova dva besplatna web okvira.

# **Literatura**

- [1] Django Software Foundation. "The web framework for perfectionists with deadlines." diangoproject.com. <https://djangoproject.com/> (dohvaćeno Stu. 26, 2022).
- [2] Mozilla Foundation. "Django Introduction Learn web development." developer.mozilla.org. <https://developer.mozilla.org/en-US/docs/Learn/Server-side/Django/Introduction/> (dohvaćeno Stu. 26, 2022).
- [3] Arora, N. "Complete Django History | Python" geeksforgeeks.org. <https://www.geeksforgeeks.org/complete-django-history-python/> (dohvaćeno Stu. 26, 2022).
- [4] Sumo Logic. "CRUD (create, read, update and delete) definition & overview" sumologic.com. <https://www.sumologic.com/glossary/crud/>(dohvaćeno Stu. 26, 2022).
- [5] Quintagroup. "Front-end development with Bootstrap." quintagroup.com. <https://quintagroup.com/cms/technology/bootstrap> (dohvaćeno Stu. 26, 2022).
- [6] Quintagroup. "LESS is more agile way to build CSS code." quintagroup.com. <https://quintagroup.com/cms/technology/less-css> (dohvaćeno Stu. 26, 2022).
- [7] Quintagroup. "SASS makes CSS development enjoyable." quintagroup.com. <https://quintagroup.com/cms/technology/sass-css> (dohvaćeno Stu. 26, 2022).
- [8] Education Ecosystem. "Introduction to Bootstrap Frontend Framework." educationecosystem.com. <https://educationecosystem.com/guides/programming/bootstrap/history> (dohvaćeno Stu. 27, 2022).
- [9] Bootstrap. "*About - Bootstrap v5.1*." getbootstrap.com. <https://getbootstrap.com/docs/5.1/about/overview/> (dohvaćeno Stu. 27, 2022).
- [10] Tutorials Point. "*Javascript - Overview*." tutorialspoint.com. [https://www.tutorialspoint.com/javascript/javascript\\_overview.htm](https://www.tutorialspoint.com/javascript/javascript_overview.htm) (dohvaćeno Stu. 27, 2022).
- [11] Python Software Foundation. "Download Python." Python.org. <https://www.python.org/downloads/> (dohvaćeno Stu. 28, 2022).
- [12] Pavlić M, *Oblikovanje baza podataka*. Rijeka, 2011.
- [13] JGraph Ltd. "Diagram Software and Flowchart Maker." diagrams.net. <https://www.diagrams.net/> (dohvaćeno Stu. 28, 2022).
- [14] Start Bootstrap. "Free Bootstrap Themes, Templates, Snippets, and Guides Start Bootstrap." startbootstrap.com. <https://startbootstrap.com/> (dohvaćeno Stu. 28, 2022).
- [15] Start Bootstrap. "Creative One Page Bootstrap Theme Start Bootstrap." startbootstrap.com. <https://startbootstrap.com/theme/creative> (dohvaćeno Stu. 28, 2022).
- [16] Bootstrap. "Introduction · Bootstrap v5.0." getbootstrap.com <https://getbootstrap.com/docs/5.0/> (dohvaćeno Stu. 28, 2022).
- [17] Django Software Foundation. "Django documentation." djangoproject.com <https://docs.djangoproject.com/en/4.1/> (dohvaćeno Stu. 28, 2022).
- [18] Salesforce. "Cloud Application Platform | Heroku." heroku.com [https://www.heroku.com](https://www.heroku.com/) (dohvaćeno Stu. 28, 2022).

# **Popis slika**

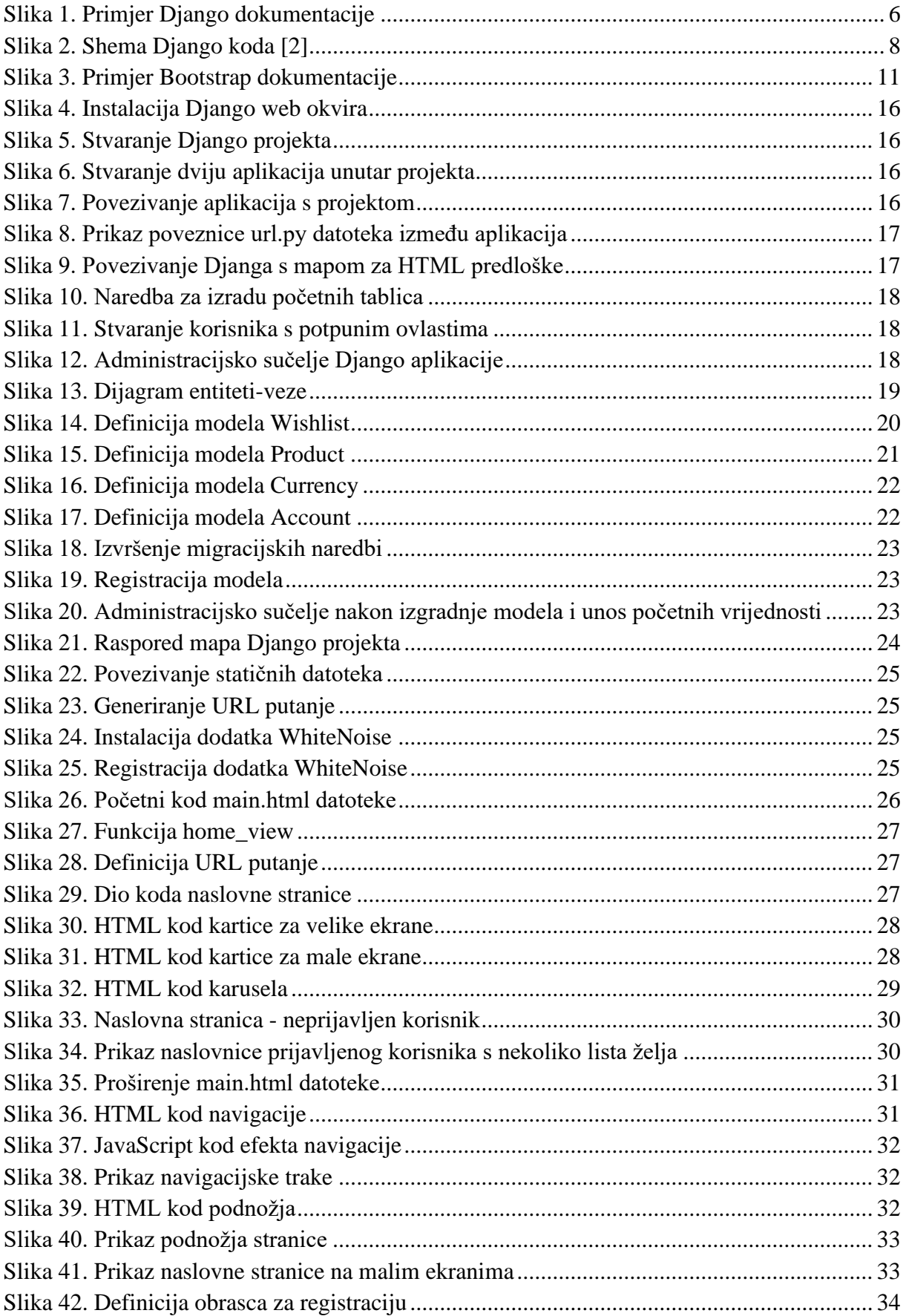

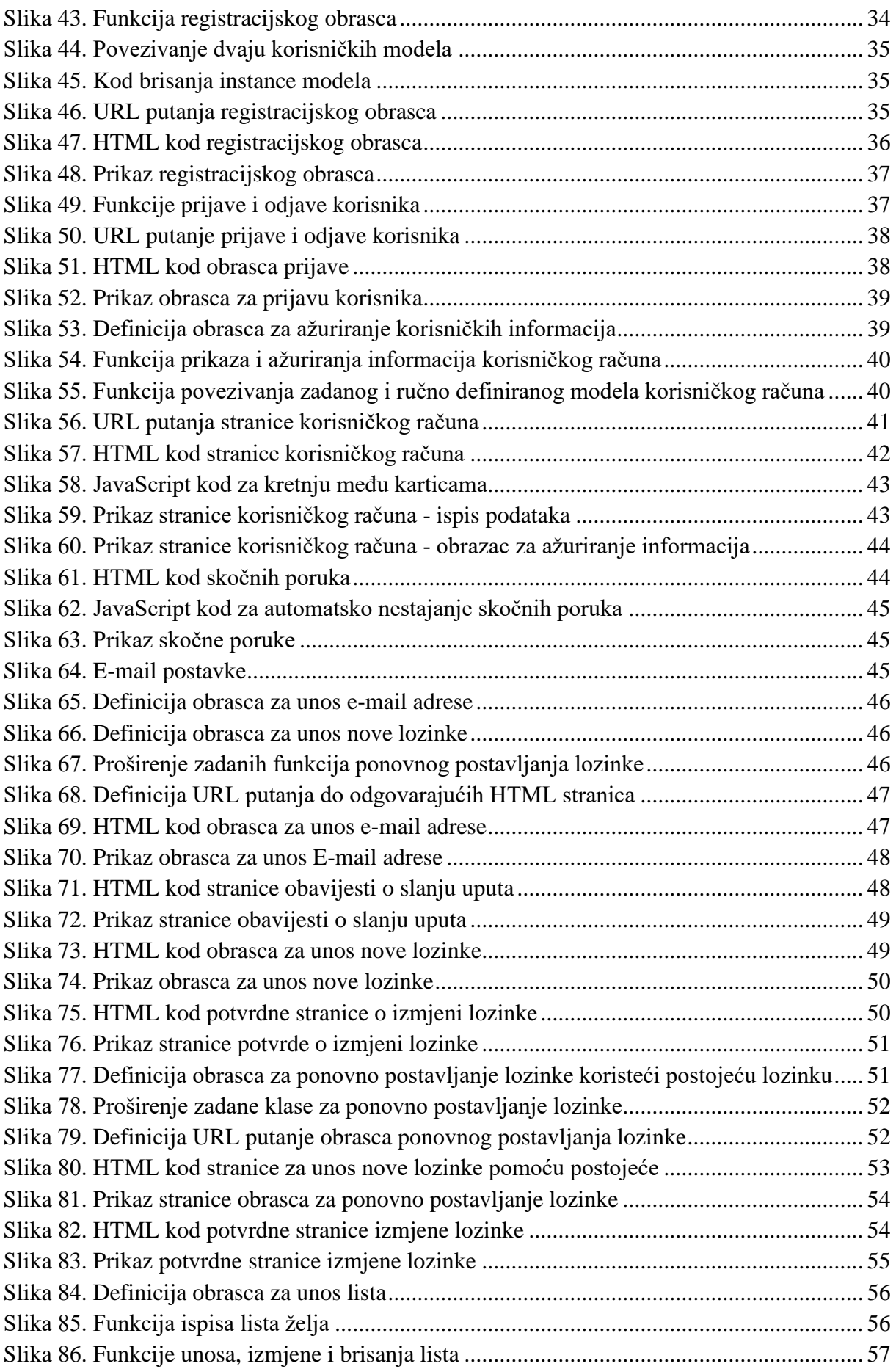

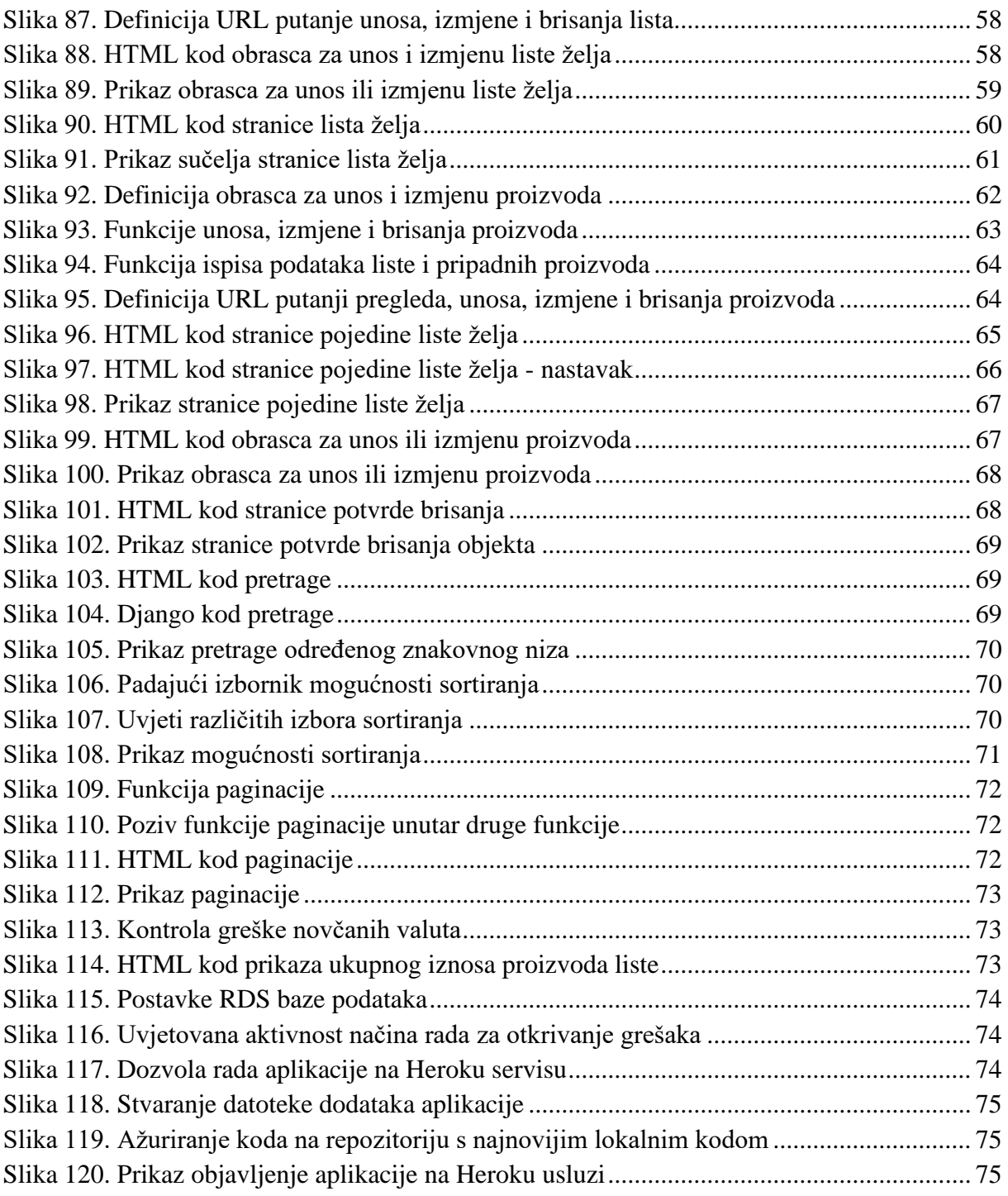

# **Prilozi**

Kod aplikacije moguće je dohvatiti na GitHub repozitoriju na poveznici: <https://github.com/davidjanes96/myWiSHLiST>

Aplikaciji je moguće pristupiti na slijedećoj poveznici: <https://mywishlistproject.herokuapp.com/home/>